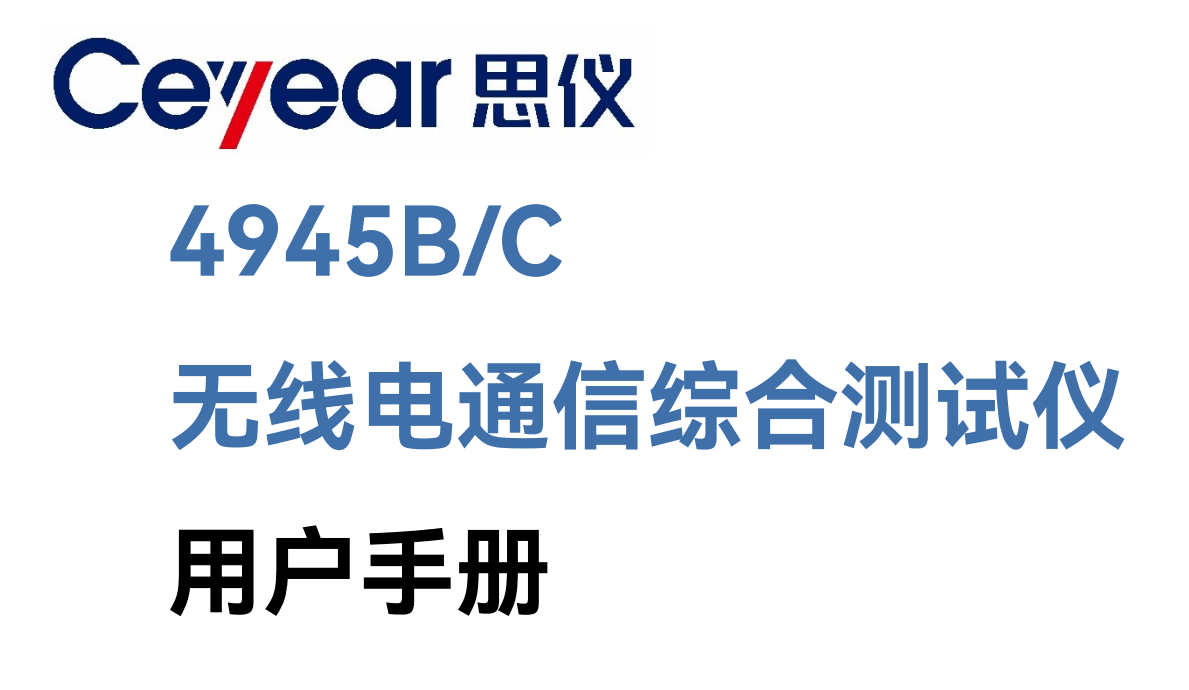

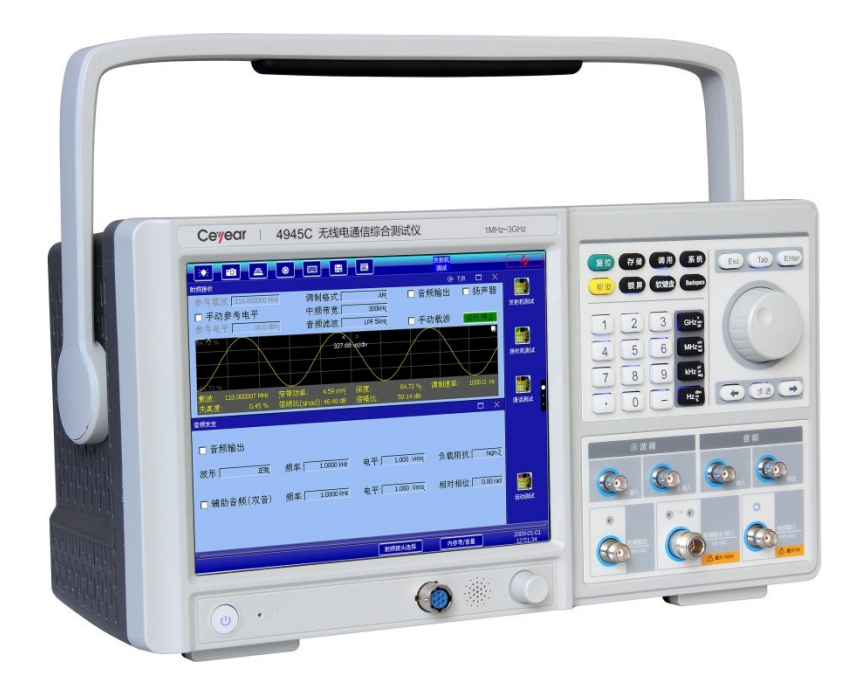

**中电科思仪科技股份有限公司**

该手册适用下列型号无线电通信综合测试仪。

- 4945B 无线电通信综合测试仪
- 4945C 无线电通信综合测试仪

除标准配件外的选件如下:

- ⚫ 矢量信号发生与误码测量。
- 矢量信号解调与分析。
- ⚫ 跳频信号发生
- ⚫ 跳频信号分析
- 双通道音频示波器
- 内置锂电池

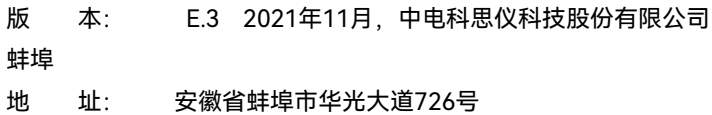

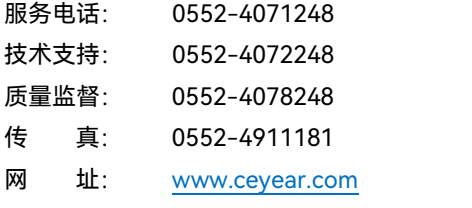

- 电子信箱: eibb@ceyear.com
- 邮 编: 233006

青岛

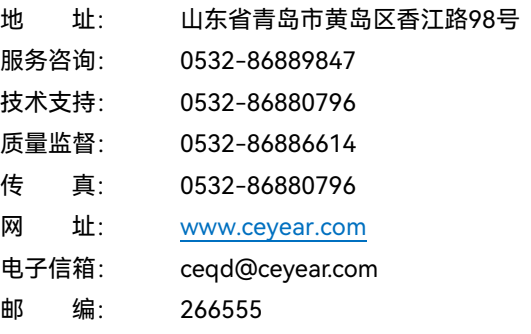

# **前 言**

非常感谢您,选择和使用中 电科思仪科技股份有限公 司生产的 4945B/C 无线电 通信综合测试仪。本所产品 集高、精、尖于一体,在同 类产品中质量性价比最高。 生 产 过 程 中 始 终 惯 彻 ISO9000 的标准,做到以顾 客为中心,视质量为生命的 质量方针。为方便您使用, 请仔细阅读本手册。我们将 以最大限度满足您的需求 为己任,为您提供性价比最 高的控制设备,同时带给您 一流的售后服务。我们的一 贯宗旨是"质量优良,服务 周到",提供满意的产品和 服务是我们对您的承诺,我 们衷心希望能为您的工作 带来方便和快捷,竭诚欢迎 您的垂询。

## **手册编号**

YQ2.760.1003/1004SS

## **版本**

E.3 2022.9

中电科思仪科技股份有限 公司

## **手册授权**

本手册中的内容如有变更, 恕不另行通知。本手册内容 及所用术语最终解释权属 于中电科思仪科技股份有 限公司。

本手册版权属于中电科思 仪科技股份有限公司,任何 单位或个人非经本公司授 权,不得对本手册内容进行 修改或篡改,并且不得以赢 利为目的对本手册进行复 制、传播,中电科思仪科技 股份有限公司保留对侵权 者追究法律责任的权利。

## **产品质保**

本产品从出厂之日起保修 期为 12 个月。质保期内仪 器生产厂家会根据用户要 求及实际情况维修或替换 损坏部件。具体维修操作事 宜以合同为准。

## **产品质量证明**

本产品从出厂之日起确保 满足手册中的指标。校准测 量由具备国家资质的计量 单位予以完成,并提供相关 资料以备用户查阅。

## **质量/环境管理**

本产品从研发、制造和测试 过程中均遵守质量和环境 管理体系。中电科思仪科技 股份有限公司已经具备资 质并通过 ISO 9001 和 ISO 14001 管理体系。

#### **安全事项**

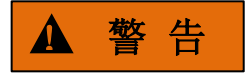

警告标识表示存在危险。它 提示用户注意某一操作过 程、操作方法或者类似情况。 若不能遵守规则或者正确 操作,则可能造成人身伤害。 在完全理解和满足所指出 的警告条件之后,才可继续 下一步。

## 注 意

注意标识代表重要的信息 提示,但不会导致危险。它 提示用户注意某一操作过 程、操作方法或者类似情况。 若不能遵守规则或者正确 操作,则可能引起的仪器损 坏或丢失重要数据。在完全 理解和满足所指出的小心 条件之后,才可继续下一步。

## 目录

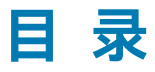

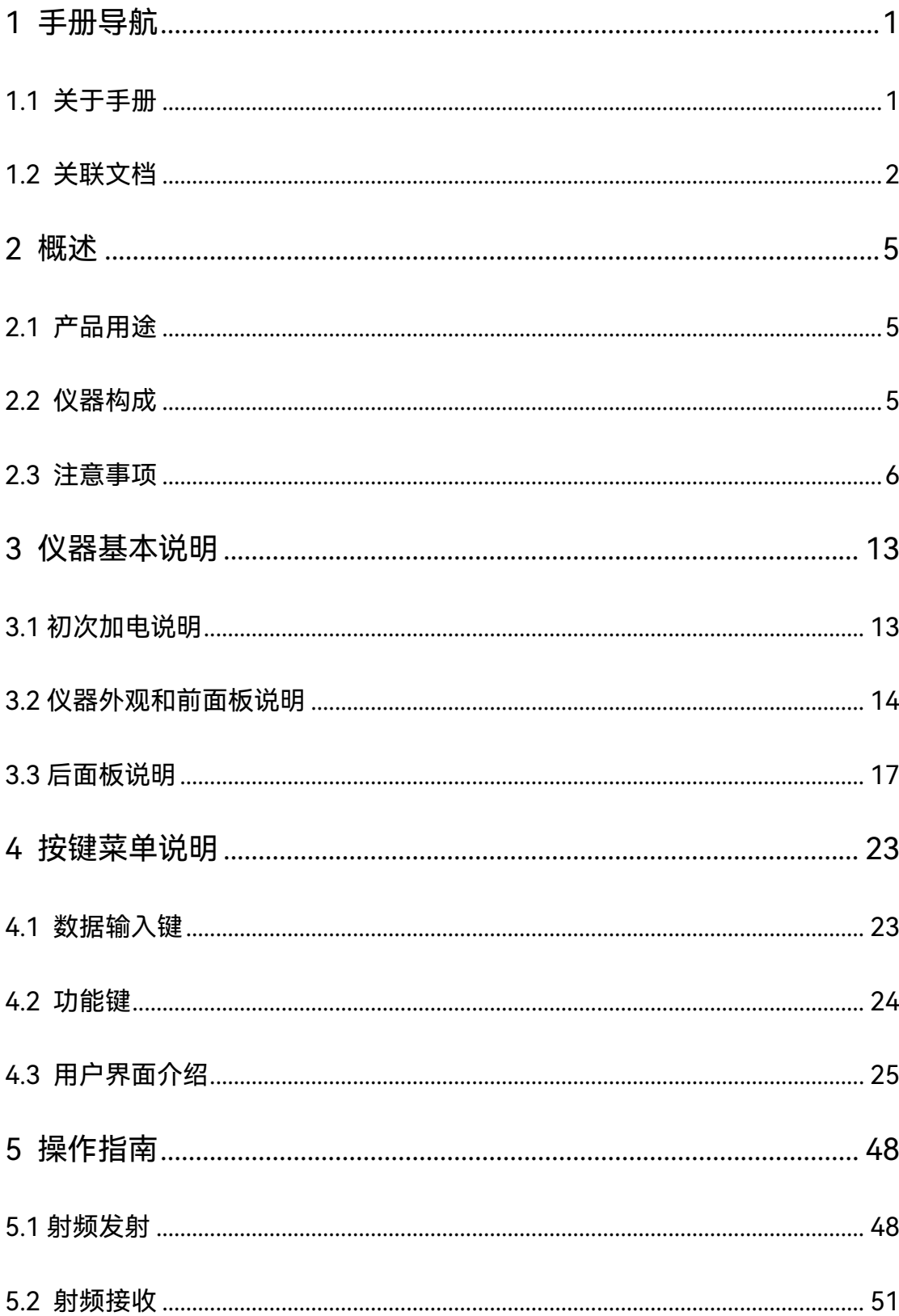

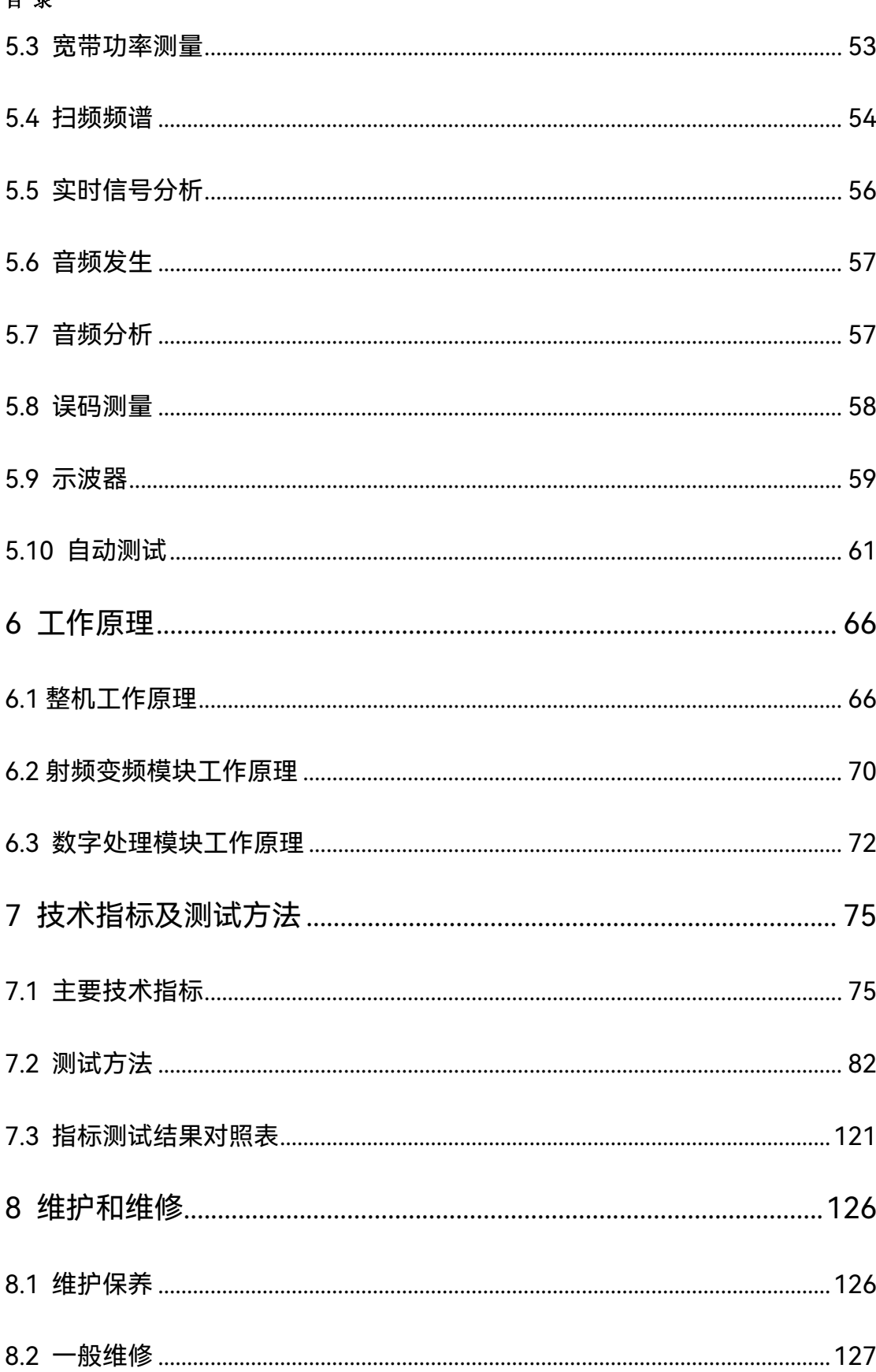

## <span id="page-8-0"></span>1 手册导航

本章介绍了 4945B/C 无线电通信综合测试仪的用户手册功能、章节构成和主要内容, 并介绍了提供给用户使用的仪器关联文档。

## <span id="page-8-1"></span>1.1 关于手册

本手册介绍了中电科思仪科技股份有限公司所生产的 4945B/C 无线电通信综合测试仪 的基本功能和操作使用方法。描述了仪器产品特点、基本使用方法、测量配置操作指南、菜 单、远程控制、维护及技术指标和测试方法等内容,以帮助您尽快熟悉和掌握仪器的操作方 法和使用要点。为方便您熟练使用该仪器,请在操作仪器前,仔细阅读本手册,然后按手册 指导正确操作。

用户手册共包含的章节如下:

⚫ **概述**

概括地讲述了4945B/C无线电通信综合测试仪的主要性能特点、典型应用示例及操 作仪器的安全指导事项。目的使用户初步了解仪器的主要性能特点,并指导用户安全操 作仪器。

⚫ **仪器基本说明**

本章介绍了4945B/C无线电通信综合测试仪的初次加电说明、仪器外观和前面板说

明、后面板说明等。以便用户初步了解仪器本身

⚫ **按键菜单说明**

为了便于用户的查找与索引,本章会结合图例对整个仪器前面板的所有控制键、功 能键及各种软菜单进行详细列举和说明,下面先从功能简单的输入键开始。

### ⚫ **操作指南**

将通过以下一些较典型的测试实例介绍本仪器的功能及测量技巧。

1 手册导航

**1.2** 关联文档

⚫ **工作原理**

简要介绍整机及各组成模块的工作原理。

## ⚫ **技术指标及测试方法**

介绍了产品主要技术指标以及推荐用户使用的测试方法指导说明。

#### **● 维护和维修**

说明了产品日常的维护保养注意事项以及可能的故障和解决方法和返修途径。

#### ⚫ **附录**

列出4945B/C无线电通信综合测试仪的程控方法和命令。

## <span id="page-9-0"></span>1.2 关联文档

4945B/C 无线电通信综合测试仪的产品文档包括:

- ⚫ 用户手册
- 程控手册

#### **用户手册**

本手册详细介绍了仪器的功能和操作使用方法,包括:配置、测量、程控和维护等信息。 目的是:指导用户如何全面的理解产品功能特点及掌握常用的仪器测试方法。包含的主要章 节是:

- ⚫ 手册导航
- 概述
- ⚫ 仪器基本说明
- ⚫ 按键菜单说明
- ⚫ 操作指南
- ⚫ 工作原理
- ⚫ 技术指标及测试方法
- ⚫ 维护和维修
- 附录

#### **程控手册**

本手册详细介绍了 Lan 连接、本地和远程控制、同计算机的数据传输、读命令操作、 程控命令参考等。目的是:指导用户如何快速、全面的掌握仪器的程控命令和程控方法。包

1 手册导航

**1.2** 关联文档

含的主要章节是:

- Lan 连接
- ⚫ 本地和远程控制
- ⚫ 同计算机的数据传输
- ⚫ 读命令操作
- ⚫ 程控命令参考

## <span id="page-12-0"></span>2 概述

本章介绍了 4945B/C 无线电通信综合测试仪的主要性能特点、主要用途范围及主要技 术指标。同时说明了如何正确操作仪器及用电安全等注意事项。

## <span id="page-12-1"></span>2.1 产品用途

无线电通信综合测试仪旨在针对电台、对讲机、综合数据链、JIDS 终端设备、微波接 力机、卫星地面站和散射通信等终端设备的综合测试需要,解决通信设备的发射、接收、自 动测试等综合测试问题,其难点在于接收与发射测试带宽大、频率范围宽、测试功能丰富等。

该产品具备的主要功能特性有:

- > 具有宽带高速跳频信号发生与控制能力;
- > 具有宽带高速跳频信号接收与分析能力;
- ➢ 具有宽带模拟调制与数字调制信号发生与分析能力;
- ➢ 基于软件无线电的综合测试技术;
- ➢ 高精度的音频信号发生与分析能力;
- ➢ 具有实时频谱分析能力;
- ➢ 具有示波器测试能力;
- ➢ 具有可编辑自动引导测试能力;
- ➢ 中英文菜单,易于使用;
- ➢ 标配支持交流或直流供电。可选内置电池供电,方便外场使用; 内置大功率衰减器,拓宽功率测量范围。

## <span id="page-12-2"></span>2.2 仪器构成

4945B/C无线电通信综合测试仪的基本组成如表2.1所示:

表2.1 基本组成

| 项目 | 型号      | 名称            | 数量 |
|----|---------|---------------|----|
| 主机 | 4945B/C | 无线电通信综合测试仪    | 1  |
| 附件 |         | 三芯 220VAC 电源线 |    |
|    |         | N-BNC 转接头     | 1  |
|    |         | N-SMA 转接头     | 1  |
|    |         | TNC-SMA 转接头   |    |
|    |         | 用户手册 (含编程手册)  | 1  |
|    |         | 装箱清单          |    |

## <span id="page-13-0"></span>2.3 注意事项

请您开箱后按下面步骤检查、核对包装箱内物品,并在使用前阅读"加电前的注意事项", 以便尽早发现问题,防止意外事故的发生。当发现问题时,请与我们联系,我们将根据情况 尽快予以解决。

## 2.3.1 拆箱检查

- 1) 检查包装箱是否损坏。
- 2) 将仪器从包装箱中取出,检查是否在运输过程中出现损坏。
- 3) 对照装箱清单核实所有附件及文件是否随仪器配齐。
- 4) 确认仪器的设备标志为:

型号:4945B或4945C

6

名称:无线电通信综合测试仪

生产年月及序号: 年 月 日

制造厂商名称:中电科思仪科技股份有限公司

制造厂厂址:山东省青岛市经济技术开发区香江路98号

如果包装箱或箱内的减振材料有所损坏,首先检查内部物品是否完整,然后方可对仪器 进行机械或电气性能测试。

包装箱内必备的附件和文件包括: 电源线 (1 根), N-BNC 转接头 (1 个), N-SMA 转 接头(1 个),TNC-SMA 转接头(2 个),《4945B/C 无线电通信综合测试仪用户手册》(1 本)、装箱清单(1 份)。

若仪器在运输过程中出现损坏或附件不全,请通知我们,我们将按您的要求迅速地进行 维修或调换。请保留运输材料以备将来装箱运输时使用,联系方式参见前言。

2.3.2 检查电源

请选用 220V 交流电源为仪器供电,使用不当的电源会对仪器内部硬件造成毁坏。表 2.2 列出了仪器能正常工作对电源的要求。

为防止或减小由于多台设备通过电源产生的相互干扰,特别是大功率设备产生的尖峰脉 冲干扰可能造成仪器的毁坏, 最好用 220V 交流稳压电源为仪器供电。

保证电源良好接地,接地不良或错误可能导致仪器损坏。

4945B/C 配置了三芯电源线,以符合国际安全标准。千万不要使用没有保护地的电源 线。

| 电源参数   | 适应范围             |
|--------|------------------|
| 交流电压   | $100V \sim 242V$ |
| 额定输出电流 | >2.0A            |
| 最大功耗   | 80W              |
| 工作频率   | 50-60Hz          |

表 2.2 工作电源变化范围

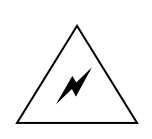

警告:接地不良或错误可能导致仪器损坏,甚至造成人身伤害。在打开本仪器电源之 前,一定要确保地线与供电电源的地线良好接触。 使用有保护地的电源插座。不要用外部电缆、电源线和不具有接地保护的自耦 变压器代替接地保护线。如果使用自耦变压器,一定要把公共端连接到电源接 头的保护地上。

## 2.2.3 静电防护

静电对电子元器件存在极大的破坏性,需要防静电的工作必须在防静电工作台上完成。

通常我们使用两种防静电措施:

- 1) 导电桌垫及手腕组合。
- 2) 导电地垫及脚腕组合。

以上二者同时使用可提供良好的防静电保障。若单独使用,只有前者能提供保障。为确

保用户安全,防静电部件必须提供至少 1M的对地隔离电阻。

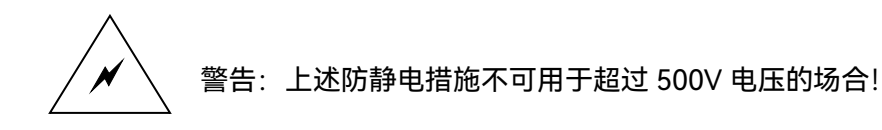

正确应用防静电技术减少元器件的损坏:

- 1) 第一次将同轴电缆与本仪器连接之前,将电缆的内外导体分别与地短暂接触。
- 2) 工作人员在接触接头芯线或做任何装配之前,必须佩带防静电手腕。

保证所有仪器正确接地,防止静电形成。

2.2.4 仪器安全

- 1) 仪器运输过程请使用指定包装箱,并且搬运过程避免跌落或剧烈碰撞造成仪器损伤。
- 2) 请选用 220V 交流三芯稳压电源为仪器设备供电,防止大功率尖峰脉冲干扰对仪器 内部硬件造成毁坏。
- 3) 保证电源良好接地,接地不良或错误可能导致仪器损坏。
- 4) 操作仪器时请采取佩戴静电手腕等防静电措施,严防静电对仪器的损害。
- 5) 严禁在仪器输入端注入直流信号,并防止信号的功率大于允许的最大输入功率,否 则会引起仪器损坏。
- 6) 如果仪器使用电池供电或内部有电池,请使用相同类型或推荐相当类型的电池进行 替换,否则存在爆炸的危险。在安装或更换电池时,必须在断开外部电源线时操作。
- 7) 禁止通过仪器外壳上的开口向仪器内塞入任何物体,严禁向仪器外壳表面或内部倾 倒任何液体,以导致仪器内部发生短路和/或造成电击、火灾或人身伤害。
- 8) 禁止遮盖产品上的槽口或开口,因为它们的作用在于使产品内部通风,防止产品变 得过热。

- 9) 禁止将产品置于沙发、毛毯或封闭外壳内,除非通风条件良好。
- 10) 禁止将产品置于暖气或暖风扇等发热的设备上,环境温度不得超过本说明书中规定 的最高温度。
- 11) 请注意,一旦仪器着火,将可能释放出对人体有害的有毒气体或液体。

## 2.2.5 人身安全

- 1) 搬运仪器及包装箱时请选取合适的搬运工具,并轻放,以免仪器跌落造成人身伤害。
- 2) 保证电源良好接地,接地不良或错误可能造成人身伤害。
- 3) 如果需要擦拭仪器,请断电操作,防止发生触电危险,可以用干的或稍微湿润的软 布擦拭仪器外表,千万不要试图擦拭仪器内部。
- 4) 工作人员在使用产品之前需经过专门培训,使用过程中注意力要高度集中。必须由 身体、心智适合的人员操作产品。否则会造成人身伤害或财产损坏。
- 5) 禁止在电源线发生损坏的情况下使用本产品。应定期检查电源电缆是否正常。应采 取适当的安全保护措施并且妥善放置电源线,以确保电源线不被损坏,人员不会被 电源线绊倒或遭受电击。
- 6) 禁止在雷电等灾害性天气下在野外使用仪器,以免造成仪器和人身的伤害。

## 2.2.6 环境保护

我单位承诺产品包装物为无害废弃物,请保留好包装箱和衬垫,以备将来需要运输时使 用,也可以按照当地环境法规要求处理产生的包装物。

仪器在维修及升级过程中更换下来的零部件由中电科思仪科技股份有限公司集中回收 处理;仪器报废后禁止随意丢弃或处置,请通知中电科思仪科技股份有限公司或交由具有资 质的专业回收单位进行回收处理。

如果仪器内部有使用电池,请勿随便丢弃更换下来的电池,应按照化学废品单独回收! 除非另有规定,以上操作请按照国家《废弃电器电子产品回收处理管理条例》和当地环 境法律法规处置。

## 2.2.7 其它注意事项

使用仪器前请仔细阅读本说明书,并注意下列事项:

- 1) 仪器工作环境温度范围 0℃~+50℃,工作时应避免堵塞仪器机箱的通风口。
- 2) 为防止静电对仪器带来的伤害,操作仪器应利用防静电桌垫、脚垫和腕带等进行防 静电处理,防静电电压不超过 500V。
- 3) 禁止在仪器上放置重物, 以免对仪器造成挤压, 损坏仪器。
- 4) 选用符合测试条件的连接器和电缆,在进行操作前务必进行连接器和电缆的检查。
- 5) 必须确保仪器射频输入端口输入信号功率小于最大安全输入电平,以免烧毁仪器。
- 6) 测量时射频输入端口禁止大于标称值的直流信号输入,否则会导致仪器内部部件毁 坏。
- 7) 测量时射频输出端口禁止输入信号,否则可能会导致仪器内部部件毁坏。
- 8) 用户需要了解被测信号的特性,以便于合理设置仪器的各项参数。
- 9) 频谱、射频接收、实时频谱测试时,调整衰减器或参考电平,使被测信号峰值显示 在屏幕顶格下方或参考电平大于被测信号的电平至少 5dB 以上。
- 10) 用户只能删除自己保存的文件,禁止删除系统文件。
- 11) 在利用 USB 口传输文件时, 确保载体的安全可靠, 以免使仪器染毒。
- 12) 仪器出现故障,禁止用户拆机,需返回厂家维修。

本手册使用下面这些**安全符号**,为了确保用户的人身安全和仪器的性能,操作仪器前请 先熟悉这些符号及其含义,并请至少阅读本手册第一篇!

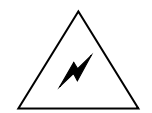

**警告:**"警告"表示存在危险。它提醒用户对某一过程的特别注意。如果不

能正确操作或遵守相应的规则,则可能造成仪器损坏或人身伤害。

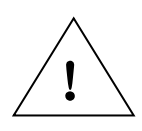

**请注意:**"请注意"特别提醒用户注意的信息。它提醒用户应注意的操作信息或

说明。

**3.1** 初次加电说明

## <span id="page-20-0"></span>3 仪器基本说明

本章介绍了 4945B/C 无线电通信综合测试仪的初次加电说明、仪器外观和前面板说明、 后面板说明等。以便用户初步了解仪器本身。

## <span id="page-20-1"></span>3.1 初次加电说明

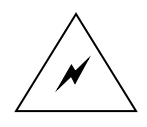

警告:请选用随机配备的三孔交流电源线为仪器供电,并确认接地良好,以保证使用 安全和仪器的正常工作。

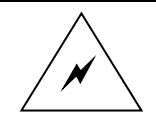

警告:将仪器放在机柜中工作时,必须保证仪器内外空气对流通畅。机柜内每产生 100 瓦特的热功率就要求环境温度(机柜外)比仪器工作的最高温度低 4 摄氏 度。若机柜内总热功率超过 800 瓦特, 则必须采取强制通风措施。

本产品在出厂之前已完成全部安装和配置工作,用户初次使用时只需将本产品与三孔交 流电源线相连即可,无需其他安装操作,下面是开机及预热步骤:

- 1) 连好电源线,按电源开关打开本产品。
- 2) 本产品将花约 30 秒时间执行一系列自检、调整、数据装载和初始化程序。
- 3) 保证本产品开机预热 10 分钟以上再使用,如要确保指标测试的准确性和稳定性则 需保证本产品预热 30 分钟以上。下图为仪器开机后的显示画面:

#### **3.2** 仪器外观和前面板说明

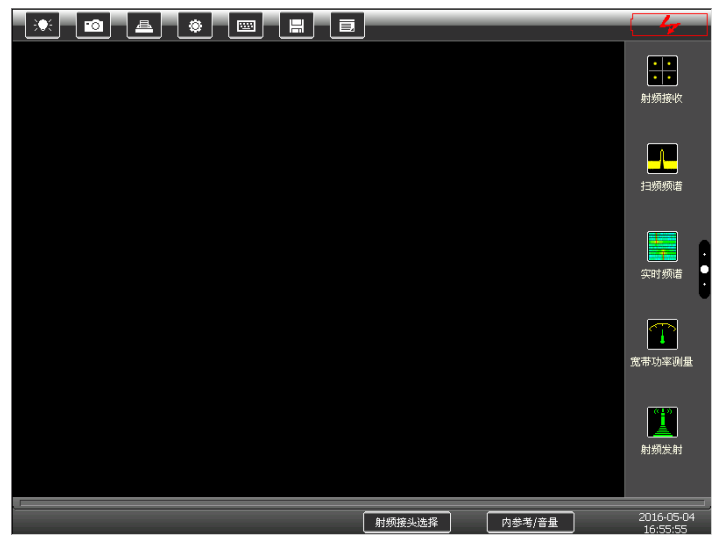

图 3.1 4945B/C 无线电通信综合测试仪开机显示画面

## <span id="page-21-0"></span>3.2 仪器外观和前面板说明

本产品属便携式仪器,外壳为塑料模具,内部构架采用高强度铝合金作为材料。 箱体内部由风机强迫风冷。仪器外表面采用静电喷塑,内部采用高磁导率并经严格 热处理的铁镍合金作电磁屏蔽材料,保证仪器良好的电磁兼容性。

本产品主面板示意图如图 3.2,前面板为仪器测量操作的主要区域,包括电源开关、高 亮度彩色显示屏、各功能区按键、输入输出接头和各种提示标志等。

3 仪器基本说明

**3.2** 仪器外观和前面板说明

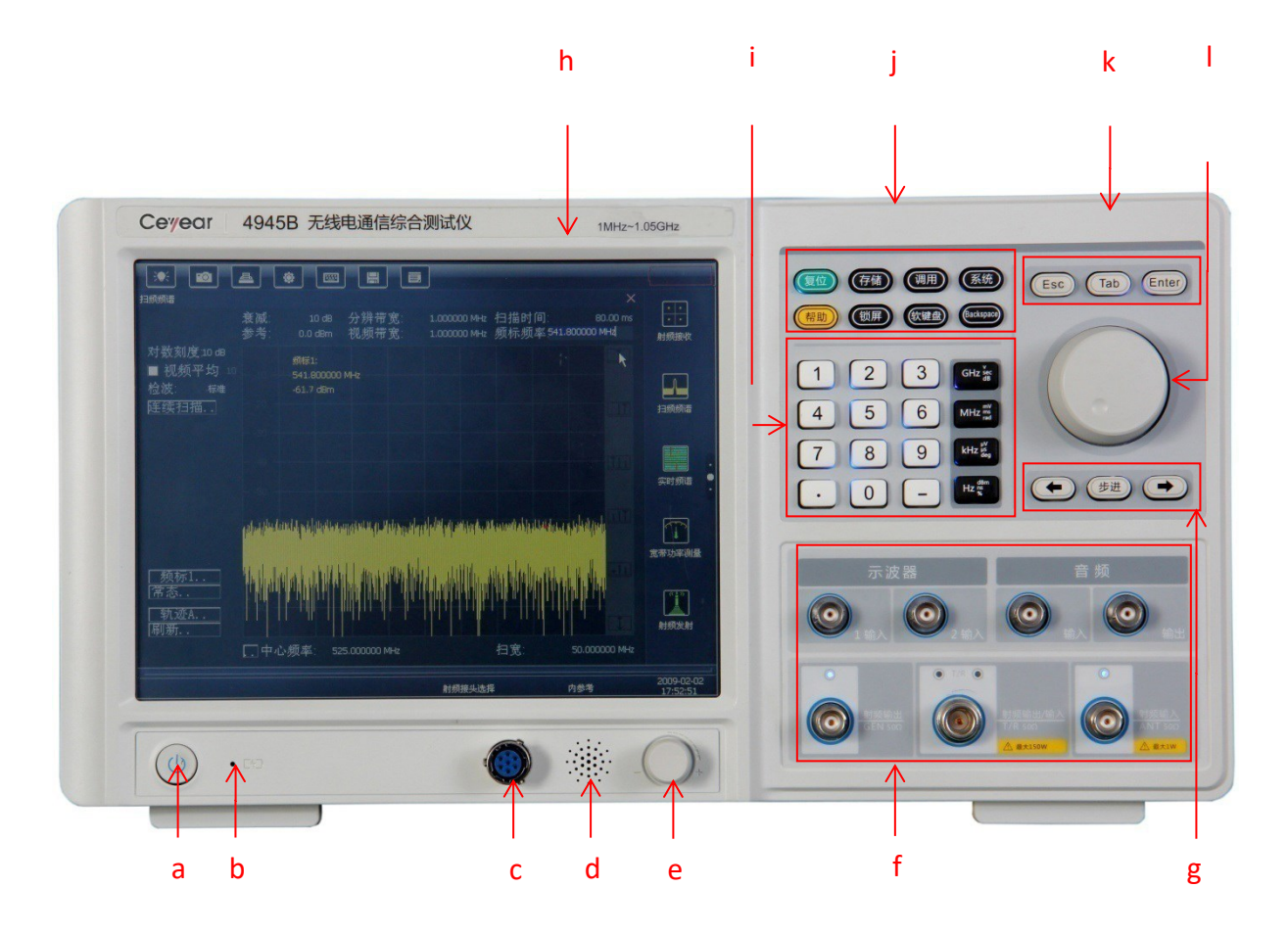

图 3.2 4945B/C 无线电通信综合测试仪前面板示意图

## a 电源开关

开机状态下,电源开关的背光灯自动点亮。

b 充电指示灯

在具备电池选件时,在充电状态下,充电指示灯自动点亮。

c 耳麦接口

7 芯耳麦接口可用于在通话测试时的解调声音输出、麦克风输入、收发控制等,也可用 于在射频接收和音频分析时放出话音,当识别到话筒时,综测仪自动将话音由内置扬声器切 换到话筒。其接口定义如下:

3 仪器基本说明

**3.2** 仪器外观和前面板说明

| 管脚号            | 定义          | 说明                                       |
|----------------|-------------|------------------------------------------|
| 1              | PTT (输入)    | 通话模式下,控制综测仪的收发,接地时综测仪为发<br>状态,悬空时综测仪为收状态 |
| $\overline{2}$ | MIC (输入)    | 麦克风输入                                    |
| 3              | <b>AGND</b> | 地线,在话筒端要接到话筒屏蔽线上                         |
| 4              | SPK+ (输出)   | 输出话音的正极                                  |
| 5 <sup>1</sup> | SPK- (输出)   | 输出话音的负极                                  |
| 6              |             | 备用                                       |
| $\overline{7}$ | Link 标志(输入) | 话筒识别线。在话筒端要短到 AGND 线上,综测仪才               |
|                |             | 会正确识别话筒已接,切换话音从综测仪中的内置扬                  |
|                |             | 声器到话筒。                                   |

表 3.1 7 芯耳麦接口定义

备注:7 芯耳麦接口可配置由中电科思仪科技股份有限公司生产的专用话筒,也可自行 根据以上定义配置合适的话筒。

d 扬声器

4945B/C 无线电通信综合测试仪配置了扬声器,可实时输出模拟调制信号解调的声音 或音频分析的声音。图示为扬声器的位置,请保持蜂鸣器开孔的清洁,以免影响声音效果。

e 音量调节旋钮

调节内置扬声器的音量大小。

16

f 输入输出接头

主要包括 N 型射频输入/输出、TNC 射频输入、TNC 射频输出、BNC 示波器 1 输入、 BNC 示波器 2 输入、BNC 音频输入、BNC 音频输出。

g 步进输入区

【←】与【→】分别代表向左与向右,与标准键盘上的左右键功能相同;中间步进按键 在参数设置时可以调出当前参数的步进设置输入对话框。

h 显示屏

4945B/C 无线电通信综合测试仪显示屏中间部分为测试的主显示部分,下侧及左侧显 示测试结果数据,右侧为测试功能选择。

i 数据输入区

包括数字键和单位键,完成十进制数据以及相应单位的输入。

j 功能按键区

对应仪器各种功能的操作键。包括:复位、存储、调用、系统、帮助、锁屏、软键盘等 功能。

k 辅助按键区

包括确定键、取消键和制表键,与标准键盘上对应的按键功能相同。

l 旋轮

<span id="page-24-0"></span>用于移动光标和改变当前参数的数值。根据当前参数的步进值快捷调节参数。

## 3.3 后面板说明

本产品后面板示意图如图 3.3 所示,主要是各种输入输出接口以及散热孔。

### **3.3** 后面板说明

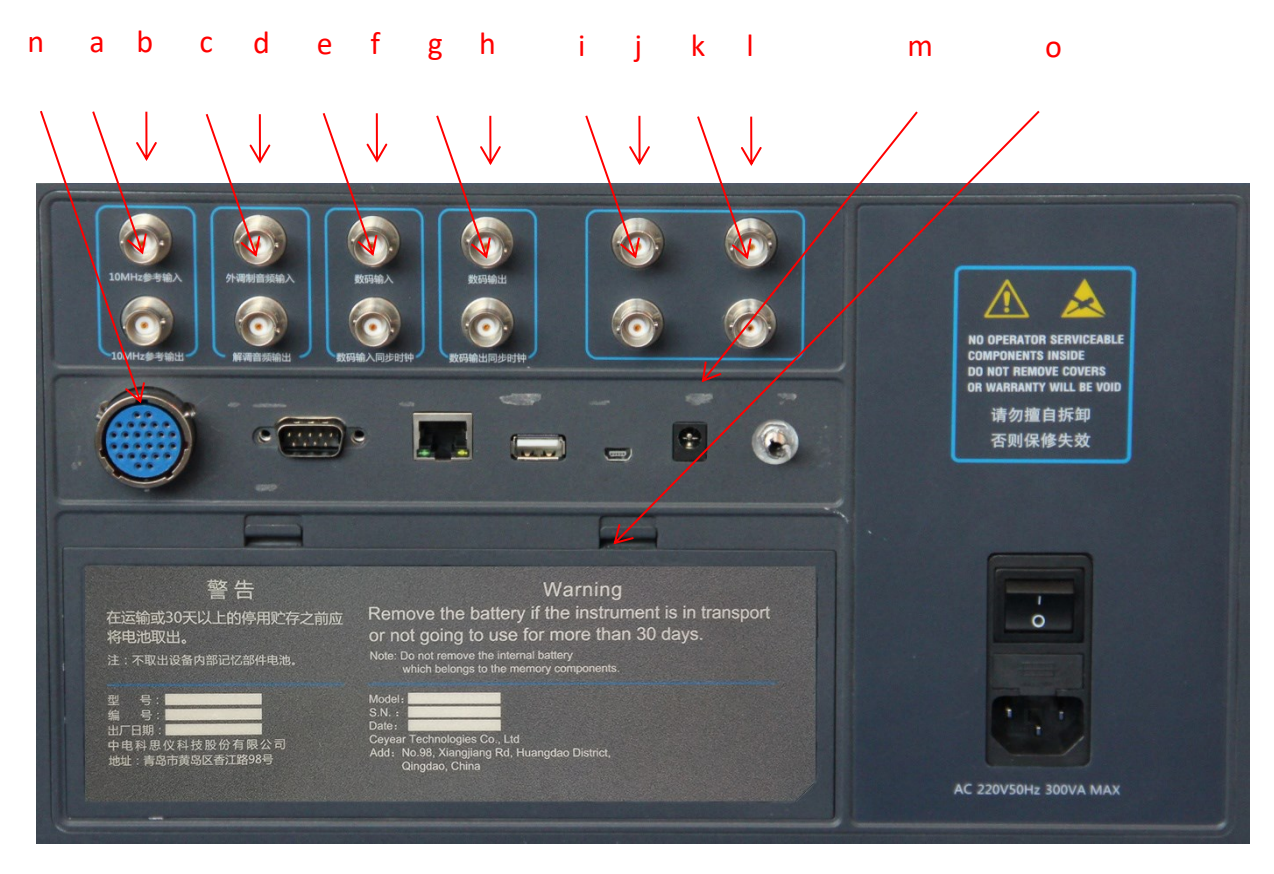

图 2-3 4945B/C 无线电通信综合测试仪后面板示意图

除网口、RS232(为系统信息输出接口,不能远控)、USB HOST、MINI USB(为系统 接口,不支持 USB 存储设备)、接地等系统接口外,4945B/C 后面板专用的接头如下:

- a 10MHz 参考输出
- b 10MHz 参考输入
- c 解调音频输出

射频接收功能中的解调音频输出。

d 外调制音频输入

 在射频发射功能中,在模拟调制打开时,外调制音频源输入接口。约 1Vpp 时与内部调 制源的调制度相关,最大输入电平不超过 1Vpp。

### **3.3** 后面板说明

e 数码输入同步时钟(TTL 电平)

误码率测量时的数码输入同步时钟。

f 数码输入(TTL 电平)

误码率测量时的 1bit 串行数码输入,必须与输入时钟同步输入。

g 数码输出同步时钟

在射频发射功能中,在矢量调制打开时,内置的矢量数码源数码输出的同步时钟。

h 数码输出

在射频发射功能中,在矢量调制打开时,内置的矢量数码源数码输出。

i 数码输入同步时钟(232 电平)

误码率测量时的数码输入同步时钟。

j 数码输入(232 电平)

误码率测量时的 1bit 串行数码输入,必须与输入时钟同步输入。

- k 备用
- l 备用
- m 24V 直流供电接口
- n 26 芯测试接口,其定义如下:

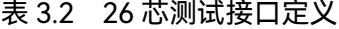

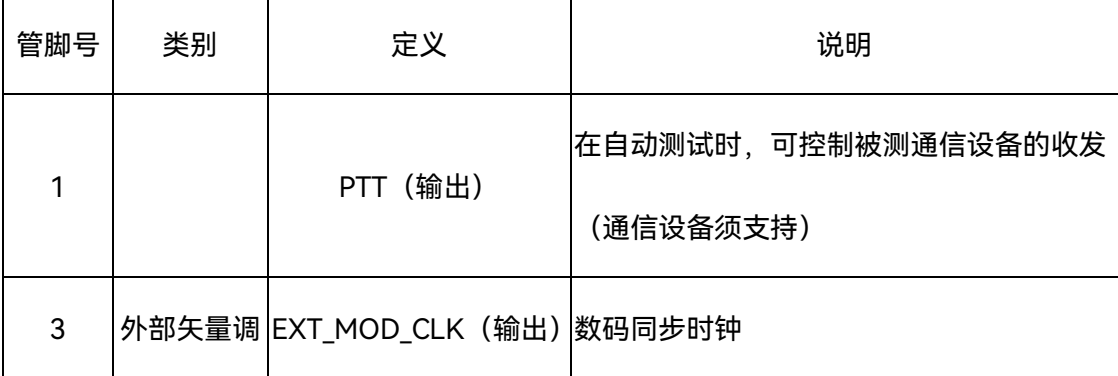

3 仪器基本说明

## **3.3** 后面板说明

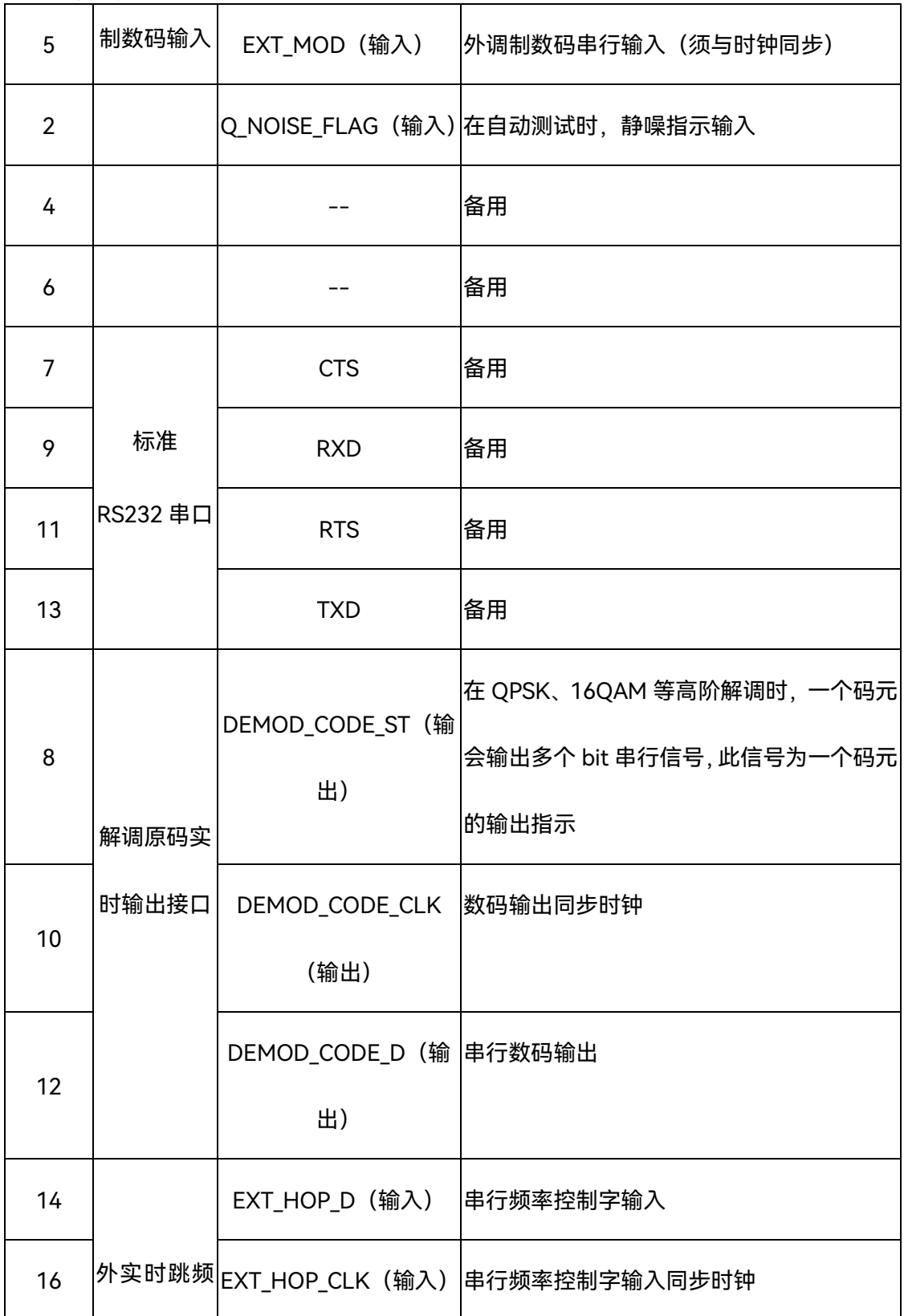

3 仪器基本说明

**3.3** 后面板说明 18 SPI 控制接 口 EXT\_HOP\_LD(输入) 跳频信号输出控制脉冲,0 电平时:为接收 频率控制字输入输入状态,同时关闭信号输 出;1 电平时:在脉冲的上上升沿锁存本次 输入的频率控制字,并打开信号输出 15 自动测试时 的音频输入 输出辅助接 口 EXT AFIN (输入) 音频输入接口,当综测仪识别到 26 芯接口连 接标志位时,自动切换音频输入接口由前面 板到此信号线 17 AFOUT (输出) 音频输出接口,当综测仪识别到 26 芯接口连 接标志位时,自动切换音频输出接口由前面 板到此信号线 19 LINK\_FLAG(输入) 26 芯接口连接标志位,接地时连接标志有效 20 -- 备用 21 电源与地 +24V 综测仪识别到 26 芯接口连接标志位时,自动 使能此电源,否则,电源关闭。最大电流约 0.4A  $22$  +24V 23 +5V 综测仪识别到 26 芯接口连接标志位时,自动 使能此电源,否则,电源关闭。最大电流约 0.4A  $24$  +5V 25 | GND |地 26 | GND |地

### **3.3** 后面板说明

备注:26 芯测试接口可配置由中电科思仪科技股份有限公司生产的专用连接器,也可自行 根据以上定义配置合适的连接器。

o 电池安装盖板;

 电池为专用电池,请勿必选择由中电科思仪科技股份有限公司生产的专用电池选件。在 电池安装完成后,请盖好此盖板,确保盖板上部的两个塑料卡子卡到位,否则电池有掉落的 风险。

### **4.1** 数据输入键

## <span id="page-30-0"></span>4 按键菜单说明

4945B/C 无线电通信综合测试仪拥有非常复杂的功能体系,为了便于用户的查找与索 引,本章会结合图例对整个仪器前面板的所有控制键、功能键及各种软菜单进行详细列举和 说明,下面先从功能简单的输入键开始。

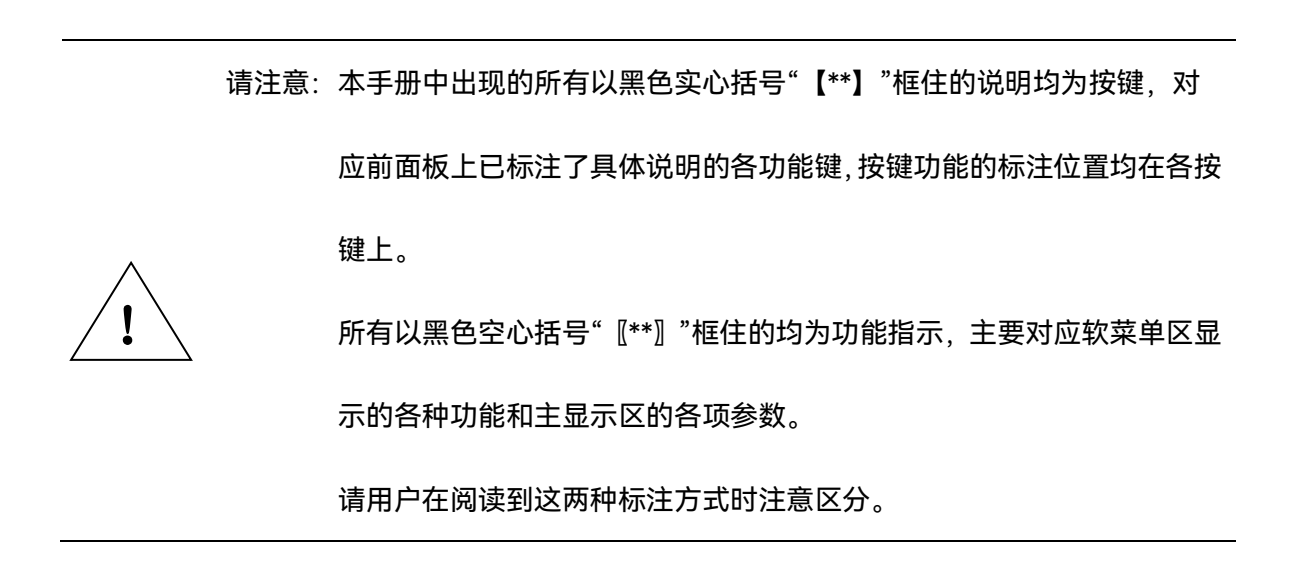

## <span id="page-30-1"></span>4.1 数据输入键

数据输入键区的按键包括数字键、单位键、旋转脉冲发生器(RPG)、步进键和左、右 键,如图 4.1 所示。

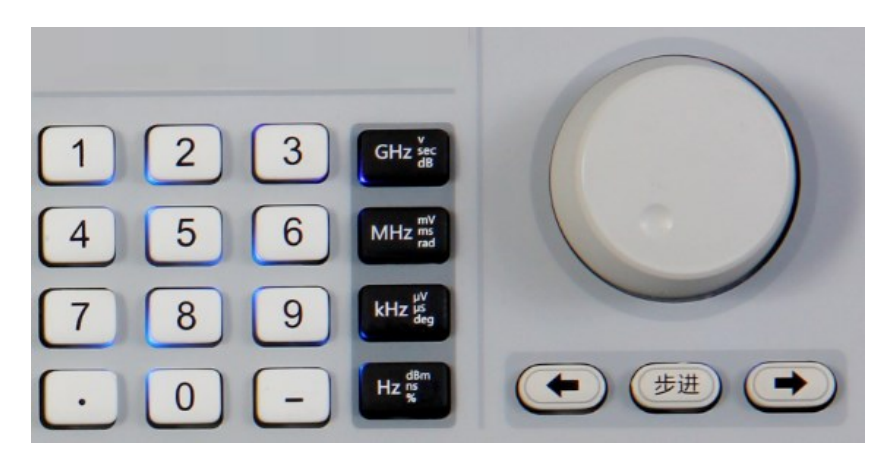

图 4.1 数据输入键区

### **4.2** 功能键

数字键【0】-【9】的功能无特殊说明,即为输入相应的数字,【—】键是在输入负值 的时候,用来输入负号"-",【▪】用来输入小数点。

单位键区共有 4 个按键,每个单位键均可设置 4 种单位,除了频率单位外,还包括印 在按键右方的 3 个单位。单位键除了有设置单位的功能外,还可以在部分无量纲参数的设 置完成后作为确认键使用,此时 4 个按键功能一样。

旋转脉冲发生器(RPG)和左、右键可方便快捷地更改数据。RPG 圆盘形旋钮, 顺时 针旋转对应数据增大,逆时针旋转对应数据减小。【←】、【→】键用来移动光标操作。

【步进】键主要功能是控制各个参数的步进。在任何功能界面上,当参数输入框有效且在输 入状态时,接【步进】键可弹出此输入框的步进输入对话框,用户可输入步进值(步进输入 不支持 RPG 操作,只支持数字输入后以单位键确认输入),输入完成后,可再按【步进】键 或按【ESC】键重新回到前面的参数输入状态,或点击屏幕上的非参数输入区域退出步进对 话框。步进设置完成后,可转动 RPG 来调节参数。

## <span id="page-31-0"></span>4.2 功能键

4945B/C 无线电通信综合测试仪系统辅助功能按键如图 4.2 所示,下面将对每个按键的 功能作详细说明:

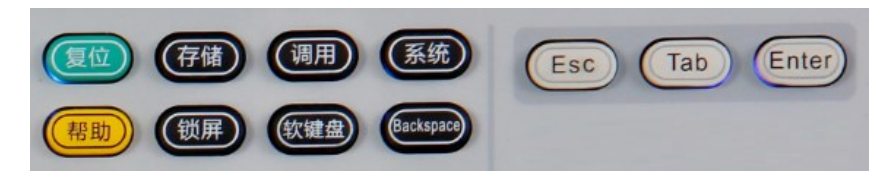

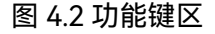

1) 【复位】用于回到系统最初始的状态;

2) 【存储】用于存储测试设置信息,包括当前的测量窗口、各测量窗口中的参数设置

#### **4.3** 用户界面介绍

等;在自动测试界面下,为存储当前的测试结果报表;

- 3) 【调用】用于调用已存储的测试设置信息;在自动测试界面下,为调用测试结果报 表纪录,可对测试纪录进行对比查看、导出、打印等操作;
- 4) 【系统】用于查看系统信息;
- 5) 【帮助】用于查看仪器帮助信息;
- 6) 【锁屏】用于锁定触摸屏,锁定后触摸屏无效,同时显示界面的上标题栏中出现锁 状图标;
- 7) 【软键盘】用于打开关闭系统软键盘,用于字符辅助输入;
- 8) 【Backspace】用于删除数据,与标准键盘功能相同;
- 9) 【Esc】用于数据编辑取消,与标准键盘功能相同;
- 10) 【Tab】用于数据编辑制表,与标准键盘功能相同;
- 11) 【Enter】用于数据编辑确定,与标准键盘功能相同。

## <span id="page-32-0"></span>4.3 用户界面介绍

开机时用户界面如图 4.3:

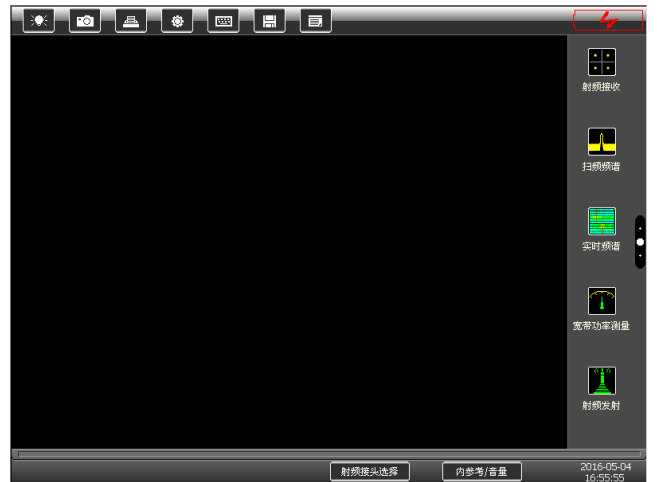

图 4.3 开机界面

### **4.3** 用户界面介绍

整个界面大致分为四个部分:上功能栏、右侧菜单栏、主工作区和底部辅助栏。主界面 可详细分为以下几个部分:

4.3.1 上功能栏

此区域设定了一些快捷功能键,如图 4.4 所示,用户可以直接点击触屏上的这些功能快

捷键来快速实现相应的功能。

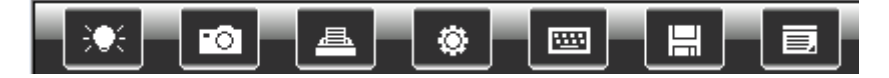

图 4.4 上功能栏

具体功能用途从左至右分别为:

1) 背光亮度及显示模式选择

系统默认的背光亮度为〖背光亮度 4〗,默认的显示模式为〖显示:白天〗,用户可以根 据自己的需要自由修改屏幕亮度和显示模式,其中〖显示:护眼〗模式界面如图 4.5:

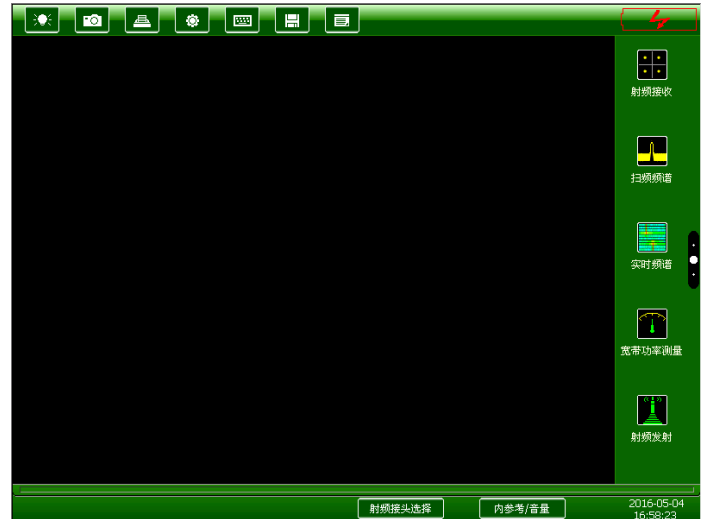

图 4.5 护眼显示模式

〖显示:夜间〗模式的界面如图 4.6:

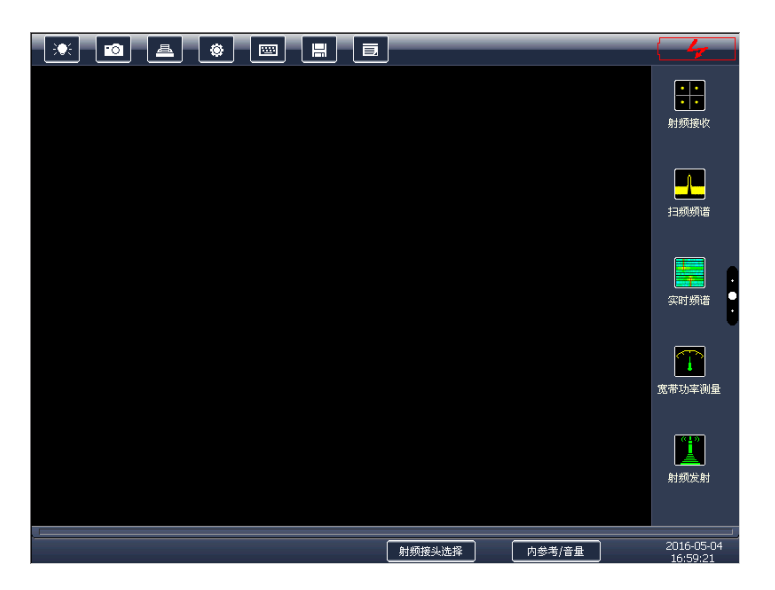

图 4.6 夜间显示模式

2) 照相机功能

快速截取当前屏幕的图像,并可以按用户要求存储到 U 盘或 FTP 目录中(用户可通过 网线远程访问 4945 的 FTP 目录, 可以复制图片), 可以方便地记录图像数据等。

3) 打印功能

在连接打印机的情况下,能将当前屏幕图像快速打印,可设置相关打印信息。4945 只 支持具备 PCL 语言打印功能的 USB 打印机, 如 HP LaserJet 1022。

4) 系统选项

系统选项菜单中,有以下几个选项:〖内存〗、〖TCP/IP〗、〖日志〗、〖版本/升级〗、〖选项〗 和〖测试〗。其中:

〖内存〗选项中可查看存储内存、程序内存、Nand Flash 和 SD 卡的内存总量和剩余;

〖TCP/IP〗选项中可修改仪器的 IP 地址、子网掩码、网关、以及远控端口号;

〖日志〗选项可以查看用户操作记录和系统出错信息等,并有〖清楚所有记录〗功能;

**4.3** 用户界面介绍

〖版本/升级〗选项中可以查看软件版本号和机器串号,可通过〖从 USB 升级〗和〖从 FTP 升级〗二种方式来对系统软件进行升级,并且可输入由中电科思仪科技股份有限公司提 供的选件串号以完成相应选件功能的激活;

〖选项〗选项中提供一些系统选项的查看和修改,其中有触摸笔针校准和修改切换到用 户空闲状态和系统空闲状态的时间这几个功能。在用户空闲状态下综测仪可自动休眠显示器。

〖测试〗选项中可选择音频分析功能中的信噪比(SNR)测量方式。

5) 软键盘

提供一个软键盘,方便用户编辑文本信息的操作。此功能与面板上【软键盘】功能相同。 再按一次软键盘消失。

6) 存储当前状态

会将当前的状态存储到本地中,以便调用。在自动测试模式下,为存储当前的测试纪录 报表。

7) 调用/历史记录选项

这个选项在不同的模式下对应不同的选项。在通用测试模式下,会显示之前存储的状态 列表,有〖清除列表〗、〖删除所选〗、〖调用所选〗和〖Cancel〗四个选项,分别对应相应 功能。在自动测试模式下为历史状态,会显示测试历史记录列表,查看/比对列表,以及〖删 除所选〗、〖清除列表〗、〖查看〗三个选项。

### 4.3.2 主工作区

这个区域占界面显示的很大部分,是工作的主要区域,能显示和修改相应的功能选项, 后面会有详细的介绍。
#### 4.3.3 底部功能区

这个区域在仪器界面的底部,如图 4.7 所示,主要包括射频接头选择、10MHz 频率参 考选择、日期和时间三部分功能。

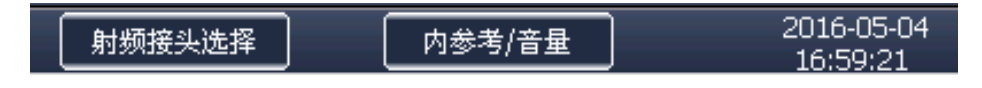

#### 图 4.7 底部功能区

1) 射频接头选择

本仪器前面板有射频输入输出接头(T/R 口)、射频输入接头(ANT 口)、射频输出接 头(GEN 口),在这里选择射频输入、输出端口。其中 GEN 口仅用于射频信号输出,ANT 口仅用于射频信号输入,T/R 口既可以用于射频信号输入也可以用于射频信号输出(T/R 口 内置大功率衰减器,可支持最大 150W 的输入信号)。

在各个射频测试功能界面的标题栏上,可以通过点击图标的方式快速切换射频接头。

发射机接收机测试时,可以锁定 T/R 口。在锁定状态下,在切换到发射机测试时,自 动切换到 T/R 口,在切换到接收机测试时,由于综测仪的信号源从 T/R 口输出信号到被测 设备, 为保护综测仪, 会提示用户"请确认被测设备为射频收状态", 用户确认后, 自动切换 到 T/R 口。

2) 10MHz 频率参考选择

本仪器内部有 10MHz 恒温晶振为仪器本身提供频率参考,可以将该参考频率从仪器后 面板输出;也可以从外部输入频率参考信号为本仪器提供频率参考,用于设备间频标相互同 步。

3) 日期和时间

显示当前的日期和时间,点击该区域即可修改系统的时间和日期。

4) 音量档位

可调节音量的档位,请根据声音信号的大小选择合适的档位,过高的档位在声音较大时 可能会压缩导致声音失真。

#### 4.3.4 右侧可滑动功能菜单区

右侧菜单区可上下翻页,翻页时可按住屏幕上下拖动,或点击右侧的小圆点快速翻页。 菜单区从上到下分别为〖发射机测试〗、〖接收机测试〗、〖通话测试〗、〖自动测试〗、〖射频接 收〗、〖扫频频谱分析〗、〖宽节】、〖宽带功率测量〗、〖射频发射〗、〖音频发生〗、〖音 频分析〗、〖误码分析〗、〖示波器〗、〖调试〗菜单,其中〖调试〗菜单是厂家调试仪器使用的 菜单,用户没有权限访问或使用,其余功能根据选件配置自动激活。

下面详细介绍相关菜单界面。

开机后,点击触摸屏右侧的功能菜单即可打开相应的测试功能,对频率、幅度等参数 进行设定后即可使用。

1) 〖射频发射〗功能界面:

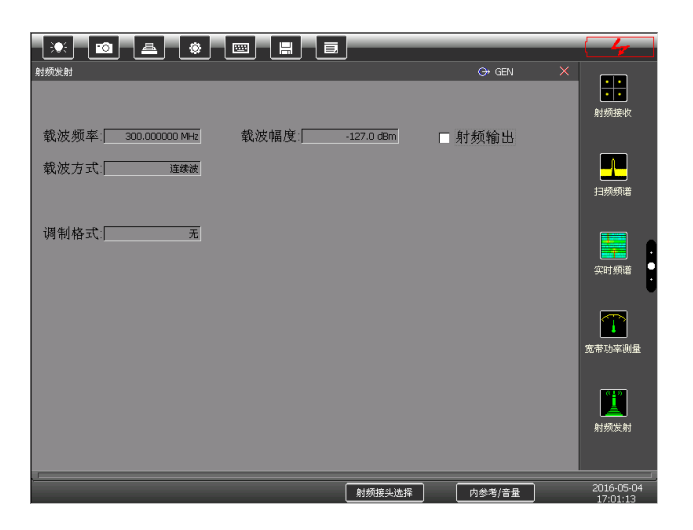

图 4.8 射频发射界面

在主工作区内,点击工作区标题栏右上角的〖×〗即可快速关闭该功能窗口,回到开机 时默认的空界面。点击工作区标题栏右上角的〖○→GEN〗图标即可快速切换射频输出接头 (在 GEN 与 T/R 口这间切换), 在工作区点击相应数据即可对该数据进行修改, 界面如图 4.9,其中:

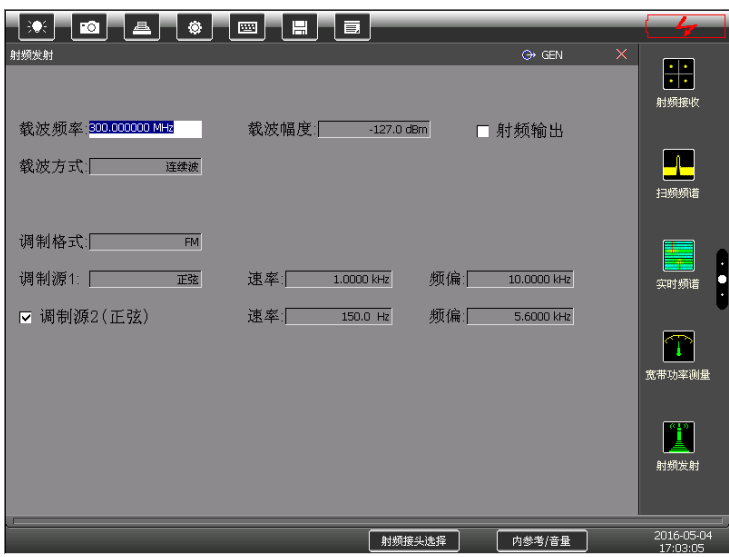

图 4.9 数据修改界面

〖载波频率〗:用于设置射频发射信号的频率,4945B 型机输出频率范围为 100kHz~ 1.05GHz,4945C 型机输出频率范围为 100kHz~3GHz;

〖载波幅度〗:用于设置输出射频信号的功率,在单位上直接点击可选择幅度单位,单 位可以在 dBm、dBuV、dBmV、dBV、Volts、Watts 中选择,可设置的幅度范围为:  $-127$ dBm~+8.0dBm (GEN  $\Box$ ),  $-130$ dBm~-30dBm (T/R  $\Box$ );

〖射频输出〗:点击选中射频输出前面的小方框即可从当前选择的射频接头上输出信号;

〖载波方式〗:点击载波方式右侧下拉方框可以选择连续波、内重复跳频、外实时跳频 三种载波方式。其中连续波载波为点频,内重复跳频可以将载波设为在一定频段内按照指定 点数或时间进行切换,外实时跳频可以从后面板的串口输入控制数据来设定射频发射载波的 频率以达到实时控制载波的目的;

〖调制格式〗:点击右侧方框可以对调制格式进行选择,包括 BPSK、QPSK、DQPSK、 8PSK、16QAM、2ASK、2FSK、MSK、TCM-8PSK、FM、AM、LSB、USB、无。若选择 其中一种调制格式后会激活该调制格式的相应参数设置,如选择"BPSK"后,可以对符号速 率(300Hz~5.0MHz)、滤波器(RC、RRC、GAUSS)、序列设置(PN5)及α⁄BT设置(0.1~1.0); 再如选择 FM 后,可以选择调制源,包括正弦、方波、三角、锯齿、7 芯口麦克风及外音频, 可以设置速率和频谱等调制参数;若选择"无"则射频信号是没有调制的只是输出单纯的载波 信号。

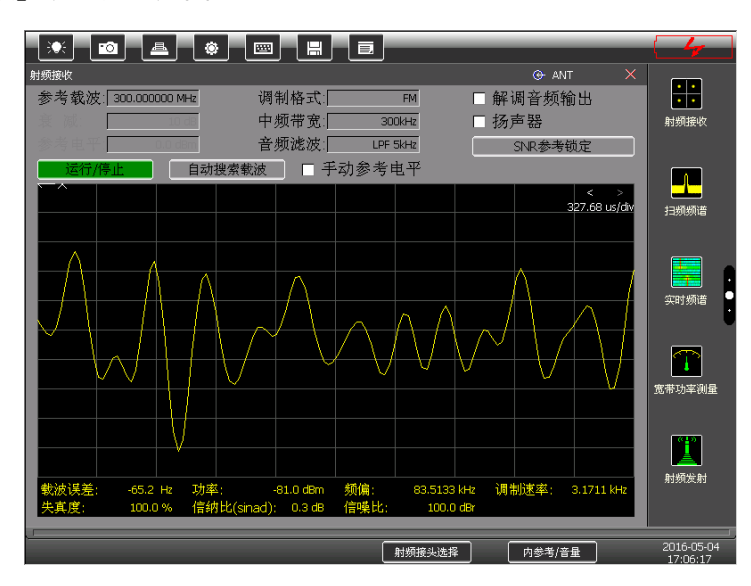

2) 〖射频接收〗功能界面如图 4.10:

图 4.10 射频接收界面

射频接收用于信号的接收与分析,包含信号的解调、频率误差与功率测量。

〖参考载波〗:接收信号的载波频率,图 4.10 中设为了 300MHz,如果不确定载波频率 可以点击〖自动搜索载波〗按键选择相应的搜索频段,仪器会自动搜索载波;自动搜索载波 功能利用频谱功能来搜索载波,搜索结束后与实际载波存在一定的误差,在设置的中频带宽 较小或矢量解调时可能会导致解调不正确, 此时建议手动输入载波频率;

〖调制格式〗:选择接收信号的解调格式,包括 BPSK、QPSK、DQPSK、8PSK、16QAM、

2ASK、2FSK、MSK、TCM-8PSK、FM、AM、LSB、USB、无;

〖衰减〗与〖参考电平〗:这两个按键可配合使用,默认为自动模式,设置参考电平时 衰减会自动随之改变;也可以根据使用需要手动设置衰减量,点击衰减右侧的方框即可对衰 减量进行设置;在自动参考电平时,参考电平的值下限被限定为 0dBm,在测量小信号时, 请切换到手动参考电平模式,并根据被测信号的幅度相应减小参考电平。

在 FM/AM/SSB 模拟调制信号的接收分析时,各专用参数如下:

〖中频带宽〗:设置接收通道的中频带宽,可以选择 300kHz、100kHz、30kHz、25kHz、 12.5kHz、10kHz、8.33kHz、6.25kHz,选择的中频带宽值要求不小于信号中频调制带宽, 如信号的调制格式为 FM,则选择的中频带宽值不能小于两倍的 FM 频偏,并且不小于两倍 的调制率;在测量小信号时,请相应减小中频带宽,否则可能会导致解调不正确。

〖音频滤波〗对解调出来的音频信号进行低通滤波处理,可以选择 LPF 45kHz、LPF 20kHz、LPF 15kHz、LPF 5kHz、LPF 300Hz、LPF 50Hz(中频带宽<30kHz)、300Hz ~20k、 300Hz ~15k、300Hz ~5k、300Hz ~3.4k,要根据调制音频进行滤波器的选择,选择的滤波 器频率范围需要覆盖被测音频信号的频率范围;

〖运行/停止〗:点击该按键可以启动和停止信号的接收分析;

〖解调音频输出〗:点击选中前面的小方框即可在后面板的相应接头上输出解调音频信 号;

〖扬声器〗:点击选中前面的小方框将解调出来的音频信号送入扬声器发声,这样可以 听到解调出的音频信号。

屏幕的中间位置显示解调后的信号波形,可以点击右上角设定显示时长,屏幕下方显示 接收信号的分析结果包括载波误差、功率、频偏或调制深度、调制速率、失真度、信纳比及 信噪比。

在 FSK/PSK/QAM 矢量调制信号的接收分析时,各参数如下:

〖码元速率〗:设置矢量信号的码元速率,范围为 1kHz~5MHz;

〖符号个数〗:设置单次分析符号的个数,显示和分析结果的计算都与符号个数相关;

〖α/BT 因子〗:设置参考滤波器的形状因子;

〖滤波器〗:设置参考滤波器,可以选择 RC、RRC 或 GAUSS;

〖矢量图类型〗:设置显示图形的类型,可以选择星座图、矢量图、眼图、时域 IQ 图;

〖解调数码输出〗:点击选中前面的小方框即可在后面板的 26 芯接头中实时输出解调 数码信号;

备注:通过点击解调图形的右上角方块形图标可切换图形显示风格。

3) 〖扫频频谱〗功能界面:

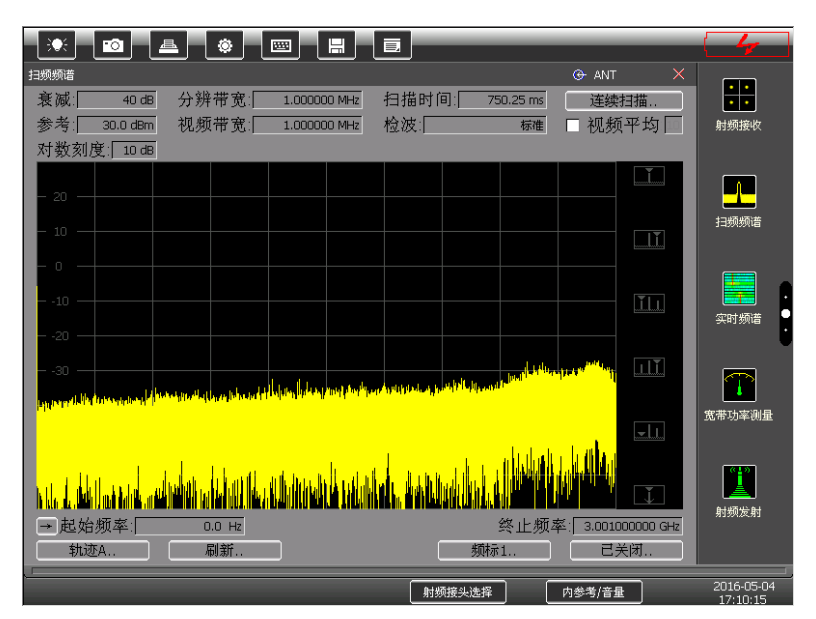

图 4.11 扫频频谱起始界面

〖衰减〗与〖参考〗:与射频接收功能相同;

〖分辨带宽〗:设置分辨率带宽,分辨率带宽为能够区分的接收信号最小频率间隔,默 认根据扫宽自动耦合。点击右侧方框可以输入数值,也可通过 RPG 改变数值, 此时切换到 手动状态。分辨带宽设置值从 30Hz~3MHz;

〖扫描时间〗:设置扫描时间,默认根据扫宽与分辨带宽、视频带宽自动耦合,可设置 范围为 80ms~200s;

〖视频带宽〗:设置视频带宽,默认与分辨带宽自动耦合。设置方式同分辨带宽,可设 置范围为 30Hz~3MHz;

〖视频平均〗:打开或关闭视频平均功能,默认为"关"。点击前面的小方框选中后,打 开视频平均功能,通过连续平均计算平滑轨迹。在屏幕右方的输入框内可输入平均次数;

〖检波〗:选择频谱仪数字检波方式,包括以下检波方式 〖标准〗、〖正峰值〗、〖负峰值〗、 〖取样〗,开机时默认为标准检波模式;

〖对数刻度〗:设置幅度刻度,可设置 1~20dB/格幅度刻度。

屏幕中央显示扫频频谱波形,右侧图标由上到下依次是:峰值、次峰值、左峰值、右峰 值、最小值、峰值→中心。

可以设置扫频的频段,点击〖中心频率〗左侧的〖→〗选择〖显示:起始-终止〗模式 或者〖显示:中心-扫宽〗模式,还可以通过〖零频调整〗来调整频谱仪的零频幅度(出厂 零频已调整好,用户正常情况下不需要进行二次调节)。

〖显示:起始-终止〗模式通过设置起始频率和终止频率来设置显示频率范围;

〖显示:中心-扫宽〗模式通过设置中心频率和扫频带宽来设置显示的频率范围。

〖轨迹 A〗:点击可以选择轨迹 A 或者轨迹 B。

〖刷新..〗:点击可以选择刷新(清除)、最大保持、最小保持、显示、消隐:

刷新:实时刷新扫频结果;

最大保持: 保留每个频点处的最大值显示;

最小保持:保罗每个频点处的最小值显示;

显示:停止并保存当前刷新结果;

消隐: 隐藏扫频显示结果。

〖频标 1〗:点击选择频标,包括频标 1、频标 2、频标 3、频标 4;

〖已关闭〗:点击可以选择频标功能,包括〖常态〗、〖频标差〗、〖成对分离〗、〖成对跟 踪〗、〖关闭〗、〖所在轨迹: 自动〗、〖所在轨迹: A〗、〖所在轨迹: B〗、〖噪声频标: 开〗、〖噪 声频标:关】、【清除频标】、【搜索配置】:

〖常态〗频标打开处于常态,开机默认为常态;

〖频标差〗测量两频标的差,点击该功能按键后可以转动 RPG 滚轮来移动差值频标,

在屏幕中显示两频标之间的频率差及幅度差;

〖成对分离〗与〖成对跟踪〗:成对分离时两频标向相反方向移动, 成对跟踪两频标往 相同方向移动;

〖关闭〗关闭频标;

〖所在轨迹:自动〗选择频标,默认为自动,也可以选择轨迹 A 或者轨迹 B;

〖噪声频标:开〗打开噪声频标功能,测量信号噪声;

〖清除频标〗清除所有已打开的频标;

〖搜索配置〗用于搜索,点击后出现频标搜索参数窗口,包括峰值升降和峰值极限。

4) 〖实时频谱〗功能

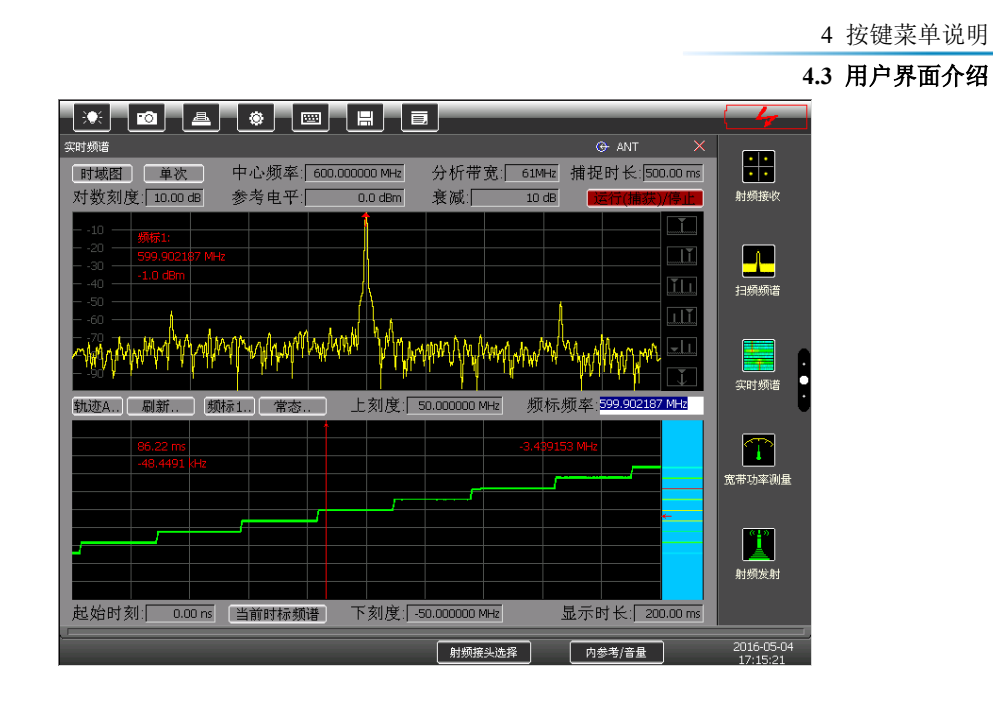

图 4.12 实时频谱分析界面

实时频谱分析用于信号的实时频谱含量分析,最大有效分析带宽 60MHz,点击〖实时 频谱〗即可进入该功能界面。

点击〖时域图〗可以选择不同显示域度,包括〖瀑布图〗、〖时域图(频率与幅度)〗、〖时 域图(频率)〗、〖时域图(幅度)〗:

〖瀑布图〗:上部分显示信号频谱,下半部分对应的会以颜色区分不同频点处的频谱含 量多少,红色代表含量较多,绿色代表含量较少。在单次模式下,在下面的显示窗口上可以 拖动光标查看概率图的频率点以及任意时刻的频率与幅度。

〖时域图(频率)〗:上部分显示信号频谱,下半部分显示信号与时间相关的频率含量(即 调制域图);在频率特性显示时,下面显示窗口的右侧会显示各频率点所出现的概率,颜色 越深表示当前显示时长内该频率点出现信号的概率越大,可以用来检测显示时长内的跳频信 号频率点。在单次模式下,在下面的显示窗口上可以拖动光标查看概率图的频率点以及任意 时刻的频率与幅度。

〖时域图(幅度)〗:上部分显示信号频谱,下半部分显示信号与时间相关的幅度大小; 其余测量特性与〖时域图(频率)〗相同;

〖时域图(频率与幅度)〗:下半部分同时显示信号与时间相关的频率和幅度。

点击〖连续〗可以选择分析模式,包括〖单次〗和〖连续〗。在连续方式下,按〖运行 (捕获)/停止〗按键后即可根据用户选择的显示模式连续刷新,但不能无缝刷新,会丢失 两次刷新中间时间段的信号;在单次模式下,按一次〖运行(捕获)/停止键〗,自动无缝捕 获一次信号,捕获长度取决于"捕获时长"中设置的时间值,自动捕获完成后,〖运行(捕获) /停止键〗自动由绿变红,此时,用户可以在界面上操作查看在捕获时长内的信号,并且可 以利用光标查看时长内的任意时刻频谱等操作。

点击〖中心频率〗与〖分析带宽〗设置要分析信号的频段。

点击〖对数刻度〗设置显示刻度,范围为 1dB~20dB。

〖参考电平〗与〖衰减〗的设置如上〖射频接收〗所述。

〖捕获时长〗在单次模式下有效,可以用来设置单次捕获的时间长度,分析带宽越大时 捕获时长越小, 在 60MHz 最大有效分析带宽时, 最长可捕获 1.34s。

轨迹与频标的设置如上〖扫频频谱〗所述。

在单次模式下,捕获完成后,在下半部分的窗口上,可以通过点击屏幕激活光标,并支 持直接拖动光标,用来对显示的图形进行测量。

〖上刻度〗与〖下刻度〗可以设置显示的频率范围,若〖中心频率〗设为 300MHz,〖上 刻度〗设为 50MHz,〖下刻度〗设为-50MHz,则显示的频率范围是 250MHz~350MHz。

〖起始时刻〗在捕获的时间内,可以查看对应起始时刻的信号图形。

〖显示时长〗在捕获的时间内,可以查看对应显示时长的信号图形。

〖当时时标频谱〗在光标激活时有效,用来查看在当前光标处往后 1024 个采样点的信 号频谱。在 60MHz 有效分析带宽时,采样率为 100MHz,其余分析带宽按 2 的幂次方往上

#### 5) 〖音频发生〗功能

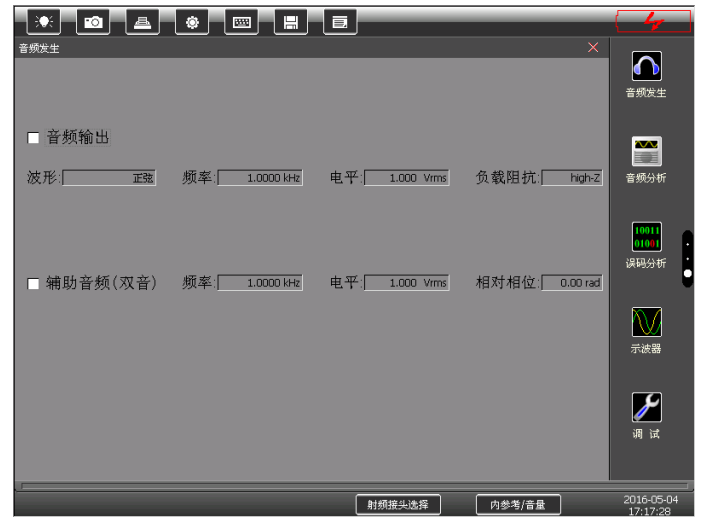

图 4.13 音频发生界面

点击〖音频发生〗功能进入音频发生界面。

点击〖波形〗可以选择〖正弦〗、〖方波〗、〖三角〗、〖锯齿〗。

点击〖频率〗设置音频发生的频率,范围为 20Hz~20kHz。

点击〖电平〗设置音频发生的功率,范围为 1mVrms~7Vrms。

点击〖负载阻抗〗可以选择输出阻抗,可以选择 150Ω、600Ω 和 high-Z,综测仪本身 的内阻较小,在不同的输出阻抗下实际改变的是信号输出电平。

点击选中〖音频输出〗前面的小方框即可输出设置好的音频信号,为单音或双音输出的 总开关。

若有需要可以输出双音模式,设置好辅助音频的频率、电平和相对相位后,点击选中〖辅 助音频〗前面的小方框即可打开双音模式。在双音模式下,信号的叠加电平不应超过7Vrms, 否则信号会严重失真。

6) 〖音频分析〗功能

点击〖音频分析〗功能进入音频分析界面:

点击〖波形显示〗可以选择下面的图形显示区显示时域或频谱。

点击〖滤波〗可以选择不同的音频滤波器:LPF 20kHz、LPF 15kHz、LPF 5kHz、LPF 300Hz、LPF 50Hz、300Hz ~20k、300Hz ~15k、300Hz ~5k、300Hz ~3.4k,需要根据输 入信号的带宽来选择合适的音频滤波器。

点击〖输入阻抗〗可以选择综测仪的输入阻抗,可以选择 150Ω、600Ω 和 high-Z。

点击〖接收通道〗选择音频分析电压范围,包括:30V~8Vpp、8V~1Vpp、1V~200mVpp、 <200mVpp、自动,需要根据输入信号电平的大小选择合适的测量量程,注意在带直流偏置 的信号测量时,测量量程需要覆盖直流电平,若不确定信号幅度大小可以选择自动这时综测 仪会自动识别信号大小并选择合适的量程。

〖测试频率自动〗被选中时,测试频率自动定位于峰值频率点。

〖自选频率〗在测试频率非自动时有效,用来手动选择测试音频的频率,例如在存在多 个音频信号时,可以选择其中的某个频率进行测试。

〖SNR 参考锁定〗功能在 SNR 测量方式为"噪声时锁定参考"下有效,按一次此按钮, 综测仪会记录当前测试频率处的噪声功率(此时需要手动设置测试频率),并以此为参考, 在信号打开时,以信号功率与此噪声功率之比计算 SNR。

点击〖扬声器〗可以激活内置的扬声器实时输出音频的声音。

设置完成后音频分析的波形会在主屏幕中显示,分析数据结果在屏幕下方显示,包括频 率、电平、失真度、信纳比(sinad)、信噪比和音频功率。

点击分析波形右上角可以设置显示时长,点击〖<〗图标增加显示时间,点击〖>〗图 标减少显示时间。

备注:通过点击解调图形的右上角方块形图标可切换图形显示风格。

4 按键菜单说明

**4.3** 用户界面介绍

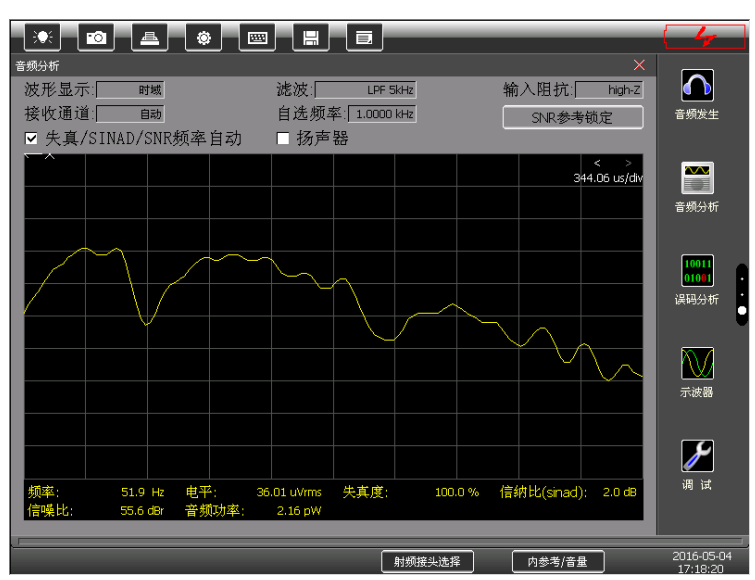

图 4.14 音频分析界面

7) 〖误码分析〗功能界面:

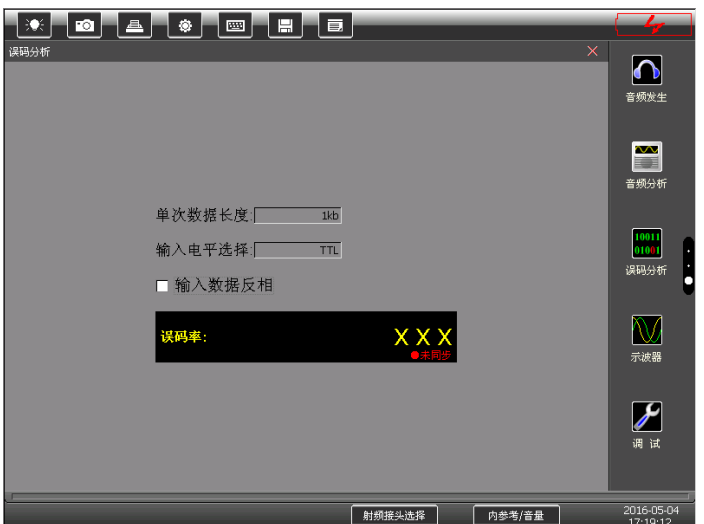

图 4.15 误码分析界面

点击〖误码分析〗按键进入误码分析功能界面。误码分析功能应于射频发射功能合用才 能正确测量误码。由射频发射功能中的矢量调制功能将原始码流调制到载波上发射输出给被 测设备,被测设备在收到调制信号时,解调出原始码流输出给综测仪,综测仪将此码流与内 部原始码流进行比对,从而统计出误码率。

点击〖单次数据长度〗设置单次数据分析长度,包括 1kb、10kb、100kb、1Mb、10Mb。

4 按键菜单说明

#### **4.3** 用户界面介绍

在信号速率低时,请选择较短的分析长度。

点击〖输入电平选择〗选择后面板不同的电平输入接口,包括 TTL 电平和 232 电平。

点击〖输入数据反相〗前面的小方框即可实现数据反相功能。

测试的误码率会在测试结果中显示,若下方出现红色的"未同步"字样则表明输入的码流 同步时钟异常或误码率太大(每连续 10bit 中误码不能超过 3bit),请确认输入的同步时钟 信号正常并确认误码率是否太大。

8) 〖宽带功率测量〗功能界面:

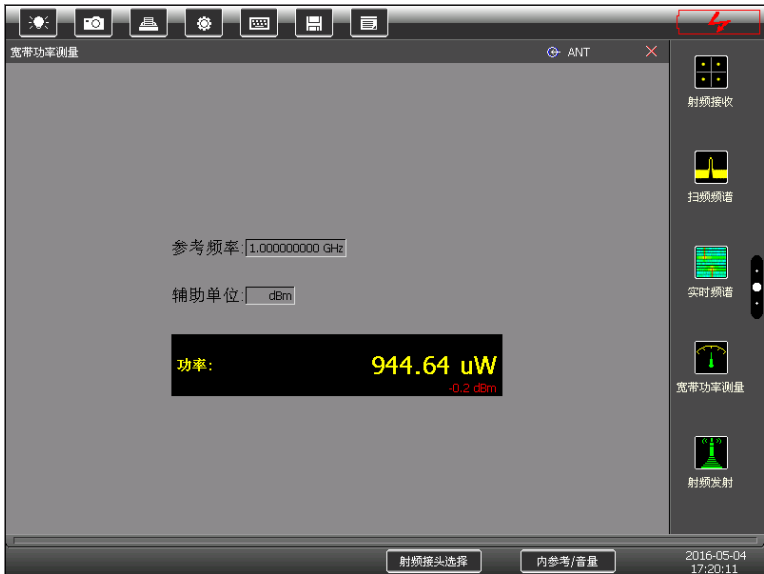

图 4.16 宽带功率测量界面

点击〖宽带功率测量〗进入功率测量功能:

点击〖参考频率〗设置功率测量的频率点,有效频率范围为:400kHz~1.05GHz(4945B), 400kHz~3GHz(4945C);请根据被测信号的载波频率设置参考频率,否则会导致大的测 量误差。

点击〖辅助单位〗选择测量功率的单位,包括 dBm、dBuV、dBmV、dBV、V 和 Watts。

设置完毕后即可测量出该频点的信号功率。请注意 ANT 口和 T/R 口的功率测量范围, 过小的输入功率不能被正确测量,显示值会与实际功率值不一致。

9) 〖示波器〗功能

点击〖示波器〗按键进入示波器功能界面:

点击〖模式〗可以选择自动和正常。自动模式为无滚动触发,即两路输出均为波形显示; 正常模式下,可以选择一路输入为触发另一路为波形显示,点击屏幕右下方的〖触发时刻〗 可以设置从触发开始的时间。

点击〖运行/停止〗开始和停止示波器扫描。

点击〖单次〗可以设置扫描为单次模式,单次模式下扫描完一帧后停止扫描;不选择单 次时示波器为连续扫描模式。

点击〖水平刻度〗设置显示时长。

根据接入的示波器接口选择通道 1 或通道 2,每个通道包括:

〖耦合方式〗:可以选择 DC 和 AC,信号为直流或频率很低时选择 DC,信号频率较高 时选择 AC

〖偏置位置〗:信号的垂直偏离距离,当为 0 时信号处于屏幕垂直位置的中央

〖垂直刻度〗:设置垂直坐标的单位大小

〖幅度光标〗:用于测量信号的幅度大小

〖时间光标〗:用于选择信号的不同时间点

〖触发时刻〗:选择触发开始的时刻。

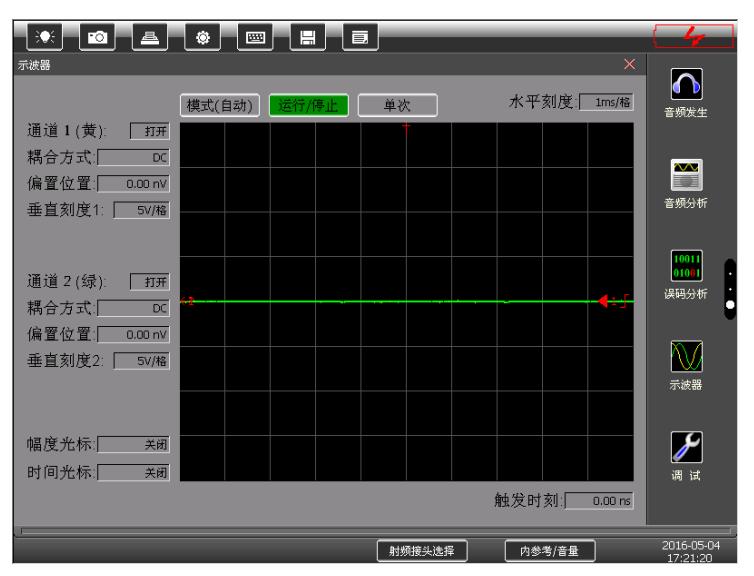

图 4.17 示波器界面

除上述单个的测量功能外,在综测仪中,多个界面可组合出现,方便用户观察测量。在 组合界面中,点击各个子界面右上方标题栏上的〖×〗可将该子界面关闭,点击〖□〗可将 该子界面最大化,充满整个工作区。例如:

10) 射频发射与音频分析(接收机测试):

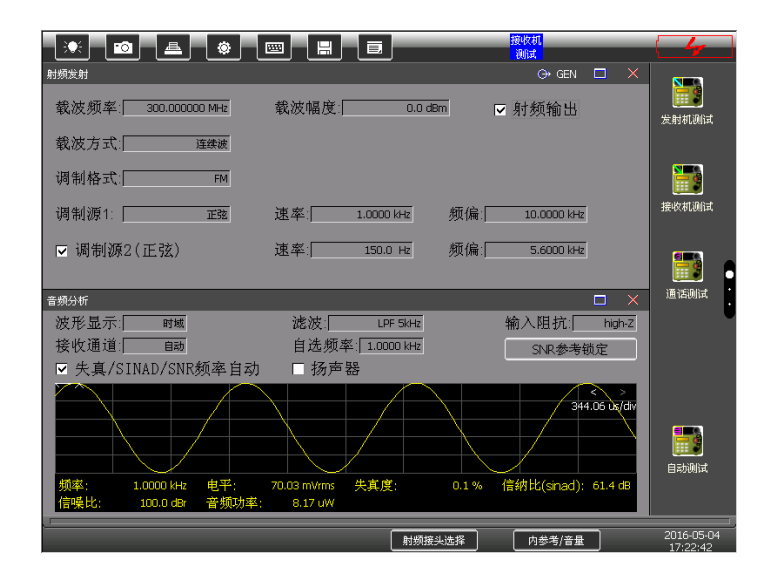

图 4.18 组合界面:射频发射与音频分析

11) 射频接收与音频发生(发射机测试):

4 按键菜单说明

#### **4.3** 用户界面介绍

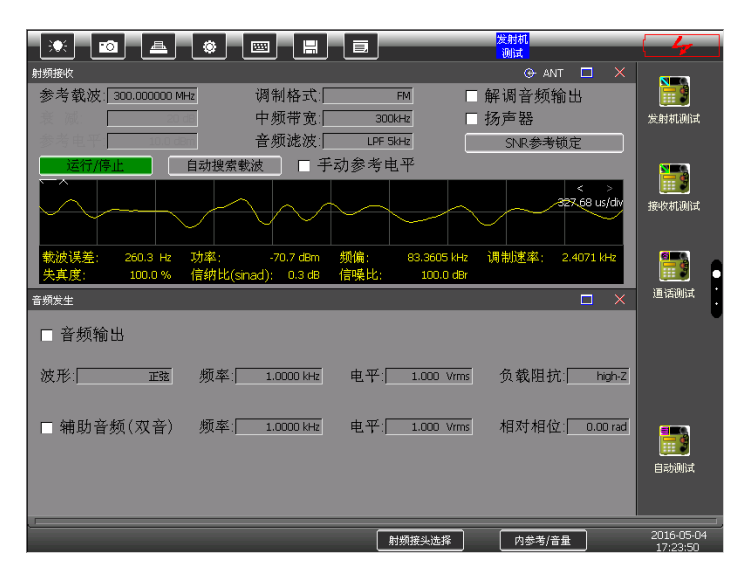

图 4.19 组合界面:射频接收与音频发生

12) 射频发射、射频接收、音频发生与音频分析:

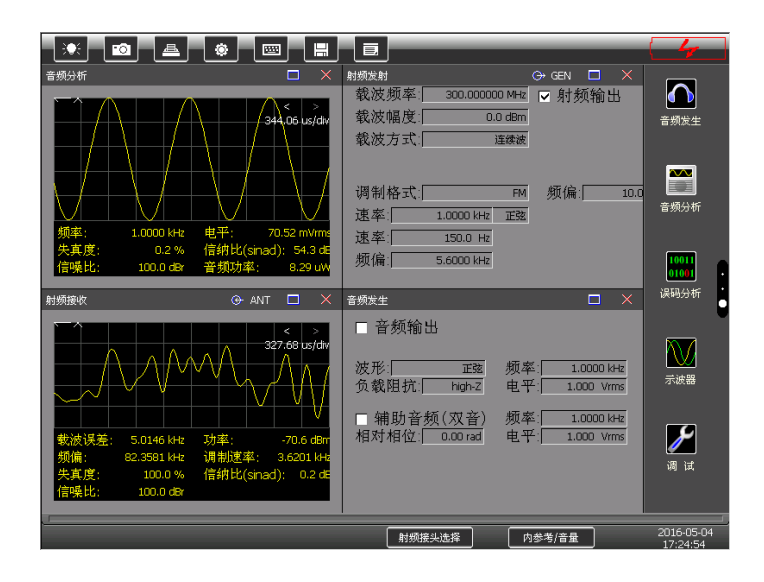

图 4.20 组合界面:射频发射、射频接收、音频发生与音频分析

13) 自动测试:

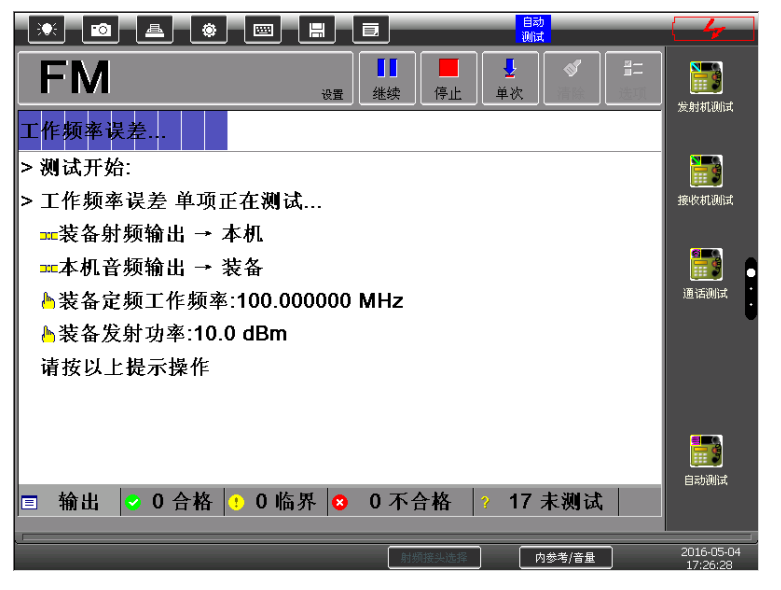

图 4.21 自动测试界面

综测仪内置自动测试软件用来对被测设备进行自动测试或自动引导测试。自动测试软件 支持被测设备工作参数与合格门限的编辑、测试项的自由选择、测试过程中各测试项的自动 测量、测量报表的生成、测试结果的存储与查看等功能。

点击〖设置〗可以选择〗来新建要测试的装备名称,如果之前已经新建过装备名 称则可以选择〖被测设备选择〗,从已经新建的装备名称中选择需要测试的装备。选择装备 名称后,点击〖设置〗-〖继承〗可以以当前装备参数为基础新建一个继承的装备测试,点 击〖设置〗-〖编辑〗编辑当前装备参数,点击〖设置〗-〖删除〗删除当前测试装备,点击 〖设置〗-〖分享到另一台仪器〗可以通过网线将当前装备的型号及其配置文件发送到另外 一台无线电综合测试仪上。

正确操作〖新建〗、〖编辑〗和〖继承〗选项都会激活被测设备参数编辑对话框,在此对 话框上可以对被测设备的工作参数及其合格门限进行编辑,包含载波、调制/灵敏度、抑制 比、音频/静噪、跳频、控制选项,其中:

"载波"选项:用来设置工作频率及其允许的误差、发射功率及其允许的误差、允许的谐 波及杂散误差、邻道功率测量相关等参数;

"调制/灵敏度"选项:用来选择工作信号的调制方式、是否带导频、额定频偏、额定灵 敏度、最大输入功率、额定频偏等;

"抑制比"选项:用来设置中频频率点及其允许的抑制比、镜频频率点及其允许的抑制比;

"音频/静噪"选项:用来设置音频基准电平、允许的电平误差、大信号信噪比、允许的 音频谐波失真、静噪特性等;

"跳频"选项:用来设置跳频起始频率、终止频率、额定跳频速率、频率切换时间等;

"控制"选项:用来选择是否支持自动控制被测设备的 PPT。综测仪的后面板 26 芯测试 总线接口中含有 PPT 控制输出线,对于支持 PPT 控制的被测设备,在测试过程中可以自动 控制被测设备的收发切换,而不用手动设置被测设备到收状态或发状态。

选择被测试设备名可以点击〖选项〗按键来选择需要测试的选项,测试选项主要包括"工 作频率误差"、"发射功率"、"谐波发射分量"、"寄生发射分量"、"发射机模拟调制…"、"邻 信道功率比"等等。

编辑好自动测试装备和需要测试的选项后点击〖开始〗启动自动测试功能,点击〖停止〗 后自动测试功能停止,测试完一项指标后点击〖继续〗按键继续自动测试功能,如果要重新 开始自动测试可以点击〖清除〗按键清楚当前数据再点击〖开始〗按键重新开始测试。

〖单次〗自动测试为单次模式,测试完选择的指标后停止;〖循环〗自动测试为循环模 式,测试完选择的指标后从头再重新测试。

测试结束后会在主屏幕上显示已经测试的指标及结果:〖输出〗、〖合格〗、〖临界〗、〖不 合格〗、〖未测试〗。

测试完成后会提示按屏幕上方的保存图标来保存测试结果。

#### **5.1** 射频发射

5 操作指南

本章将通过以下一些较典型的测试实例向您介绍本仪器的功能及测量技巧。

# 5.1 射频发射

本节主要介绍4945B/C无线电通信综合测试仪射频信号产生操作。开机预热15分钟后, 点击选择〖射频发射〗选项将仪器切换到信号源设置模式。

### 5.1.1 点频信号

- 1) 在功能菜单中选择〖射频发射〗;
- 2) 在屏幕左上方〖载波频率〗设置选项输入频率值;
- 3) 在屏幕正上方〖载波幅度〗设置选项输入功率值;

点击选中屏幕右上方〖射频输出〗选项,打开信号输出开关,点频信号即从射频输出接 头输出,显示界面如图5.1所示。

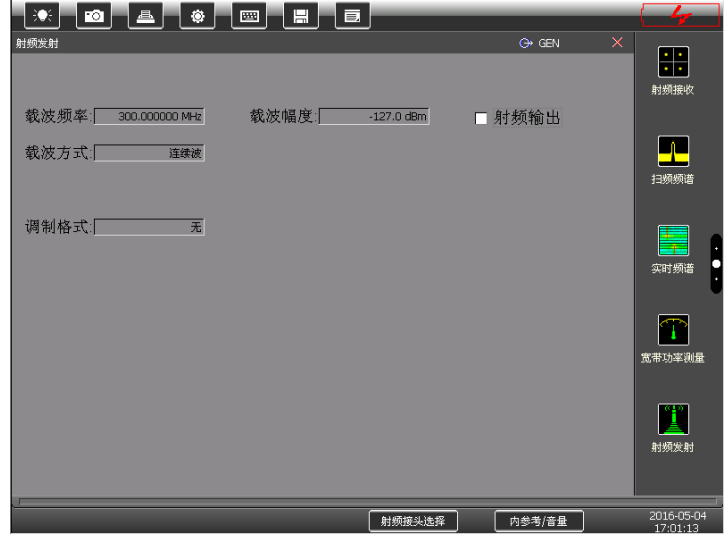

图 5.1 射频发射打开界面

# 5.1.2 模拟调制信号

- 1) 在功能菜单中选择〖射频发射〗;
- 2) 在〖载波频率〗设置选项输入频率值,〖载波幅度〗设置选项输入幅度值;

#### **5.1** 射频发射

3) 在〖调制格式〗设置选项选择调制格式,这里选 FM,〖频偏〗设为 10kHz;

4) 在〖调制源〗设置选项中选择正弦,〖速率〗设为 1 kHz;

5) 〖调制源 2〗根据需要选择关闭或打开;

6) 选中屏幕右上角〖射频输出〗选项,调制信号即从射频输出接头输出。

如图 5.2 所示调频信号输出, 调制源为内部, 调制率 1kHz, 频偏 10kHz, 载波频率为 300MHz,载波幅度为-127dBm。

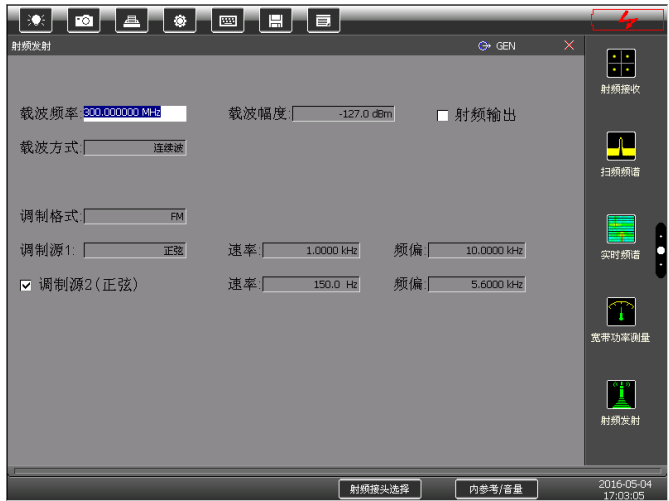

图 5.2 调频信号输出界面

#### 5.1.3 数字调制信号

- 1) 在功能菜单中选择〖射频发射〗;
- 2) 在〖载波频率〗设置选项输入频率值,〖载波幅度〗设置选项输入幅度值;
- 3) 在〖调制格式〗中选择 QPSK, 〖符号速率〗设为 1MHz, 〖滤波器〗选择 RRC, 〖 $\alpha/BT$ 〗 设为 0.50;
- 4) 选中屏幕右上角〖射频输出〗选项,调制信号即从射频输出接头输出。

如图 5.3 所示 QPSK 信号输出,调制源为内部,符号速率为 1MHz,滤波器类型为 RRC,

 $\alpha$ / $BT$ 值为 0.5, 载波频率为 300MHz, 载波幅度为 0dBm。

5 操作指南

#### **5.1** 射频发射

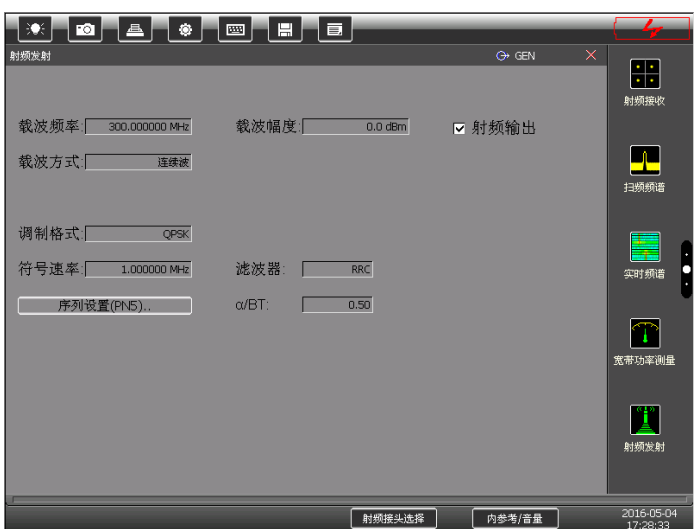

图 5.3 数字调制信号输出界面

## 5.1.4 跳频信号发生

- 1) 在功能菜单中选择〖射频发射〗;
- 2) 在〖载波方式〗设置选项选择内重复跳频,〖跳频设置〗中可以设置跳频的起始频

率、终止频率以及频率点数;

3) 〖载波幅度〗设置选项中输入幅度值为 0dBm,选中屏幕右上角〖射频输出〗选项,

调制信号即从射频输出接头输出。

如图5.4 所示跳频信号输出,格式为无调制,跳频格式为内重复跳频,载波幅度为 0dBm。

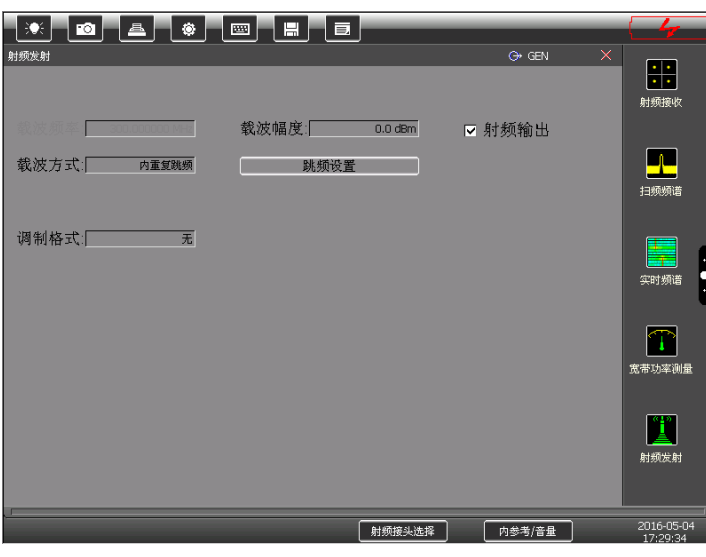

50

**5.2** 射频接收

#### 图5.4 跳频信号输出界面

## 5.2 射频接收

本节主要介绍 4945B/C 无线电通信综合测试仪的射频接收相关操作,在示例中选用了 Aglient E4438C 信号发生器产生射频信号,仪器连接如图 5.5 所示。开机预热 15 分钟后, 点击触摸屏上右侧菜单栏的〖射频接收〗功能选项,将仪器切换到射频接收性能测试模式。

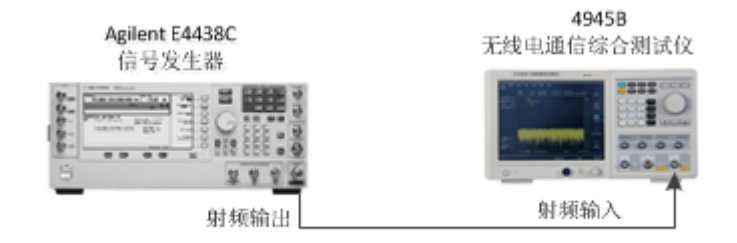

### 图5.5 射频接收仪器连接示例图

#### 5.2.1 调频解调

- 1) 连接仪器,将信号发生器的射频输出连接到 4945B/C 的射频输入 ANT 端口;
- 2) 复位并如下设置信号源:

频率: 300MHz 功率: 0dBm FM 调制:开 调制率: 1kHz 频偏: 100kHz

- 3) 打开信号源射频开关;
- 4) 点击 4945B/C〖射频接收〗功能选项进入射频接收性能测试模式;
- 5) 在屏幕左边切换〖调制格式〗至 FM,并根据输入的频偏和调制率大小对中频带宽 和音频滤波器进行设置(当调制率远小于频偏时,中频带宽通常要大于频偏的两倍)。 在本例中,可对仪器进行如下设置:

参考载波:300MHz

5 操作指南

#### **5.2** 射频接收

调制格式:FM

中频带宽:300kHz

音频滤波:LPF 5kHz

等待数秒,屏幕上将显示解调信号的调制率、频偏值以及其它参数。如图 5.6 所示。

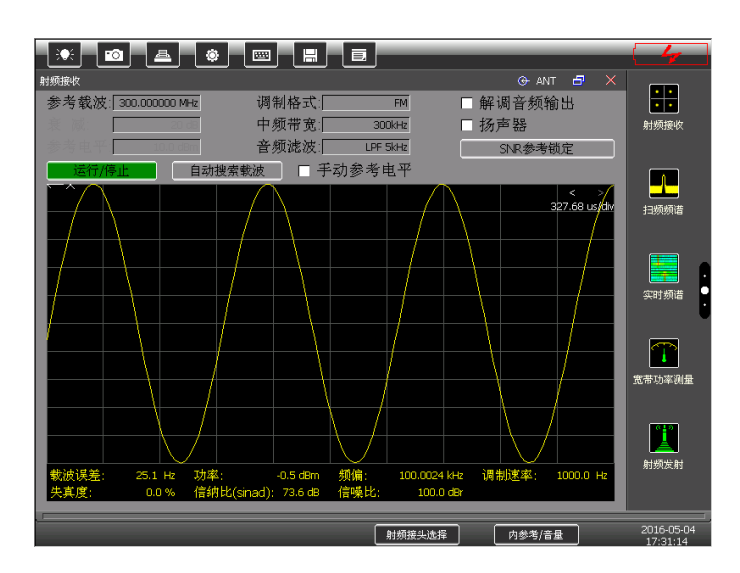

图5.6 调频解调界面

#### 5.2.2 数字解调

- 1) 连接仪器;
- 2) 复位并如下设置信号源:

频率: 300MHz 功率: +2dBm 调制格式:QPSK 码元速率:1MHz 滤波器: RRC  $\alpha/\beta$ 因子: 0.5

- 3) 打开信号源射频开关;
- 4) 点击 4945B/C〖射频接收〗功能选项进入射频接收性能测试模式;
- 5) 切换〖调制格式〗至 QPSK,并根据输入的码元速率、滤波器等进行设置。在本例
	- 中,可对仪器进行如下设置:

5 操作指南

**5.3** 宽带功率测量

参考载波:300MHz

调制格式:QPSK

码元速率:1MHz 滤波器: RRC  $\alpha/\beta$ 因子: 0.5

矢量图类型:星座图

等待数秒,屏幕上将显示解调信号的星座图及参数测量结果。如图 5.7 所示。

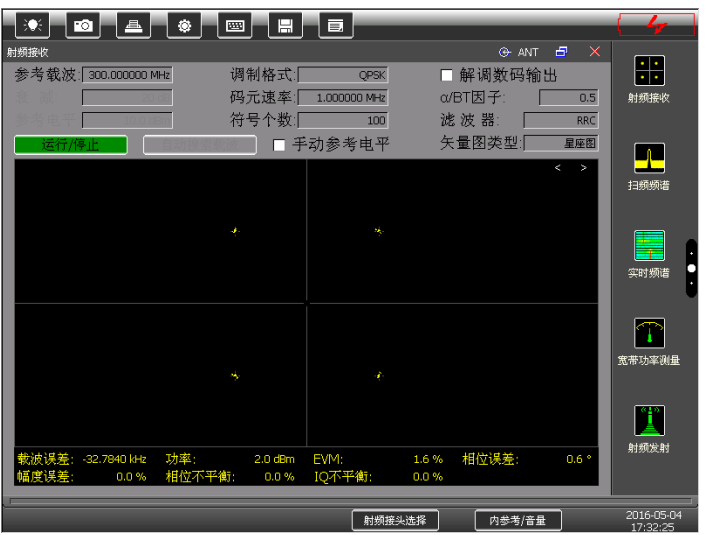

图5.7 数字解调界面

# 5.3 宽带功率测量

4945B/C 无线电通信综合测试仪可支持宽带信号的功率测量,测量步骤如下:

- 1) 如图 4-5 连接仪器;
- 2) 复位并如下设置信号源: 频率 1 GHz, 功率: 0dBm, 打开信号源射频开关;
- 3) 点击 4945B/C 主界面右侧菜单栏〖宽带功率测量〗功能选项;

根据输入信号在屏幕下方对〖参考频率〗、〖辅助单位〗进行设置,设置完成后即可观测 到被测信号的功率值,如图5.8所示。

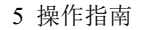

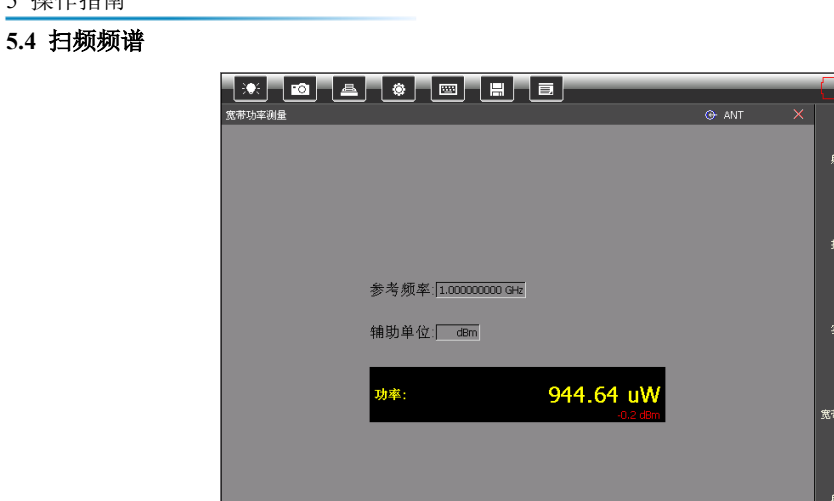

图5.8 功率测量结果

射频接头选择 | 内参考/音量 |

÷

J.

 $\widehat{\Gamma}$ 

 $\mathbf{T}$ a.<br>Artist

2016-05-04

# 5.4 扫频频谱

本节主要介绍利用 4945B/C 无线电通信综合测试仪扫频频谱功能进行信号测量的方法, 在本节示例中选用了 1473 可编程多制式信号源,当您选用其它不同的仪器时所看到的效果 可能并不完全一致。

开机预热 15 分钟后, 按图 5.9 连接仪器。

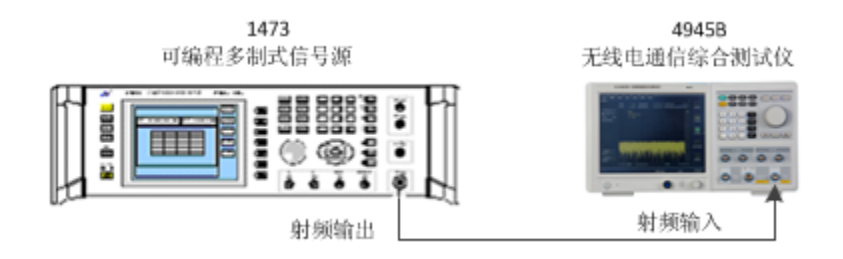

图 5.9 扫频频谱测量连接图

测量步骤如下:

- 1) 连接仪器
- 2) 复位并如下设置信号源:

频率:300MHz

**5.4** 扫频频谱

功率: - 15dBm

- 3) 打开信号源射频开关;
- 4) 点击 4945B/C 主界面右侧菜单栏〖扫频频谱〗功能选项,进入扫频频谱工作模式;
- 5) 根据输入信号在屏幕下方对〖中心频率〗和〖扫宽〗进行设置,设置完成后即可观

测到被测信号的频谱,如图 5.10 所示。

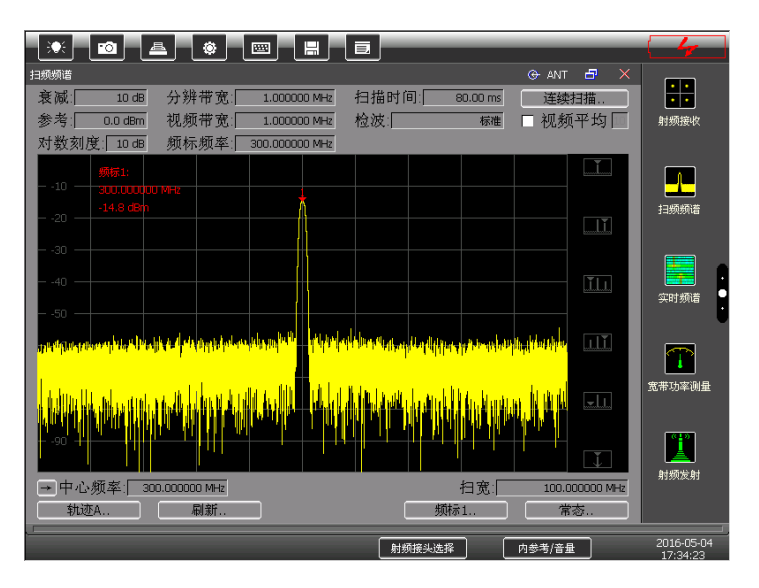

图 5.10 扫频频谱测量界面

 在扫频频谱模式下,使用频标可以方便地测量某特定频率点的功率大小。4945B/C 提 供了使用频标测量的快捷选项,如图 5.11 所示,可以方便的测量峰值、次峰值、左峰值和 右峰值等。同时,本仪器还支持多频标测量,在界面左侧功能菜单中可以在频标 1 至频标 4 之间进行选择,在图 5.10 所示的测量示例中,就使用了频标 1 进行了峰值测量。

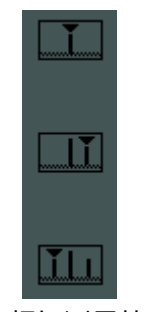

图5.11 频标测量快捷选项

**5.5** 实时信号分析

# 5.5 实时信号分析

4945B/C 无线电通信综合测试仪支持有效实时带宽为 60MHz 的信号分析,可以以瀑布 图、频率时域、幅度时域等形式显示实时信号频谱含量。开机预热 15 分钟后,点击选择主 界面右侧菜单中〖实时频谱〗功能选项,进入实时频谱分析工作模式。

- 1) 如图 5.5 连接仪器;
- 2) 复位并如下设置信号源:
	- 扫频类型: Sweep
	- 频率起始点: 570MHz
	- 频率结束点: 630MHz
	- 点数: 11
	- 功率: 0dBm
- 3) 打开信号源射频开关;
- 4) 点击 4945B/C 主界面右侧菜单栏〖实时频谱〗功能选项,进入实时频谱分析工作 模式;
- 5) 根据输入信号在屏幕下方对〖中心频率〗和〖分析带宽〗、〖上刻度〗、〖下刻度〗、 〖显示时长〗进行设置,设置完成后即可观测到被测信号的频谱,如图 5.12 所示。

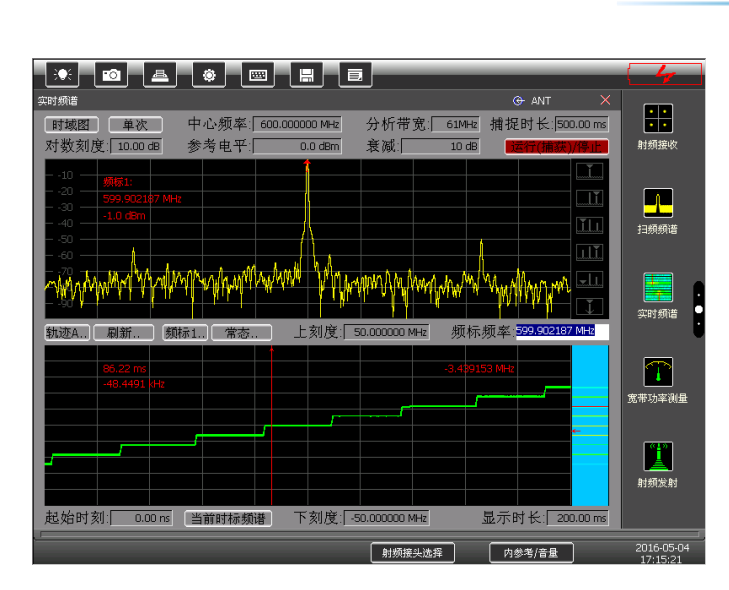

图5.12 实时频谱分析界面

# 5.6 音频发生

本节主要介绍 4945B/C 无线电通信综合测试仪音频信号的发生操作。开机预热 15 分

钟后,点击选择主界面右侧菜单中〖音频发生〗功能选项,进入音频发生工作模式。

本仪器可工作在单音和双音两种模式。若只需要单音,则打开〖音频输出〗即可,若需要输 出双音频则打开〖辅助音频(双音)〗。当选中音频输出后,可以对相应的参数进行设置,包 括输出音频的〖波形〗、〖频率〗、〖电平〗、〖负载阻抗〗,双音频输出时还可以设置〖相对相 位〗。界面如图5.13所示:

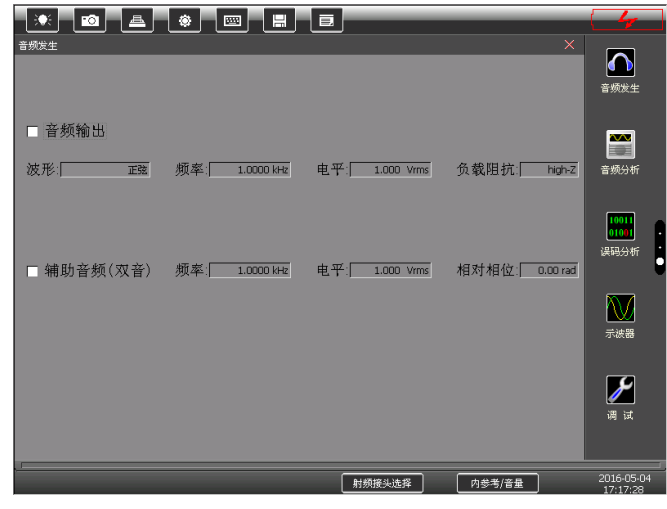

图5.13 音频输出界面

# 5.7 音频分析

本节主要介绍 4945B/C 无线电通信综合测试仪音频信号分析功能的相关操作, 在示例

5 操作指南 **5.6** 音频发生

#### **5.8** 误码测量

中选用了 Aglient E4438C 信号发生器产生音频信号, 仪器连接如图 5.14 所示。开机预热

15 分钟后,点击选择主界面右侧菜单中〖音频分析〗功能选项,进入音频分析工作模式。

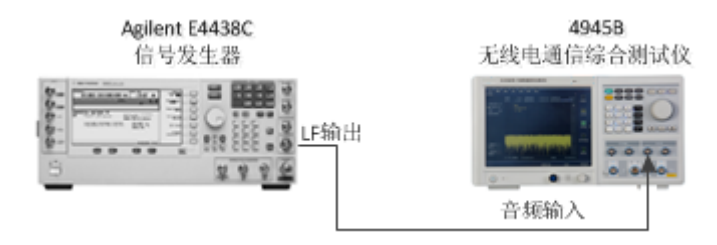

图 5.14 音频分析仪器连接图

4945B/C 无线电通信综合测试仪可支持音频的频率、幅度、信纳比、失真度的测量, 在此输入一个单音信号说明音频分析功能的基本操作。

首先复位并设置信号发生器的 LF 输出频率为 1kHz, 幅度为 1Vrms。

在音频分析模式下,根据输入信号对输入阻抗和滤波器进行设置,设置完成后就可在 界面上显示被测信号和分析结果。在本例中,设置滤波器为 LPF5kHz,输入阻抗为 high-Z, 自选频率为 1kHz,分析结果如图 5.15 所示。

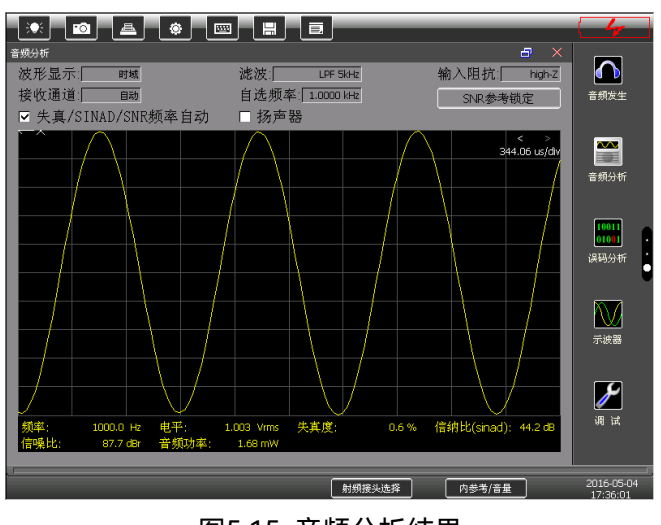

图5.15 音频分析结果

## 5.8 误码测量

4945B/C 无线电通信综合测试仪可支持数据发生及误码测量, 操作步骤如下:

#### **5.9** 示波器

- 1) 在仪器后面板上将数据输出时钟和数据输入时钟(TTL)、数据输出和数据输入(TTL) 分别相连;
- 2) 点击〖射频发射〗设置如下:

载波频率:1GHz,载波幅度:0dBm;

格式: BPSK;

码元速率:500kHz,滤波器:RRC;

点击〖内序列设置(PN5)..〗设置误码率为 0.0100000,并选择输出至面板;

3) 点击〖误码分析〗设置如下:

单次数据长度:1Mb;

输入电平选择:TTL;

设置完成后即可观测到误码率测试结果,如图 5.16 所示:

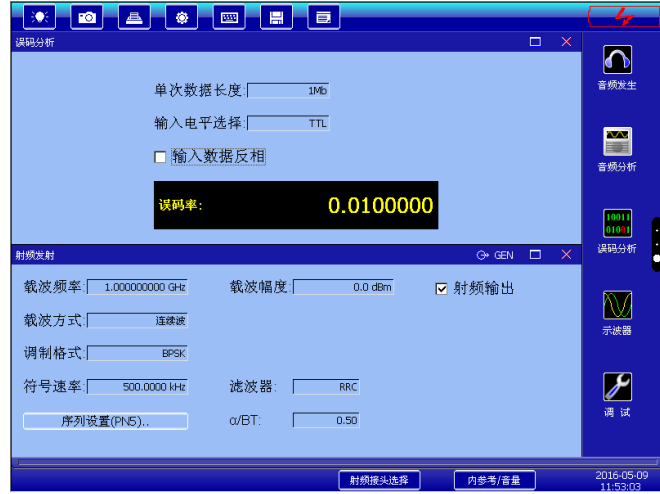

图5.16 误码测量结果

# 5.9 示波器

本节主要介绍 4945B/C 无线电通信综合测试仪示波器功能的相关操作, 在示例中选用 了 Aglient E4438C 信号发生器产生输入信号,仪器连接如图 5.17 所示。开机预热 15 分钟

#### **5.9** 示波器

### 后,点击选择主界面右侧菜单中〖示波器〗功能选项,进入示波器工作模式。

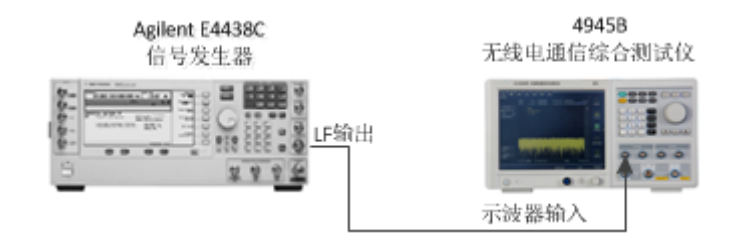

#### 图 5.17 示波器功能连接图

4945B/C 无线电通信综合测试仪可支持双通道示波器信号输入,这里使用示波器通道 1 演示示波器功能。

1)首先复位并设置信号发生器:

LF 输出频率:1kHz

幅度: 1.4Vp

2)点击主界面右侧功能键〖示波器〗设置如下:

水平刻度:500us/格

通道 1:打开; 耦合方式:DC; 垂直刻度 1:1V/格

通道 2:关闭

点击运行即可

示波器测试结果如图 4-18 所示。

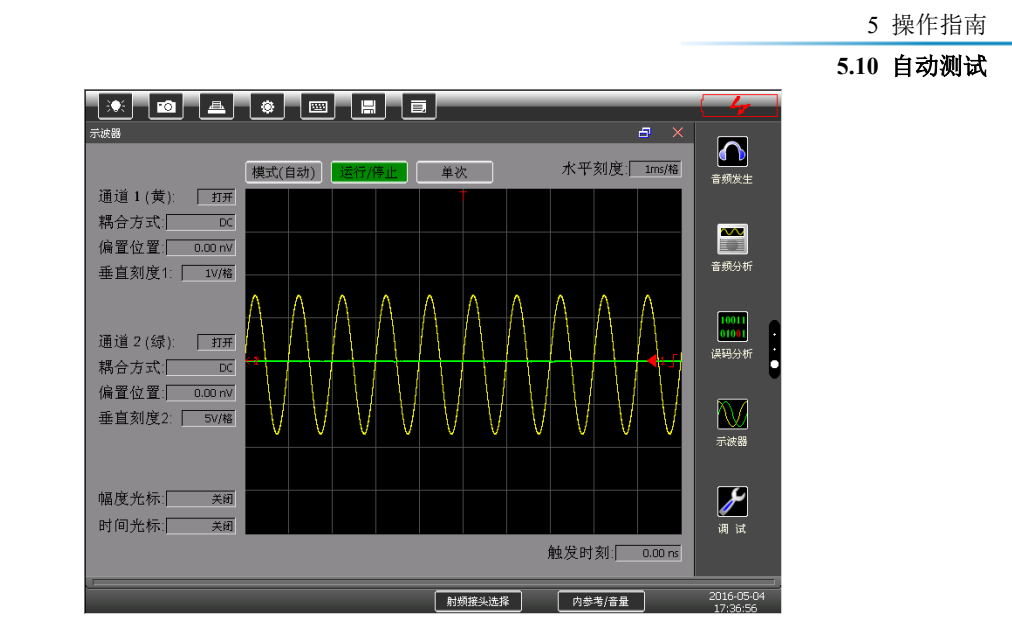

图5.18 示波器测试结果

# 5.10 自动测试

本节主要介绍 4945B/C 无线电通信综合测试仪自动测试操作。开机预热 15 分钟后, 点击选择主界面右下角〖自动测试〗功能选项,进入自动测试工作模式。

首先点击〖设置〗按键新建或选择一个被测装备。新建被测装备时,可对装备参数进 行设置,可设置的参数如表 5.1 所示。

| 载波     | 工作频率      | 允许误差  |
|--------|-----------|-------|
|        | 发射功率      | 允许误差  |
|        | 允许的谐波     | 允许的杂散 |
|        | 邻信道测量个数   |       |
|        | 信道带宽      |       |
|        | 信道间隔      |       |
|        | 邻道功率比允许误差 |       |
| 调制/灵敏度 | 调制格式      |       |

表 5.1 自动测试功能被测装备的设置参数

# 5 操作指南

## **5.10** 自动测试

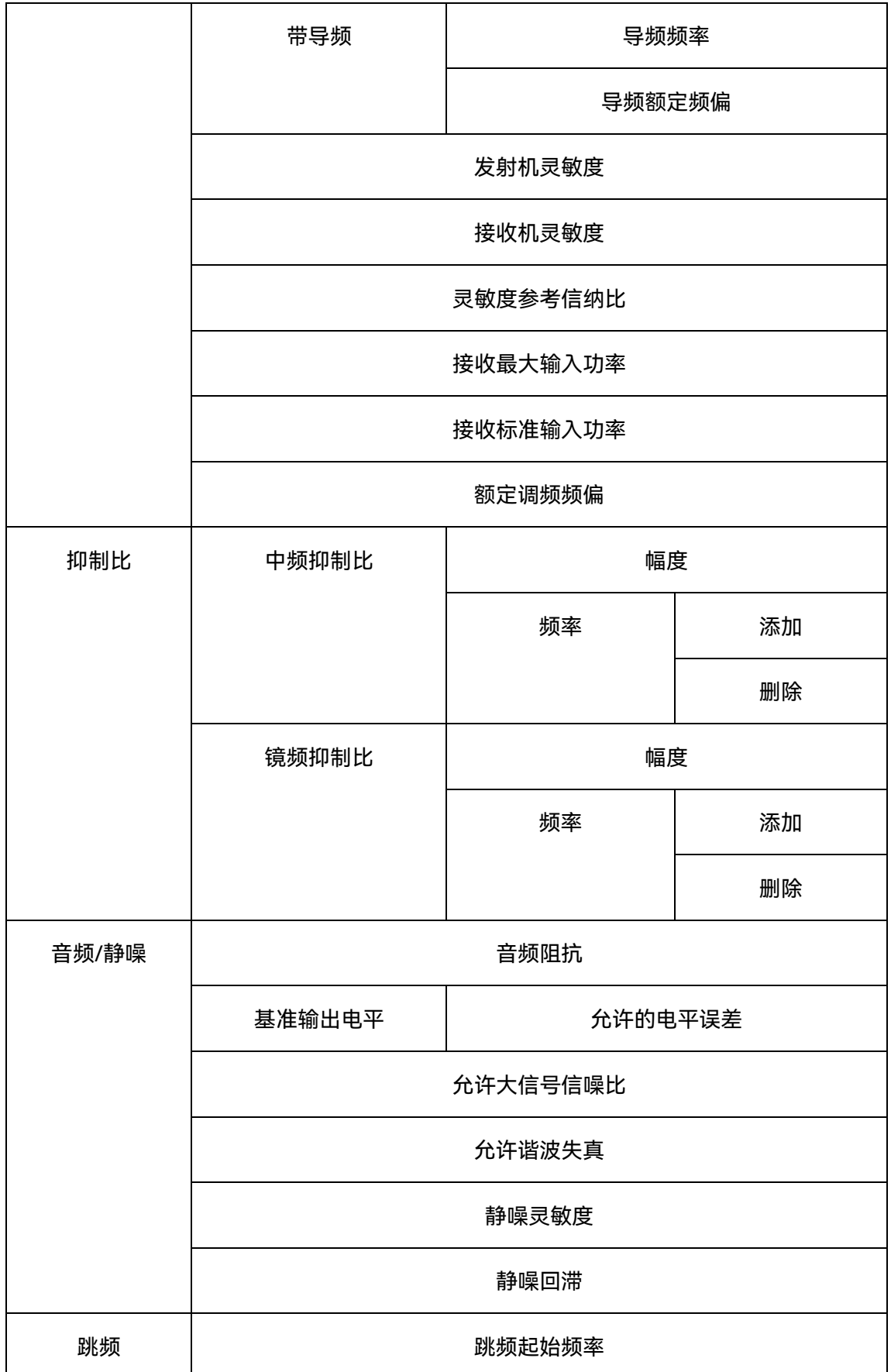

5 操作指南 **5.10** 自动测试

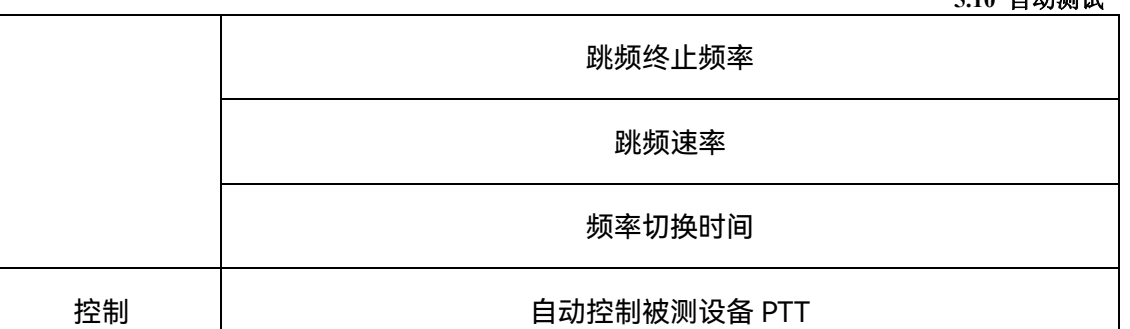

在新建测试装备时,可继承当前有的测试装备新建。先在〖设置〗-〖被测设备选择〗 中选择被继承的测试装备,再点击〖设置〗-〖继承〗,即可快速继承当前设备新建一个被测 装备。对于选中的被测装备,可以通过〖设置〗菜单进行编辑和删除操作,另外,也可通过 〖设置〗-〖分享到另一台仪器〗将当前被测设备参数文件分享到另一台 4945B/C 上。

编辑好被测装备的参数后,点击确定即可对装备参数进行保存。保存后的被测装备都 可在被测装备选择中进行选择。

选择好被测装备后,可以点击〖选项〗进行本次测试项目的选择,默认为全选,用户 可根据实际情况选择测试项。点击〖单次〗,该选项变为〖循环〗,即当前测试模式改为循环 测试,再点击〖循环〗,选项变为〖单次〗,即测试模式改回单次测试。在单次模式下,所有 测试项测试完成后停止测试;在循环测试模式下,所有测试项测试完成后又从头开始测试, 最新的测试结果会覆盖上次的测试结果,可用于对被测装备某几项特性的持续监视。

选择好测试选项和测试模式后,点击〖开始〗进行自动测试。测试过程中,点击〖暂 停〗即可暂停测试;点击〖停止〗即可停止并退出测试。

在测试过程中和测试结束后都可以通过输出软件界面对当前测试结果进行查看。〖输出〗 显示当前测试进程及相关提示;点击〖合格〗可查看合格测试项,〖临界〗可查看临界测试 项,〖不合格〗可查看不合格测试项,〖未测试〗可查看未测试的测试项。

测试结束后,可按界面顶部标题栏上的【存储】图标对测试结果进行保存,保存后可

5 操作指南

**5.10** 自动测试

点击〖清除〗来清除当前测试结果以及软件界面中的数据。

自动测试时的射频接口自动锁定 T/R 口,且用户不可设。图 5.19 为 FM 装备被测中的

测试界面。

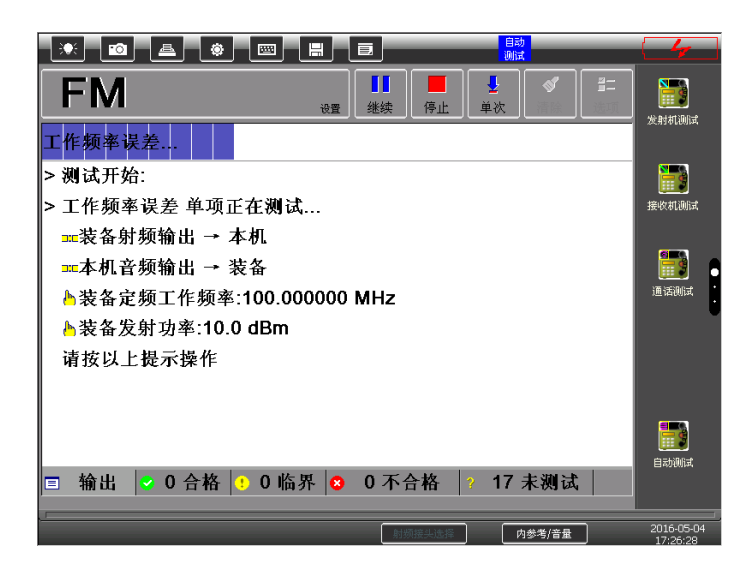

图 5.19 自动测试工作进行界面

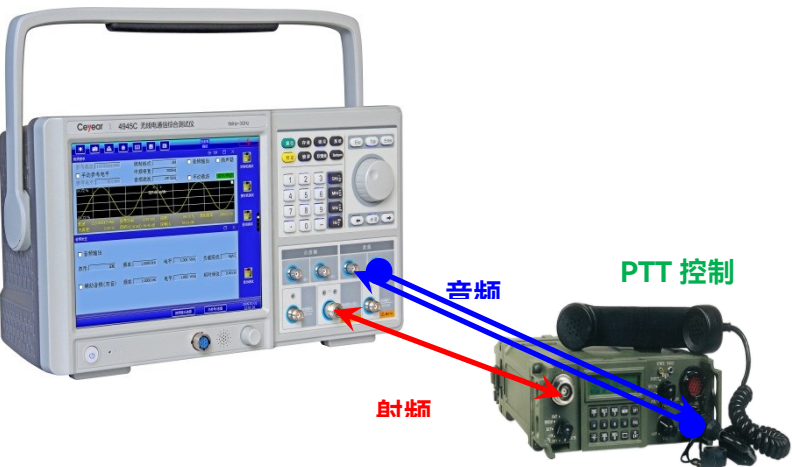

目前自动测试软件主要是针对通信设备在模拟制式下的明话特性测试以及跳频信号发 射性能的测试,测试时需要连接相关信号电缆,典型的测试连接如图 5.20 所示。

图 5.20 典型的自动测试连接示意图

如上图所示,将被测电台的天线口与综测仪的 T/R 口相连接,将电台的声音输出接口与 综测仪的音频分析输入相连接,将电台的声音输入接口与综测仪的音频发生输出相连接。有 些电台的声音输出接口和声音输入接口可能在话筒接头上,需要拨掉话筒将信号线转出来。 在自动测试前,设置好电台的相关工作状态,在测试过程中,按综测仪屏幕提示操作电台, 如切换电台的收或发状态等。

对于支持外部 PPT 控制收或发的电台,4945B/C 具备 PTT 信号控制接口,在测试过程 中可自动控制通信设备的收发,在测试前设置好电台的工作参数,在测试过程中不用操作电
**5.10** 自动测试

台,可实现其接收与发射主要特性的一键式测试,一键式测试时典型的综测仪与电台连接图 如图 5.21 所示。

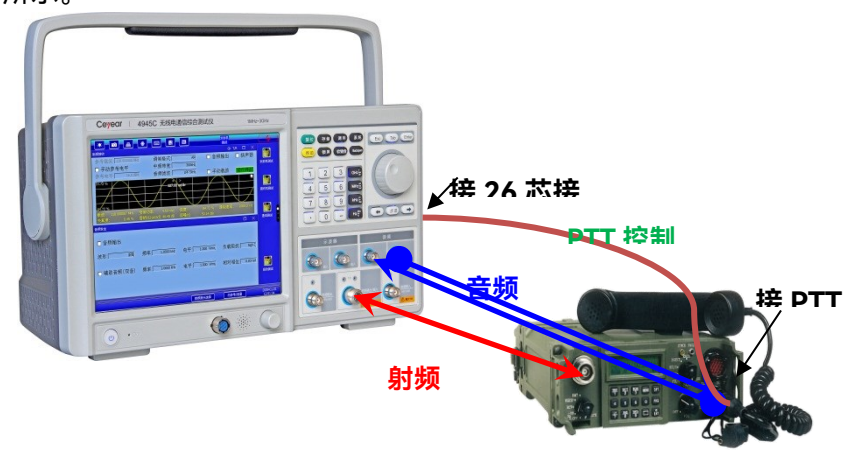

图5.21 典型的一键式自动测试连接示意图

### **6.1** 整机工作原理

# 6 工作原理

本章将简要介绍4945B/C无线电通信综合测试仪整机及各组成模块的工作原理。

# 6.1 整机工作原理

### 6.1.1 硬件总体方案

4945B/C 无线电通信综合测试仪结合国内外相应产品的技术状态和国防装备对跳频通 信与微波通信的测试需求,技术总体方案采用基于软件无线电的数字中频方案和基于宽带变 频的微波变频方案,并采用基于软件无线电的软硬件结构。在整机设计时着重于结构模块化、 功能整件化、以便可以灵活的进行配置设置和功能优化。

硬件主要由 CPU 处理器控制及驱动模块、音频/误码发生及分析模块、中频信号分析及 调制分析模块、中频信号发生及调制发生模块、通用跳频/编码控器模块、宽带跳频信号分 析模块、宽带跳变本振模块、频率参考发生模块、微波本振合成模块、信号接收微波混频滤 波组件、信号发生微波混频滤波组件、稳幅、衰减、开关驱动、电源模块和测试接口模块组 成。测试功能用软件 DSP 来实现,软件功能包括通用跳频/调制编码控制软件、音频发生与 分析软件、数据发生与误码分析软件、跳频 DDS 发生软件、数字中频信号发生软件、宽带 跳频信号分析软件、数字中频信号分析软件等。宽带变频模块包括 60MHz 带宽跳频本振发 生、低相噪微波合成本振模块、混频滤波模块、开关滤波器模块等。

总体采用基于软件无线电的技术方案,所有的测试功能全都由软件来实现。整机技术方 案体系结构由软件(DSP+FPGA)、DA/AD 变换、射频信道/接口这 3 个部分组成。软件部 分完成整机所有的测试功能,软件设计也是整机中最关键的部分; DA/AD 变换部分完成数 字信号与模拟信号间的转换,包含数字中频 DA、双 DDS 的双 DA 变换及上变频、宽带交错 采样 AD、数字中频 AD 变换、音频 DA/AD 变换;射频信道/接口部分包含射频发射上变频 和射频接收下变频等。

在射频信号发生时,由软件产生数字中频 DDS 信号,进行 DA 变换后,生成 600MHz 中频信号, 瞬时带宽 60MHz, 携带跳频和调制信号, 再同微波合成本振经过微波上变频变 换和开关滤波后,经稳幅控制和衰减后输出。在射频信号接收时,输入信号先经微波下变频 到 600MHz 中频, 其中 600MHz 中频提供给宽带采样模块进行跳频信号分析, 在 FPGA 内 复用此采样信号进行数字中频分析,包括扫频频谱分析、调制信号分析和频率/功率测量等。 音频/误码发生和分析模块产生音频或误码信号,可直接进行内部调制,也可给通用跳频/ 调制编码模块编码后,再进行调制。总体技术方案中测试功能全利用软件来实现,可扩展性 强。

硬件组成框图如图6.1所示:

#### 6 工作原理

#### **6.1** 整机工作原理

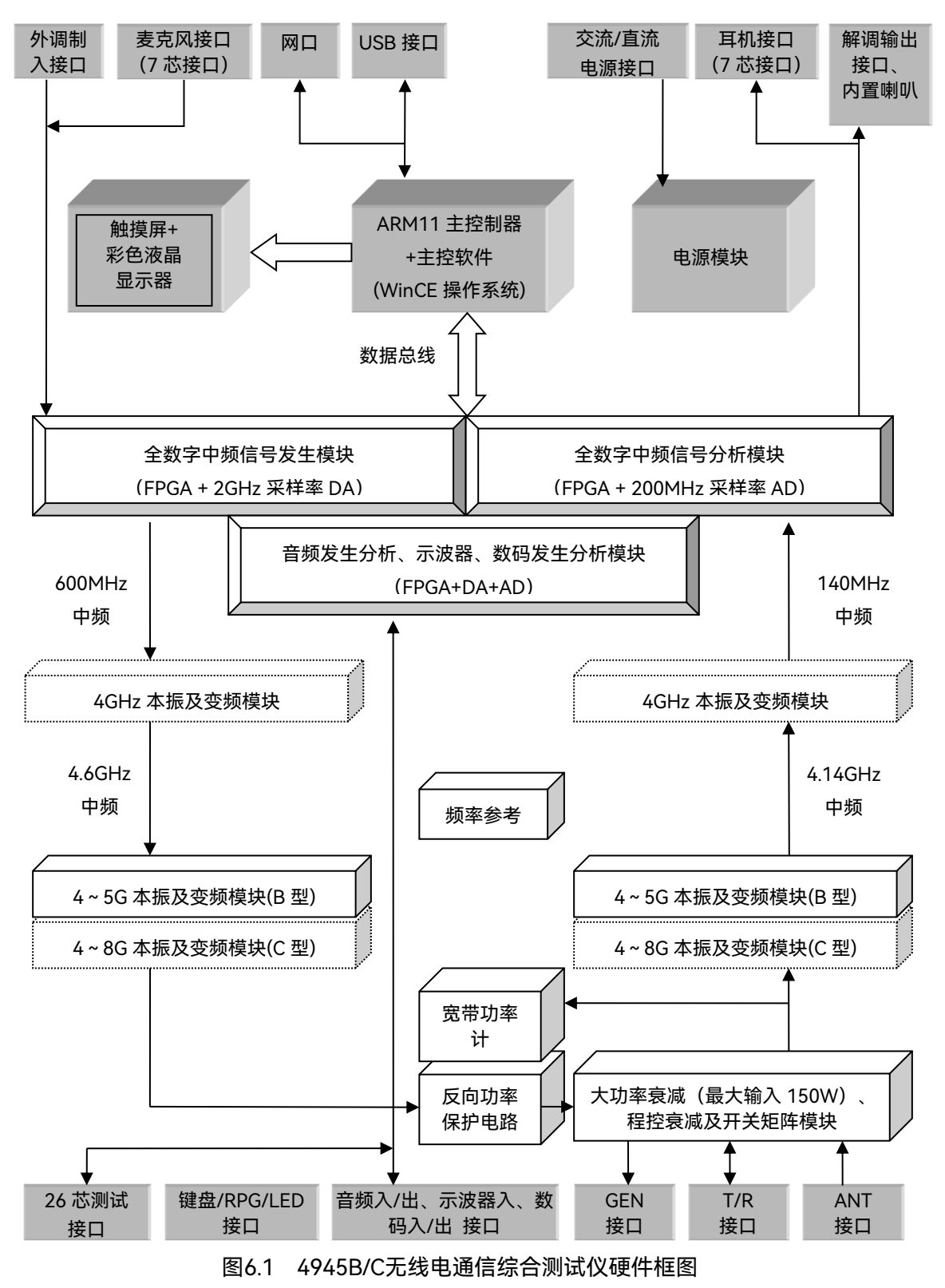

### 6.1.2 软件总体方案

综测仪基于全数字架构,所有的测试功能全都通过软件来实现,如:跳频信号发生与分

析、模拟/数字调制信号发生与分析、频谱分析、音频信号发生与分析、误码发生与分析、 功率测量、频率测量等功能。软件采用开放式的体系结构,可重构,可扩展。

整机软件层次从下至上可分为物理层软件、驱动层软件和应用层软件:应用层软件与用 户和操作系统交互;驱动层封装各软硬件模块的驱动程序,每一个硬件模块都对应唯一的驱

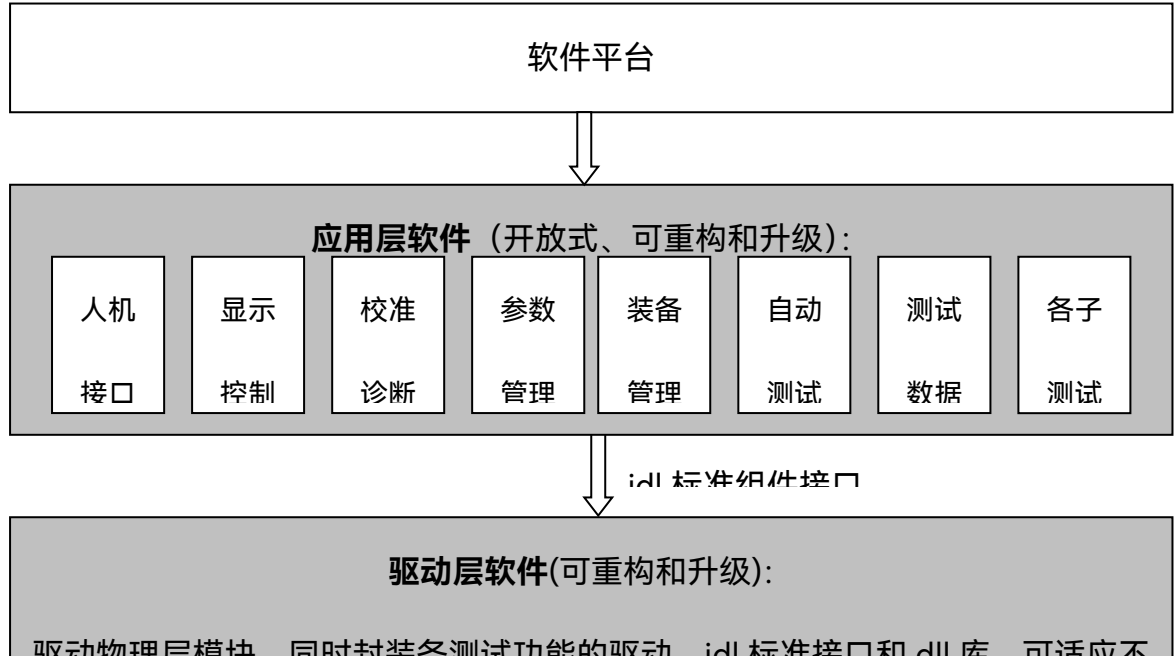

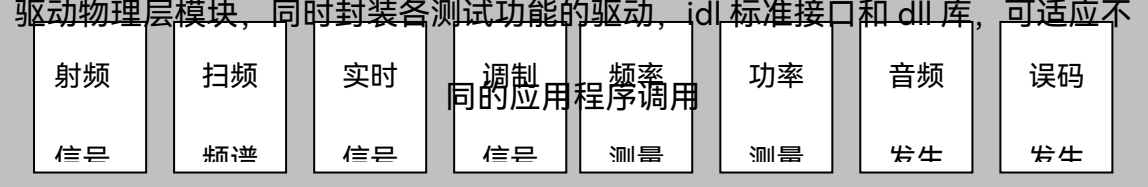

内部粉捏台线

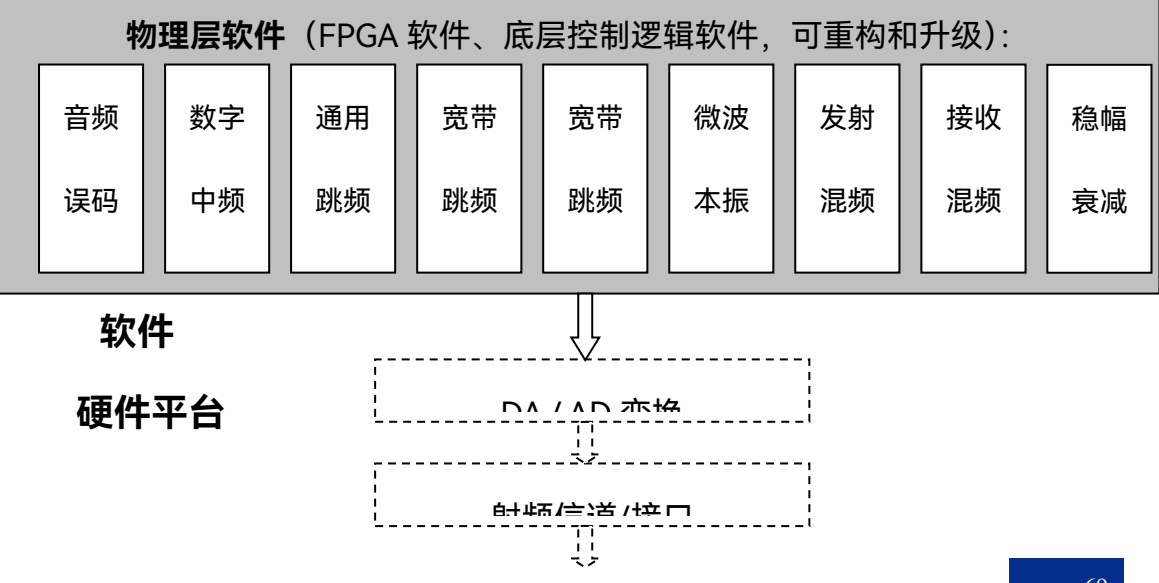

6 工作原理

### **6.2** 射频变频模块工作原理

#### 图6.2 基于软件无线电的软件总体方案

动,在以后功能扩展或更换硬件模块后,只需要更新相应的驱动程序即可;物理层软件 实现各种测试功能,包含FPGA软件、底层控制逻辑软件等。主机软件功能框图如图6.2所示:

如图 6.2 所示,对于软件平台,本项目采用合适的工业控制计算机,它采用标准总线与 各电路模块进行数据交换。主计算机实现对所有模块的控制。考虑到软件开发的方便性、用 户界面的易用性及系统的可靠性,采用 WindowsCE 作为主控机的操作系统,Visual C++作 为编程语言,visual studio 2005 作为编译器进行软件的开发。

应用层软件采用开放式设计,主要包括人机接口软件、显示控制、校准与诊断软件、参 数管理、装备管理软件、装备自动测试软件和测试数据的管理软件等。显示控制主要提供人 机交互功能,它以WindowsCE作为平台,用于显示各种设置、测试数据和测试波形;并对各 种配置文件、结果文件、数据流文件进行管理、存储和传输。装备管理软件通过建立数据库 的方法,用户可以事先设定好特定被测装备的测试项、测试参数和测试限值,将此特定被测 装备的信息保存在本机中,可以方便的调用。自动测试软件负责根据用户选择的测试项和配 置的装备参数执行自动测试或自动引导测试过程,测试过程中内部调用各测试子功能或子功 能的组合,达到逐项测试的目的。测试数据管理软件用来对测试参数进行存储、调用或导出 等功能。

### 6.2 射频变频模块工作原理

宽带射频收发模块直接影响仪器整机的性能和技术指标。军用通信工作模式多是收发半 双工方式,因此本项目射频接收/发射模块通路也设计成收发半双工的工作方式,模块主要 包括参考发生、超宽带本振合成、宽带混频器、可调滤波器、射频开关、衰减器等。整个射 频收发模块除了射频通路之外,还包括有各电路的控制,如滤波器调节、开关控制、衰减量 控制、Σ-Δ调制等。

**6.2** 射频变频模块工作原理

### 6.2.1 射频信号发生工作原理

发射机射频变换功能是将 600MHz 中频变到 1MHz-1.05GHz 射频输出,实时带宽为 60M。本振信号 4.601-7.6GHz 由发射板本振模块提供,4GHz 同样由发射板本振模块提供, 其原理如图 6.3 所示:

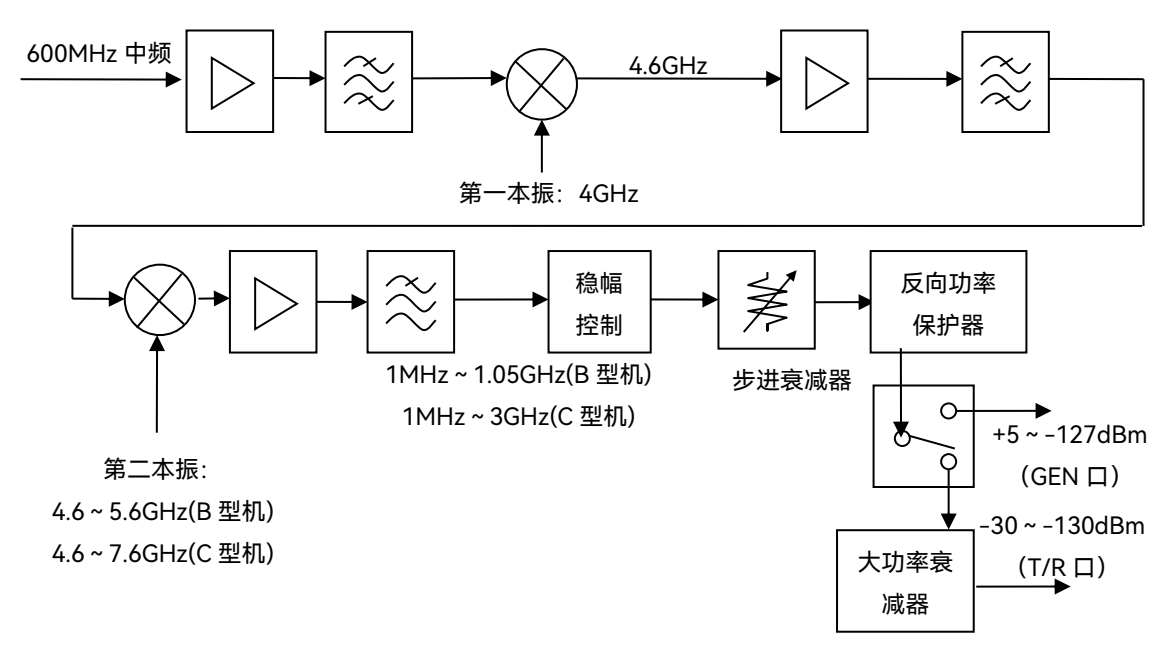

图6.3 发射机射频变换方案

### 6.2.2 射频信号接收工作原理

接收机射频变换是将1MHz-1.05GHz射频输入变换到600MHz中频,实时带宽为60MHz, 还要支持频谱扫频功能。本振信号一本4-8GHz及二本4GHz由发射板本振模块提供,其原理 如图6.4所示。

#### 6 工作原理

### **6.3** 数字处理模块工作原理 混 1MHz~3GHz 输入 ≸ 步进衰减器  $T/R$ 大功率 衰减器 第一本振 (带零频抑制):  $4.14 - 7.14$ GHz (10MHz 步进) 4.14GHz 二混 中频滤波 140MHz中频 可控增益 . . . . . 第二本振:  $4$ GHz (扫宽 10MHz、20kHz 步进)

#### 图6.4 接收机射频变换方案

# 6.2.3 本振信号发生工作原理

本项目中本振的设计都为 4-8GHz。器件选用集成式 PLL 和集成式宽带 VCO 实现。其 工作原理如图 6.5 所示。

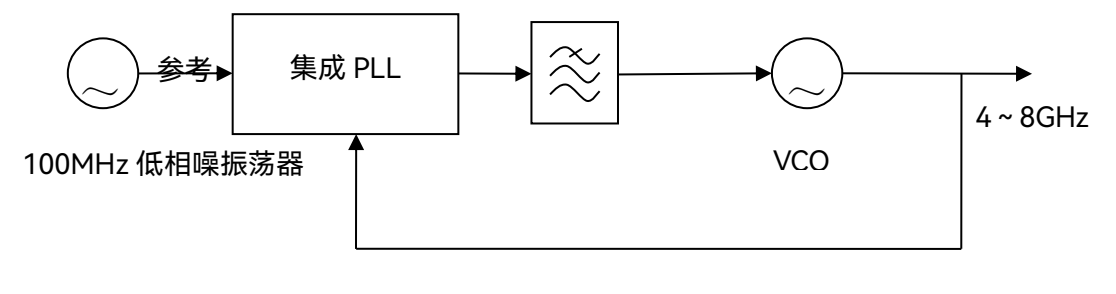

### 图 6.5 本振发生原理框图

## 6.3 数字处理模块工作原理

数字板实现利用数字信号处理来实现中频的发生(连续波发生、跳频发生、调制发生)、 中频的接收分析(宽带实时信号分析、频谱分析、解调分析)、音频的发生和接收、数字序 列的发生和接收、测试控制(7芯和26芯接口)等功能。数字处理模块主要包括包括以下几 个功能单元:

1) 嵌入式 CPU 单元

通过ARM处理器进行人机交互处理、整机控制及LAN、USB等接口的通信。

2) 信号接收分析单元

600MHz 的中频信号输入到数字处理板,经 ADC 进行数字采样,采样数据送给 FPGA 进行数字下变频、带宽成形滤波、模拟调制信号解调、幅度频率计算等,并将结果送给 ARM 进行分析和显示。

接收机中频信号分析采用 200MHz 采样 ADC 芯片(中频 140MHz),数字信号处理部 份的原理框图如图 6.6 所示:

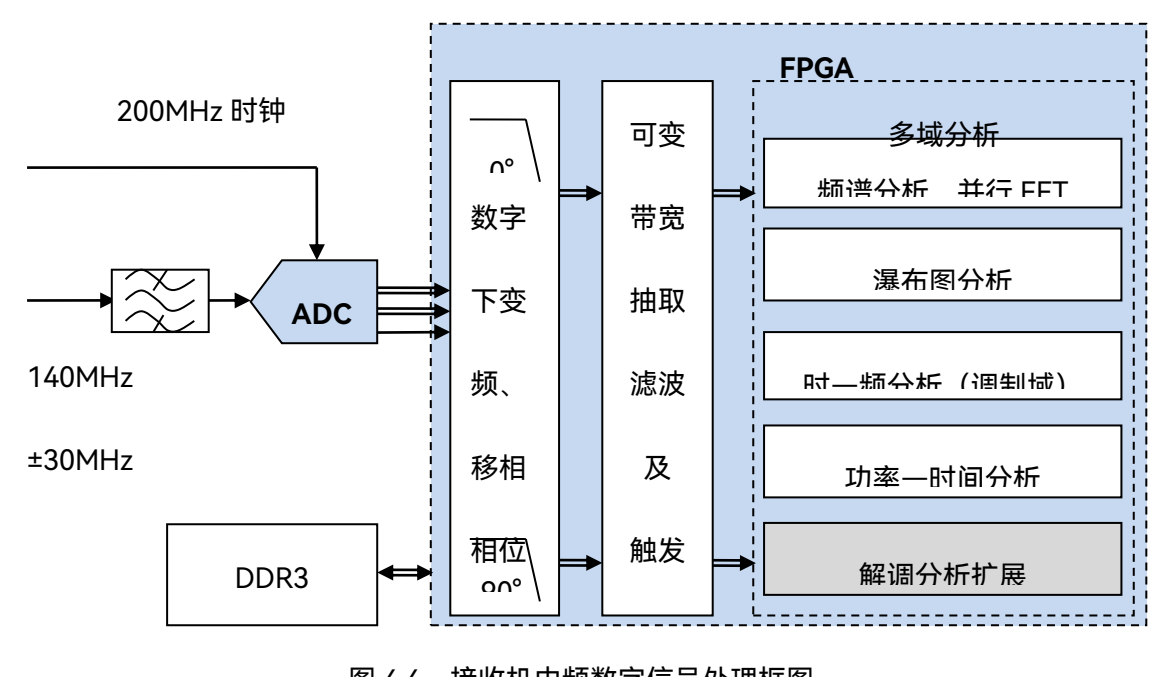

图 6.6 接收机中频数字信号处理框图

3) 信号发生单元

由 FPGA 内部 DDS 内核产生载波信号,并产生各种调制波形 I 路和 Q 路数据,在 FPGA 内部进行数字上变频后送给 DAC,再经过带通滤波器后给射频通道板;音频发生由 FPGA 内部 DDS 产生数字信号,经音频 DAC 转换为音频信号输出到仪器面板。其 FPGA 内部设计 原理如图 6.7 所示:

#### 6 工作原理

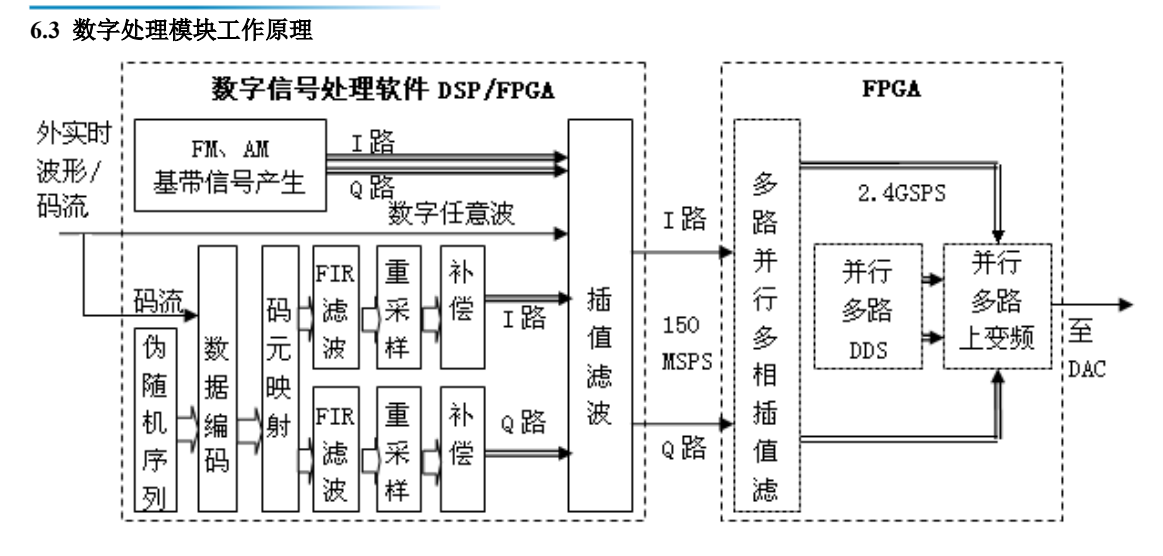

图 6.7 发射机中频数字信号处理框图

4) 误码测试功能单元

由 FPGA 产生与被测码流一致的参考码型,然后与被测码流进行逐一比对,记录误码数

量,计算误码率。

5) 时钟产生功能单元

提供各个单元的处理时钟,时钟产生芯片包含一个 VCO, 由 ARM 进行配置, 产生

200MHz、2GHz 时钟信号分别提供给中频 ADC、FPGA 和中频 DAC。

### **7.1** 主要技术指标

# 7 技术指标及测试方法

# 7.1 主要技术指标

### 7.1.1 射频信号发生

### **7.1.1.1 频率**

频率范围:1MHz~1.05GHz(4945B 型,可用至 100kHz), 1MHz~3GHz(4945C 型,可用至 100kHz)

分辨率:1Hz

### **7.1.1.2 功率**

功率范围:-130~-35dBm(T/R 端口), -120~+5dBm(GEN 端口,复杂调制最大 0dBm)

分辨率:0.1dB

### **7.1.1.3 频谱纯度**

谐波:<-25dBc(>1MHz,≤0dBm) 非谐波:<-35dBc(>1MHz,@+5dBm 输出) 相位噪声:-93dBc/Hz@20kHz(≤1.05GHz),-90dBc/Hz@20kHz(>1.05GHz)

### **7.1.1.4 模拟调制**

调制源:正弦、方波、三角、锯齿、双音(模拟导频)、外部音频 内部 FM 频偏:0~150kHz 内部 FM 频偏精度:±5%(频偏范围 5~150 kHz) 内部 FM 调制率:20Hz~20kHz 内部 AM 调制范围:0~100% 内部 AM 精度:±5%(调制范围 10~90%) 内部 AM 调制率:20Hz~20kHz

### **7.1** 主要技术指标

内部 SSB 调制选择:USB、LSB 内部 SSB 调制率:300Hz~5kHz 外部 FM/AM/SSB 调制率: 20Hz~15kHz (FM, AM), 300Hz~3kHz (SSB)

### **7.1.1.5 数字矢量调制(选件)**

调制格式:2ASK、2FSK、GMSK、BPSK、QPSK、8PSK、16QAM 最大调制带宽:10MHz 最大码元速率:5MHz 数据源:PRBS、全 0、全 1、01 交替 滤波器: RC、RRC、GAUSS EVM:≤2%rms(码元速率≤1MHz),≤3%rms(码元速率>1MHz)

#### **7.1.1.6 跳频信号发生(选件)**

最大跳频瞬时带宽:60MHz 最大非重复跳频图案长度:4000 频率捷变时间:<10μs 最大跳频速率:10 万跳/秒 跳频方式:内步进重复、外部频率控

### 7.1.2 射频信号分析

### **7.1.2.1 扫频频谱分析**

频率范围:100kHz~1.05GHz(4945B 型),100kHz~3GHz(4945C 型) 扫宽:0Hz~全扫宽 电平精度:±1.5dB 最低显示平均噪声电平:优于-125dBm(ANT 端口)、-75dBm(T/R 端口) 分辨率带宽:30Hz~3MHz(1-3 步进)

### **7.1.2.2 宽带功率计 (有效值检波方式)**

频率范围:400kHz~1.05GHz(4945B 型),400kHz~3GHz(4945C 型) 功率测量范围: 100mW~150W(T/R 端口, >40W 时, 单次连续输入不超过 1 分钟、 连续两次输入间隔时间不少于 2 分钟), 0.1mW~100mW (ANT 端口)

测量精度:15% (连续波或频率调制)

### **7.1.2.3 窄带功率计**

频率范围:300kHz~1.05GHz(4945B 型,低频率取决于小中频带宽), 300kHz~3GHz(4945C 型,低频率取决于小中频带宽) 功率范围: +51dBm~-40dBm(T/R 端口), +10dBm~-80dBm(ANT 端口) 功率测量准确度:±2.0dB 接收带宽:6.25、8.33、10、12.5、25、30、100、300kHz

### **7.1.2.4 频率误差计**

频率范围:300kHz~1.05GHz(4945B 型,低频率取决于小中频带宽), 300kHz~3GHz(4945C 型,低频率取决于小中频带宽) 准确度:频率标准±1Hz

#### **7.1.2.5 模拟调制信号解调与分析**

频率范围:300kHz~1.05GHz (4945B 型,低频率取决于小中频带宽), 300kHz~3GHz(4945C 型,低频率取决于小中频带宽) 信号格式:FM、AM、SSB 解调带宽:6.25、8.33、10、12.5、25、30、100、300kHz 音频滤波器:低通:300Hz、5kHz、15kHz、20kHz, 带通:0.3~3.4kHz、0.3~5kHz、0.3~15kHz、0.3~20kHz 解调计数器频率范围:20Hz~20kHz 解调计数器分辨率:0.1Hz FM 频偏计范围:0~150kHz FM 频偏计精度:±5%(频偏范围 5~150kHz,调制率 1kHz) FM 频偏计调制率:20Hz~20kHz AM 调制计范围:0~100% AM 调制计精度:±5%(调制范围 30%~90%,调制率 1kHz) AM 调制计调制率:20Hz~20kHz 灵敏度:≤-100dBm(10dB 信纳比)

### **7.1.2.6 数字矢量调制信号解调与分析(选件)**

频率范围:300kHz~1.05GHz(4945B 型,低频率取决于小中频带宽),

300kHz~3GHz(4945C 型,低频率取决于小中频带宽) 解调格式:GMSK、BPSK、QPSK、8PSK、16QAM 解调带宽:10kHz~10MHz 最大码元速率:5MHz 滤波器: RC、RRC、GAUSS

### **7.1.2.7 跳频信号分析(实时通道频谱分析,选件)**

瞬时带宽:60MHz、30MHz、15MHz、7.5MHz、3.75MHz、1.875MHz 分析域:时间-频率(调制域),时间-幅度,时间-频谱(三维瀑布图), 捕获时间段内任意时刻频谱(单次模式) 单次捕获存储深度:8Gb 最小时间分辨率:10ns

## 7.1.3 音频信号发生

波形: 正弦、方波、三角、锯齿 信号类型:单音、双音 频率:20Hz~20kHz(正弦),20Hz~4kHz(方波、三角、锯齿) 频率分辨率:0.1Hz 电平范围:1mV~7Vrms(10kΩ 负载) 电平精度:±5%(10kΩ 负载,≥10mVrms)

# 7.1.4 音频信号分析

### **7.1.4.1 输入**

输入阻抗:150Ω、600Ω、高阻 最大输入电平:30Vrms(高阻,正峰或负峰≤42.5Vp) 低通滤波器:300Hz、5kHz、15kHz、20kHz 带通滤波器:0.3~3.4kHz、0.3~5kHz、0.3~15kHz、0.3~20kHz

### **7.1.4.2 频率计**

频率范围:20Hz~20kHz

输入电平:20mV~30Vrms 分辨率:0.1Hz 精度:1Hz

### **7.1.4.3 电平计**

频率范围:20Hz~20kHz 输入电平:1mV~30Vrms 单位:V、dBV、dBm 精度:±5%(高阻, ≥10mVrms)

#### **7.1.4.4 SINAD 计**

测量范围:3~60dB 精度:±1.0dB(SINAD>3dB,≤40dB,5kHz 低通) 频率范围:300Hz~5kHz 输入电平:0.1~30Vrms

### **7.1.4.5 失真度计**

测量范围:0~90% 精度:<±0.5%(失真度<10%),<±1.0% 频率范围:300Hz~5kHz 输入电平:0.1~30Vrms

## **7.1.4.6 信噪比计**

测量范围:3~60dB 精度:±1.0dB(信噪比>20dB,≤40dB) 频率范围:300Hz~5kHz 输入电平:0.1~30Vrms

# 7.1.5 示波器(选件)

通道数: 2 频率范围:DC~4MHz 垂直刻度:10mV~10V/格(1、2、5 步进)

**7.1** 主要技术指标 水平刻度:1us~1s/格(1、2、5 步进) 耦合方式:DC、AC 输入阻抗:1MΩ

7.1.6 数字序列发生与误码分析(选件)

数据格式:PN3、PN5、PN9、PN11 波特率: 300bps~1Mbps (BPSK、GMSK、2FSK、2ASK) 误码率测量范围:0.1~0.000001

### 7.1.7 频率参考

频率:10MHz 老化率:1×10<sup>-7</sup>/年 温度稳定度:±0.05ppm(0℃~50℃)

### 7.1.8 自动测试软件功能

自动测试软件:将整机的通用测试功能进行封装,可自动引导测试定频模拟制式通信装 备的发射与接收和跳频制式通信装备的发射主要特性。

自动测试软件包含被测设备的参数在线编辑、自动引导测试、测试结果的管理等功能。

### 7.1.9 产品战术特性

### **7.1.9.1 结构与外观**

结构形式:便携式机箱、各结构件装配完整牢固;

颜色: 前面板主体为白色, 后面板主体为黑灰色、无划痕、无明显污迹;

仪器外表整洁美观,屏幕及面板标识字迹清晰,按键操作灵活,各接头接插方便、到位;

中文操作界面,界面友好;操作简便,易用性强。

### **7.1.9.2 机械特性**

重量:不超过 12kg;

最大外形尺寸: 宽×高×深 (mm, 不包含把手和支脚): 426×223×180;

机械稳定性:仪器在正常操作和工作时不应翻转。

### **7.1.9.3 电源**

采用交流电源或直流电源供电两种方式:外部交流 198V~242V(可接受 100V~242V), 50Hz±5Hz;或外部直流 24V±2V(可接受 16~28V);

支持专用的内部可充电锂电池选件。

### **7.1.9.4 安全性**

应符合 GJB 3947A-2009 中 3.10.2 的规定。

### **7.1.9.5 环境适应性**

符合 GJB3947A-2009 中 3 级环境要求。

### **7.1.9.6 可靠性**

MTBF $(\theta_0) \geq 6000h$ 

### **7.1.9.7 电磁兼容性**

应符合 GJB3947A-2009 中第 3.9.1 表 4 的规定。

### **7.2** 测试方法

**7.1.9.8 维修性**

仪器应符合 GJB3947A-2009 中 3.13 条的规定,具体要求如下:

根据各单元功能不同,实现单元级维修;

MTTR: 小于 1 $h_{\circ}$ 

### **7.1.9.9 标志**

产品标志应符合 GJB3947A-2009 中 3.11 条的规定,具体标志见下:

- a) 型号及名称: 4945B 或 4945C 无线电通信综合测试仪;
- b) 生产年月及编号;
- c) 制造厂商名称:中电科思仪科技股份有限公司
- 包装、储运图示标志应符合 GB/T191-2008 的规定。

### **7.1.9.10 接口**

USB、RS232、LAN,其中,LAN 接口可远控(详见附录编程手册)。

# 7.2 测试方法

### 7.2.1 测试仪器

对本机指标进行测试的仪器,必须具有和维持足够准确度、质量、数量的试验设备和检 验设施,并经计量部门检定合格,在计量有效期内。测试仪器设备见表 7.1。

### 表 7.1 测试用仪器设备

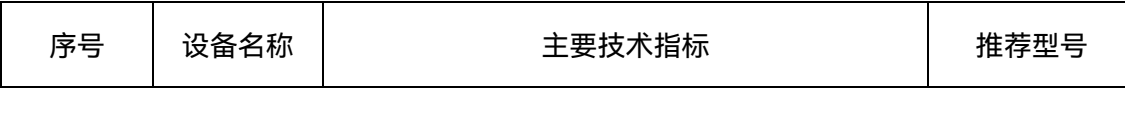

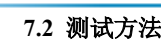

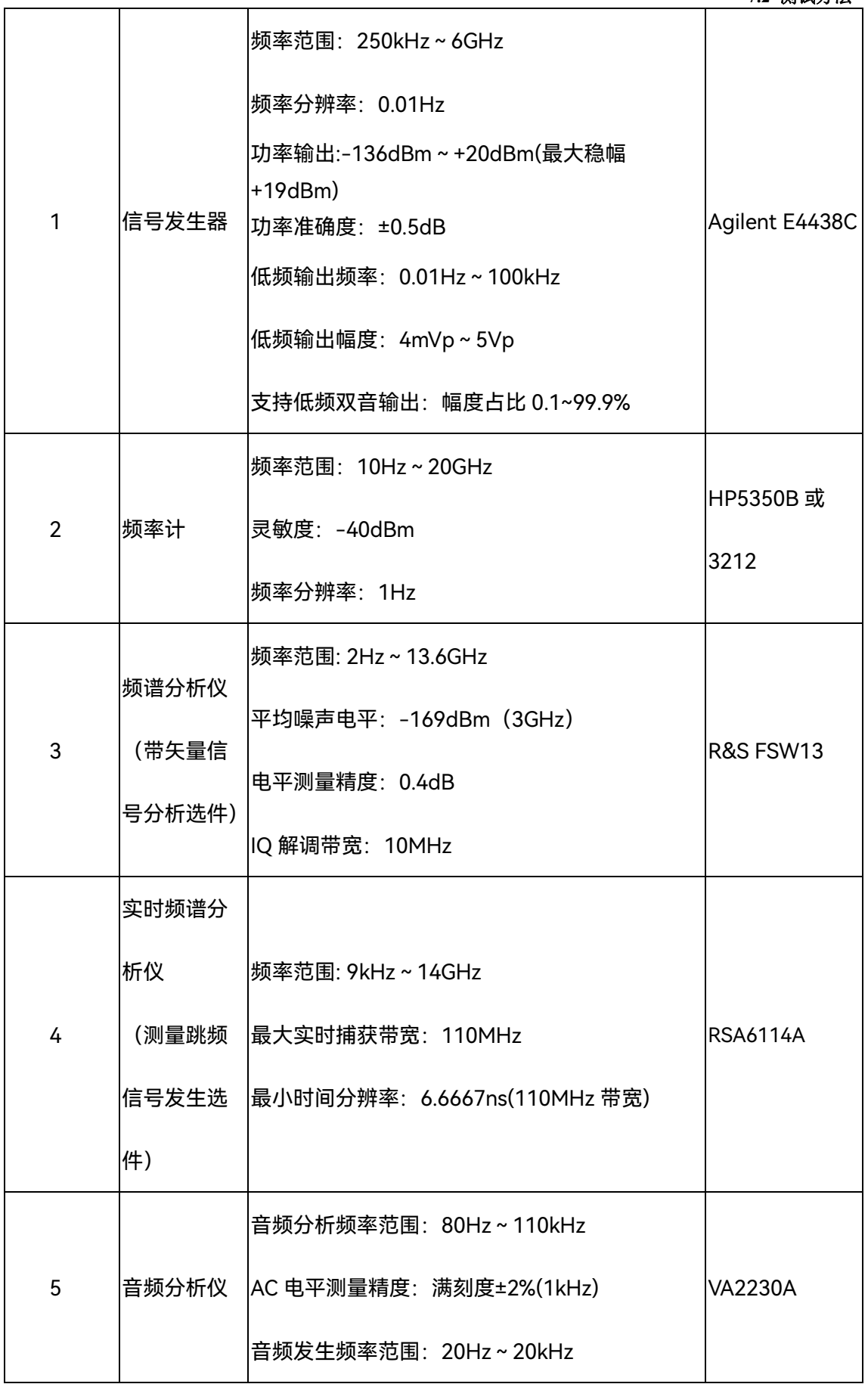

### **7.2** 测试方法

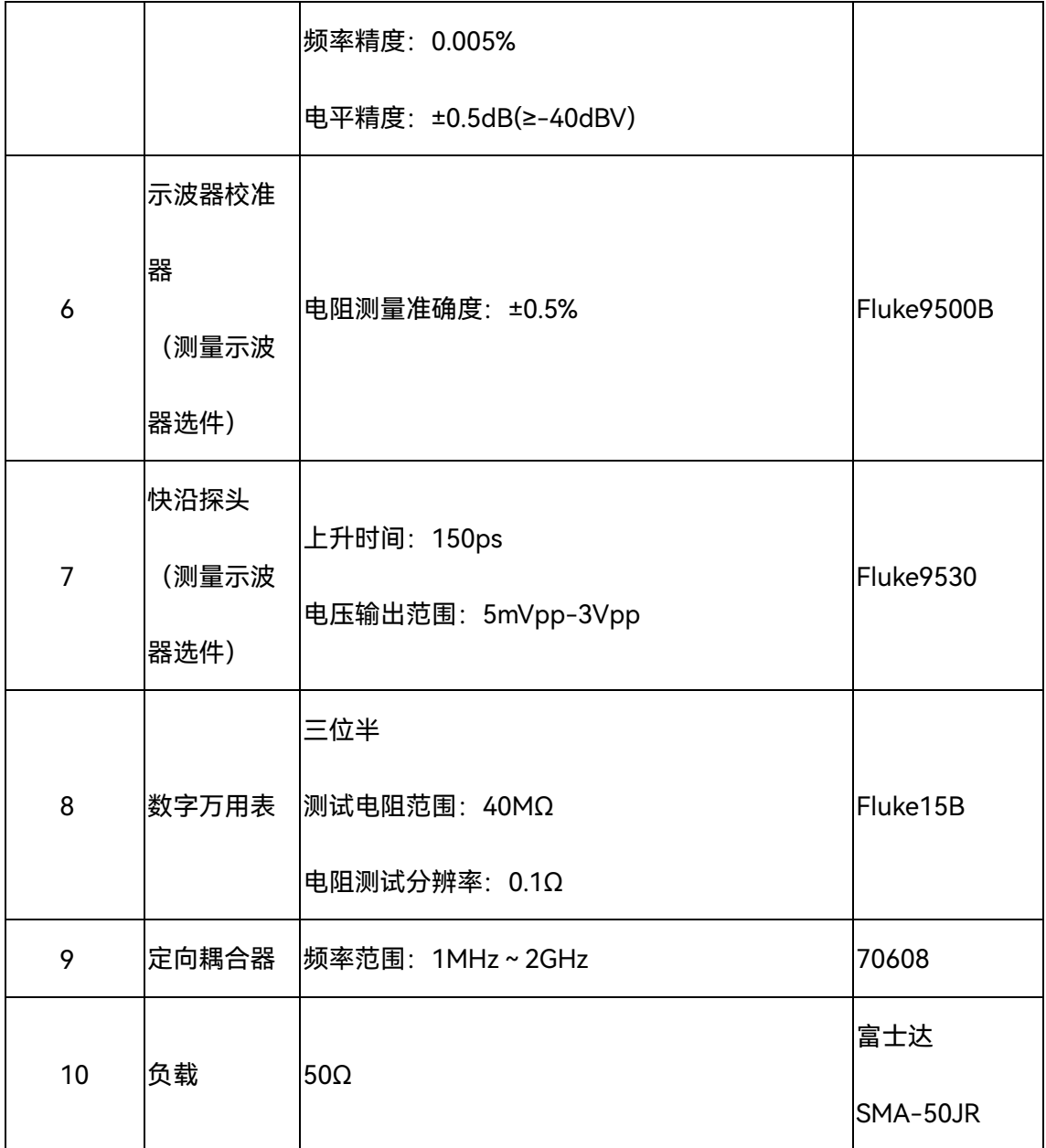

7.2.2 功能检查方法

# **7.2.2.1 工作前检查**

目测检查仪器外观结构应完整,各按键、开关、旋钮、连接器应安装牢固、通断分明、 旋转灵活、定位正确,无影响正常工作的机械损伤。

### **7.2.2.2 功能正常性检查**

按以下方法对 4945B/C 的功能正常性进行检查,检验结果记入表 A.1 中。

1) AM、FM、SSB 信号及数字矢量信号发生与分析

如图 7.1 连接测试仪器,设置 4945B/C 为射频发射模式,频率 1.05GHz,幅度-10dBm; 设置频谱分析仪中心频率 1.05GHz,参考电平 0dBm,扫宽 10kHz。按要求设置 4945B/C 的调制格式和调制参数及频谱分析仪相应的解调格式,监测解调信号测量值。AM、FM、SSB 信号及 2FSK、QPSK、16QAM 等数字矢量信号发生功能应正常。

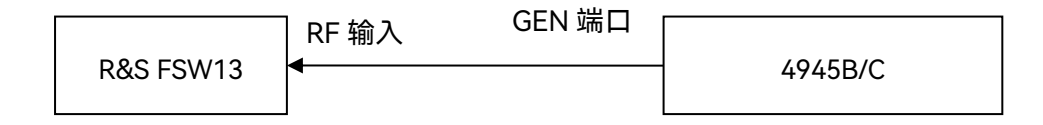

#### 图 7.1 射频信号发生特性测试的框图 无线电通信综合测试仪

如图 7.2 连接测试仪器, 设置信号发生器输出频率 1.05GHz, 幅度-10dBm; 设置 4945B/C 为射频信号接收模式,参考频率 1.05GHz,参考电平 0dBm。按要求设置信号发 生器的调制格式和调制参数及 4945B/C 相应的解调格式,监测解调信号测量值。AM、FM、 SSB 信号及 2FSK、QPSK、16QAM 等数字矢量信号分析功能应正常。

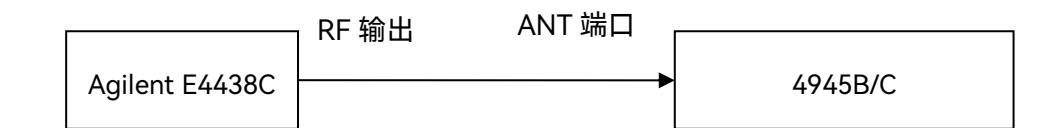

图 7.2 射频接收及扫频频谱分析特性测试框图

2) 60MHz 带宽跳频信号发生与分析

60MHz 带宽跳频信号发生与分析功能分别按照本规范 3.1.9 和 3.2.15 测试方法验证, 功能应正常。

3) 全扫宽扫频频谱分析

如图 7.2 连接测试仪器, 设置 4945B/C 为扫频频谱模式, 按全扫宽范围设置信号发生 器的频率值,4945B/C 的频谱分析功能应正常。

4) 频率误差测量、宽带和窄带功率测量

如图 7.2 连接测试仪器,设置信号发生器的输出频率 1.05GHz,幅度-10dBm;设置 4945B/C 为射频接收模式,参考频率 1.05GHz,打开频率误差、宽带和窄带功率测量功能, 应测试正常。

5) 音频电平、频率、SINAD、失真度、信噪比测量

如图 7.3 连接测试仪器,设置信号发生器低频接口输出信号频率和幅度;设置 4945B/C 为音频分析模式,设置相应测量参数,音频电平、频率、SINAD、失真度、信噪比测量功能 应正常。

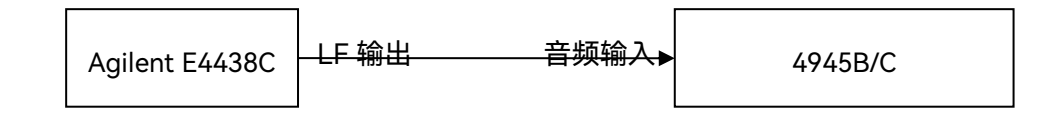

图 7.3 音频信号分析特性测试框图

6) 高精度双音音频信号源和内置调制源

如图 7.4 连接测试仪器, 设置 4945B/C 为音频发生模式, 音频分析仪测量音频信号源 功能应正常。如图 7.1 连接测试仪器, 设置 4945B/C 为调频模式, 内置调制源功能应测试

正常。

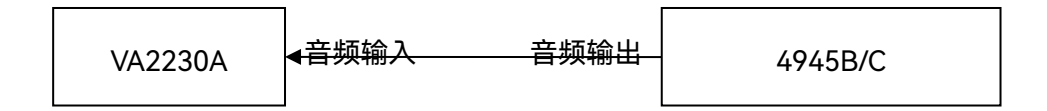

#### 图 7.4 音频信号发生特性测试框图

### 7) 数字序列发生、误码分析

数字序列发生、误码分析功能按照本规范 3.6.1 测试方法验证,功能应正常。

#### 8) 双通道 4MHz 带宽示波器

如图 7.5 连接测试仪器,设置 4945B/C 为示波器分析模式;设置信号发生器 RF 输出频率 4MHz,幅度+6dBm;示波器分析显示功能应正常。

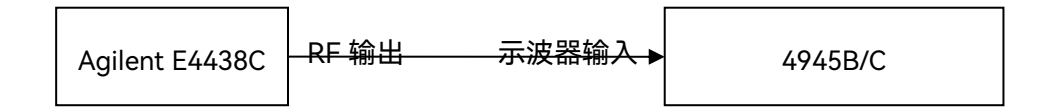

#### 图 7.5 示波器特性测试框图

9) 自动测试软件

设置 4945B/C 为自动测试模式,可配置典型电台或通信设备测试参数、指标和测试项, 自动引导电台或通信设备测试功能应正常,对定频模拟明话通信并支持 PTT 控制的电台或 通信设备,可执行一键式测试。可自动引导测试电台或通信设备的工作频率误差、发射功率、 谐波发射分量、寄生发射分量、邻信道功率比、发射机调制灵敏度、边带抑制、载波抑制、 导频频率、导频额定频偏、跳频信号带宽、跳频信号幅度、跳频速率、跳频频率切换时间、 接收机灵敏度、大信号信噪比、音频输出功率、音频谐波失真等指标,自动测试的测试能力 和技术指标与通用测试功能相同;测试过程中需要更改电缆或设置电台或通信设备状态时, 自动提示用户相应操作,操作完成后继续执行余下测试过程;测试完成后自动生成测试报表, 标注合格、临界和不合格项,并支持报表存储、查看、比对、导出等操作。

对于模拟制式定频明话通信电台,4945B/C 具备 PTT 信号控制接口,在测试过程中可 控制具备相应控制接口的电台或通信设备的收发,从而实现其接收与发射主要特性的一键式 测试。典型的一键式自动测试步骤示例如下:

(1) 连接 4945B/C 与被测电台, 将 4945B/C 的 T/R 接口连接到电台的天线接口, 将 4945B/C 的 26 芯接口中的 PPT 线连接到电台的 PPT 接口, 将 4945B/C 的音频发 生接口连接到电台的声音输入接口,将 4945B/C 的音频分析接口连接到电台的声

87

音输出接口;

- (2) 设置电台为定频工作模式、工作频率为 80MHz、FM 明话通信方式,功率档位为 其额定功率;
- (3) 切换 4945B/C 到自动测试界面,新建被测电台型号,根据电台的特性编辑电台的 参数,例如:工作频率 80MHz、发射功率 2W、额定导频频偏 2.5kHz、接收灵敏 度-110dBm、谐波发射分量-40dB、最大音频输出信噪比 40dB 等, 编辑完成后 按保存键存储在 4945B/C 中;
- (4) 从自动测试界面上选择步骤 3 编辑完成的被测电台型号,选择测试项(默认全部 测试),选择单次或循环测试方式,按"开始"键,测试前 4945B/C 会提示用户确认 连接方式,确认无误后按"继续"键开始执行自动测试;
- (5) 测试过程中,4945B/C 通过控制 26 芯接口中的 PTT 控制电台的收发状态,通过 射频接口与电台进行信号的接收和发射,通过音频接口进行音频的发生和分析。每 个测试项完成后 4945B/C 会给出此测试项是否合格,并用颜色加以区分,并自动 执行下一项测试;
- (6) 所有测试项测试完成后,按"保存"键保存测试结果,4945B/C 会提示输入测试人 员、测试环境和被测电台的串号,4945B/C 会将以上输入信息联同电台型号、日 期、时间、测试数据等一起保存到测试结果中;
- (7) 测试结果保存完成后,可通过"调用"键查看 4945B/C 中保存的所有测试记录,并 可对测试纪录进行比对、导出等操作。

### 7.2.3 性能指标测试方法

### **7.2.3.1 射频信号发生**

- 1) 射频信号发生频率范围、准确度及分辨率测试
	- a)测试项目说明

频率范围指 4945B/C 在射频发射模式产生符合规范的合格信号的频率范围, 通常通过 测试其上限频率和下限频率说明。

频率准确度指实际输出载波频率与设置载波频率的差异程度。

频率分辨率指 4945B/C 射频发射模式产生信号的最小频率间隔。

频率范围:1MHz~1.05GHz(4945B 型),1MHz~3GHz(4945C 型)

分辨率:1Hz

准确度:频率标准±1Hz

b)测试步骤

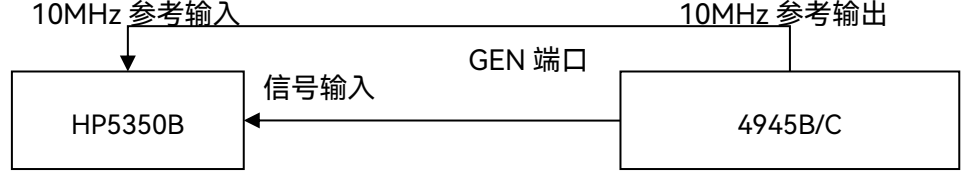

#### 图 7.7 射频信号发生频率特性测试的框图  $\frac{1}{2}$

- (1) 如图 7.7 连接测试仪器,设置 4945B/C 为射频发射模式,输出频率 1MHz,幅度 +5dBm;设置频率计阻抗 1MΩ,将此时频率计的测量值记入表格 A.1 相应空格处;
- (2) 设置 4945B 的输出频率为 1.05GHz(4945C 的输出频率为 3GHz),幅度-10dBm; 频率计设置 auto 模式,将此时频率计的测量值记入表格 A.1 相应空格处;
- (3) 实测值在表格 A.1 所示范围内,则射频信号发生频率范围及频率准确度指标合格;
- **7.2** 测试方法
	- (4) 设置 4945B/C 的输出频率为 300MHz,幅度-10dBm;设置频率计阻抗 1MΩ,记 录此时频率计的测量值 f1; 设置 4945B/C 的输出频率为 300.000001MHz, 记录 此时频率计的测量值 f2;
	- (5) 计算 f2-f1 差值,并记入表格 A.1 相应空格处,若等于参考值,则频率分辨率指标 合格。
- 2) 射频信号发生功率范围、准确度及分辨率测试
	- a)测试项目说明

功率范围是指无线电通信综合测试仪在射频发射模式产生的最低功率到最高功率之间

的范围。

功率准确度指实测功率与设置功率的差异程度。

功率分辨率是指无线电通信综合测试仪在射频发射模式产生信号输出功率的最小间隔。

功率范围:-130~-35dBm(T/R端口),-110~+5dBm(GEN端口,复杂调制最大0dBm)

分辨率:0.1dB

准确度:±1.5dB(≥-110dBm), ±2.0dB(<-110dBm)

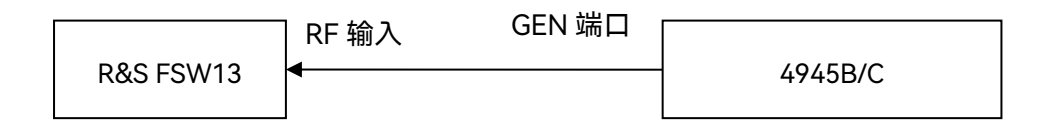

#### 图 7.8 射频信号发生功率特性测试的框图  $\frac{1}{\sqrt{2}}$

b)测试步骤

- (1) 测试 GEN 端口射频信号发生功率, 如图 7.8 连接 4945B/C 的 GEN 端口与频谱分 析仪 RF 输入端口;
- (2) 设置 4945B/C 为射频发射模式,输出频率 500MHz,功率-110dBm;设置频谱分

析仪中心频率 500MHz,参考电平-60dBm,衰减 0dB,扫宽 1kHz;峰值频标, 将此时频标功率值记入表格 A.1 相应空格处;

- (3) 改变频谱分析仪参考电平+10dBm,4945B/C 的输出功率为+5 dBm;峰值频标, 将此时频标功率值记入表格 A.1 相应空格处;
- (4) 测试 T/R 端口射频信号发生功率,连接 4945B/C 的 T/R 端口与频谱分析仪 RF 输 入端口。设置 4945B/C 输出频率 500MHz, 功率-130dBm, 设置频谱分析仪参考 电平-80dBm,扫宽为 100kHz;峰值频标,将此时频标功率值记入表格 A.1 相应 空格处;
- (5) 改变频谱分析仪参考电平-30dBm,4945B/C 的输出功率为-35 dBm;峰值频标, 将此时频标功率值记入表格 A.1 相应空格处;
- (6) 实测值在表格 A.1 所示范围内,则射频信号发生功率范围及功率准确度指标合格;
- (7) 连接 4945B/C 的 GEN 端口与频谱分析仪 RF 输入端口,设置 4945B/C 输出功率 -5dBm;设置频谱分析仪参考电平 0dBm,扫宽 10kHz;
- (8) 峰值频标,打开频标差值,设置 4945B/C 的功率为-5.1dBm,将此时频标差值记 入表格 A.1 相应空格处, 若等于参考值, 则功率分辨率指标合格。
- 3) 射频信号发生谐波、非谐波及相位噪声测试
	- a)测试项目说明

谐波由于信号发生非线性失真而产生,其频率都是信号载波频率的整数倍。非谐波是信 号发生时产生的寄生或剩余信号,表现为固定的或与载波具有一定频偏的信号。谐波和非谐 波失真指标用其功率值与载波基波功率值之比来表征。

相位噪声是随机噪声对载波信号调相产生的连续谱边带。一般来说越靠近载频其值越大, 通常用距离载频某一频率偏离处单个边带中单位带宽内的噪声功率对载波功率的比

### **7.2** 测试方法

(dBc/Hz)表示。

谐波:<-25dBc(>1MHz)

非谐波:<-35dBc(>1MHz)

相位噪声:-93dBc/Hz@20kHz(≤1.05GHz),-90dBc/Hz@20kHz(>1.05GHz)

b)测试步骤

- (1) 如图 7.8 连接 4945B/C 的 GEN 端口与频谱分析仪 RF 输入端口;设置 4945B/C 为 射频发射模式,输出频率 1MHz,幅度 0dBm;设置频谱分析仪起始频率 1MHz, 参考电平 10dBm;
- (2) 调节 4945B 的输出信号频率从 1MHz~1.05GHz(4945C 的输出信号频率从 1MHz~3GHz),同时不断调节频谱分析仪的终止频率为 4945B/C 当前输出频率的 3 倍以上;观察并找出谐波最大的频点,记录谐波功率测量值;
- (3) 设置 4945B/C 输出频率 1MHz,幅度 5dBm;重复步骤(2),观察并找出非谐波最 大的频点,记录非谐波功率测量值;
- (4) 计算谐波、非谐波与载波功率相对值,结果记入表格 A.1 相应空格处,若在所示范 围内,则谐波、非谐波失真指标合格;
- (5) 设置 4945B/C 的输出频率 1GHz,幅度-10dBm;设置频谱分析仪中心频率 1GHz, 参考电平 0dBm, 扫宽 50kHz;
- (6) 峰值频标,打开频标差值,设置 20kHz 频偏,打开噪声频标功能,打开视频平均 功能, 将此测量值记入表格 A.1 相应空格处;
- (7) 若测试 4945C,改变输出频率为 3GHz,幅度-10dBm;设置频谱分析仪中心频率 为 3GHz, 参考电平 0dBm, 扫宽 50kHz; 重复步骤(6);
- (8) 实测值在表格 A.1 所示范围内,则相位噪声指标合格。

- 4) 射频信号发生 FM 最大频偏、准确度与调制率测试
	- a)测试项目说明

频率调制最大频偏是频率调制的瞬时频率相对于载波频率的最大偏移。

准确度指实测频偏与设置频偏的差异程度。

调制率指调制信号的速率。

内部 FM 频偏:0~150kHz

内部 FM 频偏精度:±5%(频偏范围 5~150 kHz)

内部 FM 调制率:20Hz~20kHz

b)测试步骤

- (1) 如图 7.8 连接频谱分析仪的 RF 输入和 4945B/C 的 GEN 端口,设置 4945B/C 为射 频发射模式,输出频率 1.05GHz,幅度-10dBm,调制格式 FM,调制率 20Hz, 频偏 5kHz;
- (2) 设置频谱分析仪为模拟解调模式,打开 FM 解调窗口,设置中心频率为 1.05GHz, 参考电平 0dBm, 解调带宽 800kHz, 将频偏和调制率实测值记入表格 A.1 相应的 空格处;
- (3) 改变 4945B/C 的调制率为 20kHz,频偏 150kHz,将频偏和调制率实测值记入表 格 A.1 相应的空格处;
- (4) 实测值在表格 A.1 所示范围内,则射频信号发生频率调制最大频偏、准确度与调制 率合格。
- 5) 射频信号发生 AM 调制范围、准确度与调制率测试

a)测试项目说明

幅度调制范围即调幅深度是指幅度调制载波幅度随调制信号电平而变化的程度。

### **7.2** 测试方法

准确度指实测调幅深度与设置调幅深度的差异程度。

调制率为调制信号的速率。

内部 AM 调制范围:0~100%

内部 AM 精度:±5%(调制范围 10~90%)

内部 AM 调制率:20Hz~20kHz

b)测试步骤

- (1) 如图 7.8 连接频谱分析仪的 RF 输入和 4945B/C 的 GEN 端口,设置 4945B/C 为射 频信号发射模式,输出频率 1.05GHz,幅度-10dBm,选择调制格式为 AM,设置 调制率 20Hz,调幅深度 30%;
- (2) 设置频谱分析仪为模拟解调模式,打开 AM 解调窗口,设置中心频率为 1.05GHz, 参考电平+10dBm,解调带宽 100kHz,将调幅深度和调制率实测值记入表格 A.1 相应的空格处;
- (3) 按表格 A.1 要求设置 4945B/C 幅度调制参数,将调幅深度和调制率实测值记入表 格 A.1 相应的空格处;
- (4) 实测值在表格 A.1 所示范围内,则射频信号发生幅度调制范围、准确度与调制率合 格。
- 6) 射频信号发生 SSB 调制率测试

a)测试项目说明

SSB 调制是单边带幅度调制,是在幅度调制的基础上抑制载波和其中一个边带。

内部 SSB 调制选择:USB、LSB

内部 SSB 调制率:300Hz~5kHz

b)测试步骤

94

- (1) 如图 7.8 连接频谱分析仪的 RF 输入和 4945B/C 的 GEN 端口,设置 4945B/C 为射 频发射模式,4945B/C 输出频率 1.05GHz,幅度-10dBm;
- (2) 设置频谱分析仪中心频率 1.05GHz,扫宽 2kHz,参考电平 0dBm;频谱分析仪峰 值频标, 打开频标差值, 设置 4945B/C 调制格式为 USB, 设置调制率 300Hz; 将 频标差值记入表格 A.1 相应空格处;
- (3) 设置频谱分析仪扫宽 20kHz;设置 4945B/C 调制格式为 LSB,设置调制率 5kHz; 将频标差值记入表格 A.1 相应空格处;
- (4) 实测值在表格 A.1 所示范围内,则射频信号发生 SSB 调制率合格。
- 7) 射频信号发生外部模拟调制率测试
	- a)测试项目说明

外部模拟调制即调制信号由外部信号源产生,从 4945B/C 的后面板外调制端口输入来 产生模拟调制信号。

4945B/C 外部模拟调制率为:20Hz~15kHz(FM,AM),300Hz~3kHz(SSB)。

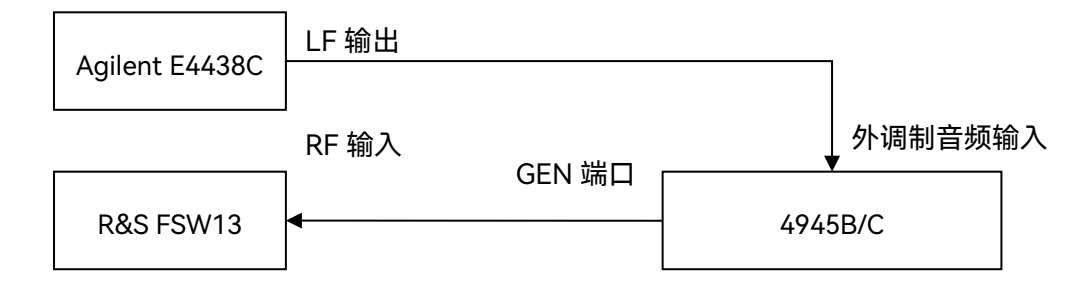

图 7.9 射频信号发生外部模拟调制特性测试框图

- b)测试步骤
- (1)  如图 7.9 连接测试仪器,设置 4945B/C 为射频发射模式,输出频率 1.05GHz,幅 度-10dBm;选择调制格式为 FM;调制源选择外音频,频偏 100kHz;设置频谱 分析仪为模拟解调模式,打开 FM 解调窗口,设置中心频率为 1.05GHz,解调带宽

50kHz; 设置信号发生器的 LF 输出频率为 20Hz, 输出幅度 200mVP, 将调制率 测量值记入表格 A.1 相应的空格处;

- (2) 设置信号发生器的 LF 输出频率为 15kHz,将调制率测量值记入表格 A.1 相应的空 格处;
- (3) 按表格 A.1 要求设置 4945B/C 射频发射模式外部调制格式和调制参数,相应设置 频谱分析仪的解调格式,将调制率测量值记入表格 A.1 相应的空格处;

(4) 实测值在表格 A.1 所示范围内,则射频信号发生外部模拟调制率合格。

8) 射频信号发生数字调制调制带宽、码元速率测试

a)测试项目说明

调制带宽、码元速率指 4945B/C 射频发射模式可产生合格数字调制信号的调制带宽和 码元速率。

调制带宽:10kHz~10MHz

最大码元速率:5MHz

b)测试步骤

- (1) 如图 7.9 连接频谱分析仪的 RF 输入和 4945B/C 的 GEN 端口,设置 4945B/C 为射 频发射模式,输出频率 1.05GHz,幅度-10dBm,调制格式 BPSK,码元速率 1MHz, 滤波器 RRC, α 因子 1.0, 数据源 PN9;
- (2) 设置频谱分析仪为 VSA 矢量信号分析模式, 解调格式 BPSK, 码元速率 1MHz, 滤 波器 RRC, α 因子 1.0; 将 EVM 实测值记入表格 A.1 相应空格处; EVM 实测值应 ≤2%rms。
- (3) 改变 4945B/C 的调制格式为 QPSK,码元速率 5MHz,滤波器 RC,α 因子 1.0; 改变频谱分析仪解调格式为 QPSK, 码元速率 5MHz, 滤波器 RC, α 因子 1.0;

- (4) 根据带宽=(1+α 因子)×码元速率,EVM 实测值≤3%rms,则射频信号发生数字 调制带宽、码元速率合格。
- 9) 跳频信号发生带宽、频率捷变时间测试
	- a)测试项目说明

带宽指 4945B/C 射频发射模式产生跳频信号的带宽。

频率捷变时间指跳频频点转换时间。

跳频带宽:1MHz~60MHz

频率捷变时间:<10μs

最大跳频速率:10 万跳/秒

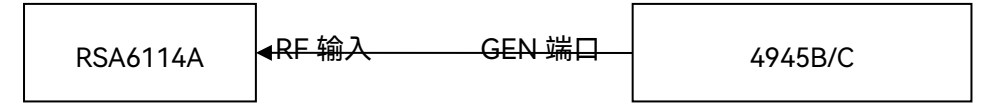

#### 图 7.10 跳频信号发生特性测试框图  $\overline{r}$

- b)测试步骤
- (1) 如图 7.10 连接测试仪器,设置 4945B/C 为射频发射模式,幅度-10dBm,列表跳 频模式,跳频起始频率 570MHz,跳频终止频率 630MHz,跳频点数 4000,驻留  $\overline{m}$  5μs, 切换时间 5μs;
- (2) 设置实时频谱分析仪为数字余辉模式,参考电平 0dBm,分析带宽 100MHz,利用 光标测量跳频带宽,记入表格 A.1 相应空格处;
- (3) 设置实时频谱分析仪为频率-时间测量模式,参考电平 0dBm,分析带宽 150kHz, 时间跨度 200ms, 跳频点数 2 点, 利用光标测量两个跳频频率点的频率捷变时间 记入表格 A.1 相应空格处;
- (4) 跳频带宽实测值在表格 A.1 所示范围内,频率捷变时间<10μs,则跳频信号带宽 和频率捷变时间合格。

### **7.2** 测试方法

### **7.2.3.2 射频信号分析**

- 1) 扫频频谱分析频率范围测试
	- a)测试项目说明

频率范围是指扫频频谱分析模式能测量的最低频率到最高频率之间的范围。

频率范围:100kHz~1.05GHz(4945B 型),100kHz~3GHz(4945C 型)

精度:±(标记频率×2×10-<sup>6</sup> +1.1%×扫描宽度+10%×RBW)

由于信号源的最低输出频率为 250kHz, 所以频率范围以最低 300kHz 进行测试。

b)测试步骤

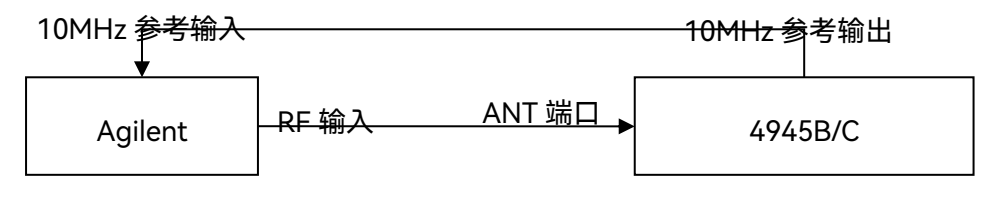

图 7.11 扫频频谱分析特性测试框图

- (1) 如图 7.11 连接测试仪器,设置信号发生器的输出频率 300kHz,幅度-10dBm;设 置 4945B/C 为扫频频谱模式,中心频率 300kHz,扫宽 100kHz,参考电平 0dBm, 分辨率带宽 3kHz;
- (2) 峰值频标,将频标处的频率测量值记入表格 A.1 相应空格处;
- (3) 设置信号发生器的输出频率 1.05GHz(测试 4945C 时为 3GHz),幅度-10dBm; 设置 4945B 中心频率 1.05GHz(4945C 中心频率 3GHz),扫宽 200kHz,参考电 平 0dBm,分辨率带宽 3kHz,重复步骤(2);
- (4) 频率实测值在表格 A.1 所示范围内,则扫频频谱分析频率范围合格。
- 2) 扫频频谱分析参考电平范围、电平精度测试
	- a)测试项目说明

参考电平范围是指 4945B/C 扫频频谱分析模式可进行测量显示的电平参照范围。

参考电平范围:+54dBm~-50dBm(T/R 端口),+20dBm~-80dBm (ANT 端口)

电平精度:±1.5dB

- b)测试步骤
- (1) 如图 7.11 连接信号发生器和 4945B/C 的 ANT 端口,设置 4945B/C 为扫频频谱模 式;设置信号发生器的输入频率为 300MHz;设置 4945B/C 的中心频率 300MHz, 扫宽 100kHz, 其他参数设置自动;
- (2) 按表格 A.1 设置信号发生器的输出功率和 4945B/C 的参考电平,将 4945B/C 电平 实测值记入表格 A.1 相应的空格处;
- (3) 如图 7.8 连接信号发生器和 4945B/C 的 T/R 端口,重复步骤(2);
- (4) 实测值在表格 A.1 所示范围内,则参考电平范围和电平精度合格。
- 3) 扫频频谱分析平均噪声电平测试

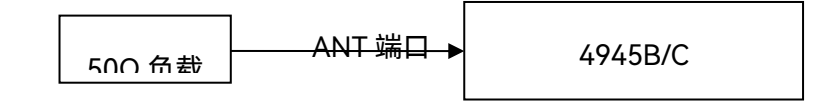

图 7.12 扫频频谱分析平均噪声电平测试框图

a)测试项目说明

测试没有信号输入时,4945B/C 扫频频谱分析模式,最小分辨率带宽下测量显示平均 噪声电平。

平均噪声电平: -125dBm(ANT 端口,RBW=30Hz,参考电平-70dBm)、

-75dBm(T/R 端口,RBW=30Hz,参考电平-10dBm)

b)测试步骤

(1) 如图 7.12 连接测试仪器,设置 4945B/C 为扫频频谱模式,中心频率 300MHz,零

扫宽,参考电平-70dBm, 衰减 0dB, 分辨率带宽 30Hz, 打开视频平均, 平均次 数 10;

- (2) 峰值频标, 将频标功率值记入表格 A.1 相应空格处, 测试值小于-125dBm, 则平 均噪声电平合格。
- (3) 重复步骤(2)测量 T/R 口,将测量结果记入表格 A.1 相应空格处。
- 4) 扫频频谱分析分辨率带宽及其准确度、切换误差测试
	- a)测试项目说明

分辨率带宽是指无线通信装备自动测试仪频谱分析模式在响应并分离出两个输入信号 的能力。

分辨率带宽准确度是指实际带宽与设置理想带宽的差异程度。

分辨率切换误差是指被测信号在不同分辨率带宽设置下功率值测量误差。

分辨率带宽:30Hz~3MHz(1-10 步进)

分辨率带宽准确度:±10%(RBW=3kHz,30kHz, 60kHz, 300kHz),±25%(RBW=3MHz),

±20%(RBW≤300Hz)

切换误差:±1dB

b)测试步骤

- (1) 如图 7.11 连接信号发生器和 4945B/C 的 ANT 端口,设置信号发生器的输出频率 为 300MHz,功率-10dBm;设置 4945B/C 为扫频频谱模式,中心频率 300M Hz, 参考电平 0dBm;
- (2) 设置 4945B/C 的扫宽为 30kHz 和分辨率带宽为 3kHz,将频标峰值作为基准,按 表格 A.1 设置 4945B/C 的分辨率带宽和适合的扫宽;峰值频标,将频标峰值减去 基准后记入表格 A.1 相应空格处;测试下降 3dB 的带宽值,记入表格 A.1 相应空
格处;

- (3) 实测值在表格 A.1 所示范围内,则分辨率带宽准确度和切换误差合格。
- 5) 扫频频谱分析扫描时间范围测试
	- a)测试项目说明

扫描时间范围指 4945B/C 扫频频谱分析模式完成一次扫宽扫描所用时间的最大值和最 小值之间的范围。

扫描时间:100ms~100s

扫描精度:±2%。

- b)测试步骤
- (1) 如图 7.11 连接信号发生器和 4945B/C 的 ANT 端口,设置信号发生器输出频率 300MHz,幅度-10dBm,打开 AM 调制,调制率 100Hz,AM 深度 100%;设置 4945B/C 为扫频频谱模式, 中心频率 300MHz, 扫宽 0Hz, 参考电平 0dBm, 幅 度单位设为 Volts,扫描时间 100ms;
- (2) 峰值频标,频标差值,用光标测量 9 个正弦周期的时间,将测量值÷9×10 记入表 格 A.1 相应空格处;
- (3) 将4945B/C扫描时间设置为100s,设置信号发生器调制率为0.1Hz,重复步骤(2);
- (4) 实测值在表格 A.1 所示范围内,则扫频频谱分析扫描时间范围合格。
- 6) 宽带功率计频率范围、电平范围、精度测试

a)测试项目说明

频率范围指 4945B/C 在宽带功率测量模式可测量频率最小值到最大值之间的范围。 电平范围指 4945B/C 在宽带功率测量模式可测量电平最小值到最大值之间的范围。 精度指实测电平与标称电平之间的差异程度。

频率范围:400kHz~1.05GHz(4945B 型),400kHz~3GHz(4945C 型)

功率测量范围: 100mW~150W(T/R 端口), 0.1mW~100mW (ANT 端口)

测量精度:10% (+19dBm 典型)

- b)测试步骤
- (1) 如图 7.11 连接信号发生器和 4945B/C 的 ANT 端口,设置 4945B/C 为宽带功率测 量模式;
- (2) 设置信号发生器输出频率 400kHz,幅度+19dBm(79.44mW);设置 4945B/C 宽 带功率测量参考频率 400kHz,幅度单位 Watts,将宽带功率测量值记入表格 A.1 相应空格处;
- (3) 连接信号发生器和 4945B/C 的 T/R 端口,设置信号发生器输出频率 1.05GHz(测 试 4945C 时设为 3GHz), 设置 4945B 宽带功率测量参考频率 1.05GHz (4945C 宽带功率测量参考频率 3GHz), 将宽带功率测量值记入表格 A.1 相应空格处;
- (4) 电平实测值在表格 A.1 所示范围内,则宽带功率计频率范围、电平范围、精度合格。
- 7) 窄带功率计频率范围、电平范围、准确度测试
	- a)测试项目说明

频率范围指 4945B/C 进行窄带功率测量时可测频率最小值到最大值之间的范围。 电平范围指 4945B/C 进行窄带功率测量时可测电平最小值到最大值之间的范围。 准确度指实测电平与标称电平之间的差异程度。

频率范围:300kHz~1.05GHz(4945B 型),300kHz~3GHz(4945C 型)。

功率范围: +51dBm~-40dBm(T/R 端口), +10dBm~-80dBm(ANT 端口)。

准确度:±2dB。

b)测试步骤

- (1) 如图 7.11 连接信号发生器和 4945B/C 的 T/R 端口,设置信号发生器输出频率 300kHz,幅度+19dBm;设置 4945B/C 为射频接收模式,窄带功率测量参考载波 300kHz,参考电平+51dBm,中频带宽 10kHz;将 T/R 端口窄带功率测量值记入 表格 A.1 相应空格处;
- (2) 按表格 A.1 设置信号发生器输出频率及幅度,相应设置 4945B 参考载波及参考电 平,将窄带功率测量值记入表格 A.1 相应空格处;
- (3) 连接信号发生器和 4945B/C 的 ANT 端口,重复步骤(2),将 ANT 端口窄带功率测 量值记入表格 A.1 相应空格处;
- (4) 功率实测值在表格 A.1 所示范围内,则窄带功率计频率范围、电平范围、准确度合 格。
- 8) 频率误差计频率范围、频率分辨率、准确度测试
	- a)测试项目说明

频率范围是指 4945B/C 射频信号分析模式可测量的最低频率到最高频率之间的范围。

频率分辨率是指 4945B/C 射频信号分析模式可测量信号的最小频率间隔。

频率准确度是指实测载波频率与标称载波频率的差异程度。

频率范围:300kHz~1.05GHz(4945B 型),300kHz~3GHz(4945C 型)。

频率分辨率:1Hz。

准确度:频率标准±1Hz。

b)测试步骤

(1) 如图 7.11 连接测试仪器,设置信号发生器的输出频率为 300kHz,功率-10dBm; 设置 4945B/C 射频接收模式,参考载波频率 300kHz,中频带宽 10kHz,参考电 平 0dBm;打开频率误差计功能, 将频率误差实测值记入表格 A.1 相应空格处;

- (2) 按表格 A.1 要求设置信号发生器的输出频率和 4945B/C 的载波频率,将频率误差 实测值记入表格 A.1 相应空格处;
- (3) 频率实测值在表格 A.1 所示范围内,则频率误差计的频率范围、准确度合格;
- (4) 设置信号发生器的输出频率为 300MHz,4945B/C 的载波频率为 300MHz,记录 频率误差实测值 f1;设置信号发生器的输出频率为 300.000001MHz,记录频率误 差实测值 f2;
- (5) 计算 f2-f1 的差值,若差值等于参考值,则频率误差计的频率分辨率合格。
- 9) 模拟调制信号解调与分析频率范围、计数频率范围、分辨率、灵敏度测试
	- a)测试项目说明

频率范围指 4945B/C 可进行解调与分析调制信号载波频率的最小值到最大值之间的范 围。

解调计数频率范围指解调与分析调制信号频率最小值到最大值之间的范围。

分辨率指可进行解调与分析调制信号频率的最小间隔。

频率范围:300kHz~1.05GHz (4945B 型),300kHz~3GHz(4945C 型)。

解调计数器频率范围:20Hz~20kHz(精度±1%),分辨率:0.1Hz。

灵敏度:<-100dBm (10dB 信纳比)

本规范以 AM 信号作为测试信号进行模拟调制信号解调与分析频率范围、解调计数频率 范围及分辨率测试。以 FM 信号作为灵敏度的测试。

b)测试步骤

- (1) 如图 7.11 连接信号发生器和 4945B/C 的 ANT 端口,设置信号发生器输出频率 300kHz,输出幅度-10dBm,打开 AM 调制,调制率 20Hz,调幅深度 50%;
- (2) 设置 4945B/C 为射频接收模式,解调格式 AM,参考载波 300kHz,参考电平 0dBm,

中频带宽 30kHz,音频滤波器 LPF 300Hz;将调制率实测值记入表格 A.1 相应空 格处;

- (3) 按表格 A.1 要求设置信号发生器调制参数和 4945B/C 解调参数,调制率 20kHz 时, 中频带宽设为 300kHz, 将调制率实测值记入表格 A.1 相应空格处;
- (4) 调制率实测值在表格 A.1 所示范围内,则模拟调制信号解调与分析频率范围、解调 计数频率范围合格;
- (5) 设置信号发生器输出频率 1.05GHz,输出幅度-10dBm,打开 AM 调制,调制率 20Hz, 调幅深度 50%; 设置 4945B/C 为射频接收模式, 解调格式 AM, 参考频率 1.05GHz,参考电平 0dBm,中频带宽 30kHz,音频滤波器 LPF 300Hz;记录调 制率实测值 f1;
- (6) 更改信号发生器 AM 调制率为 20.1Hz;记录调制率实测值 f2;
- (7) 计算 f2-f1 差值,若差值等于参考值,则解调计数分辨率合格。
- (8) 设置信号发生器输出频率 1.05GHz, 输出幅度-100dBm, 打开 FM 调制, 调制率 1kHz,频偏 10kHz;设置 4945B/C 为射频接收模式,解调格式 FM,参考载波 1.05GHz,参考电平-70dBm,衰减 0dB,中频带宽 30kHz,音频滤波器 LPF 5kHz; 将 SINAD 实测值记入表格 A.1 相应空格处,如果 SINAD 值≥10dB,则灵敏度合格。
- 10) FM 信号解调与分析频偏范围、精度及调制率测试
	- a)测试项目说明

频偏范围指4945B/C射频接收模式频率调制信号解调分析可测频率偏移最小值到最大 值之间的范围。

频偏精度指实测频偏与标称频偏的差异程度。

调制率是指 4945B/C 射频接收模式调频信号解调出的音频速率。

#### **7.2** 测试方法

频偏范围:0~150kHz。

FM 频偏计精度:±5%(频偏范围 5~150kHz,调制率 1kHz)

调制率:20Hz~20kHz(准确度±1%)。

- b)测试步骤
- (1) 如图 7.11 连接信号发生器和 4945B/C 的 ANT 端口,设置信号发生器输出频率 1.05GHz,输出幅度-10dBm,打开 FM 调制,调制率 20Hz,频偏 150kHz;设置 4945B/C 为射频接收模式,解调格式 FM,参考频率 1.05GHz,参考电平 0dBm, 中频带宽 300kHz,音频滤波器 LPF 300Hz;将调制率和频偏实测值记入表格 A.1 相应空格处。
- (2) 设置信号发生器FM调制率为20kHz,设置4945B/C的音频滤波器为LPF 20kHz, 将调制率和频偏实测值记入表格 A.1 相应空格处;
- (3) 调制率和频偏实测值在表格 A.1 所示范围内,则频率调制信号解调与分析频偏范围、 精度及调制率合格。
- 11) 幅度调制信号解调与分析调幅深度范围、精度及调制率测试
	- a)测试项目说明

调幅深度范围指 4945B/C 射频接收模式幅度调制信号解调分析可测最小调幅深度到最 大调幅深度之间的范围。

调幅深度精度指实测调幅深度与标称调幅深度的差异程度。

调制率是指 4945B/C 射频接收模式调幅信号解调出的音频速率。

调幅深度范围:0~100%。

AM 调制计精度:±5%(调制范围 30%~90%,调制率 1kHz)。

调制率:20Hz~20kHz。

- b)测试步骤
- (1) 如图 7.11 连接信号发生器和 4945B/C 的 ANT 端口,设置信号发生器输出频率 1.05GHz,输出幅度-15dBm,打开 AM 调制,调制率 20Hz,调幅深度 30%;
- (2) 设置 4945B/C 为射频接收模式,调制格式 AM,参考频率 1.05GHz,参考电平 +10dBm,中频带宽 10kHz,音频滤波器 LPF 300Hz;将调制率和调幅深度实测 值记入表格 A.1 相应空格处;
- (3) 按表格 A.1 中参数设置信号发生器 AM 调制参数,设置适合的 4945B/C 音频滤波 器,将调制率和调幅深度实测值记入表格 A.1 相应空格处;
- (4) 调制率和调幅深度实测值在表格 A.1 所示范围内,则幅度调制信号解调与分析调幅 深度范围、精度及调制率合格。
- 12) SSB 调制信号解调与分析调制率测试
	- a)测试项目说明

调制率是指 4945B/C 射频接收模式 SSB 信号解调出的音频速率。

调制率:300Hz~5kHz。

- b)测试步骤
- (1) 如图 7.11 连接信号发生器和 4945B/C 的 ANT 端口,设置信号发生器输出频率 0.999999700GHz, 输出幅度-15dBm;
- (2) 设置4945B/C为射频接收模式,调制格式LSB,参考频率1GHz,参考电平+10dBm, 中频带宽 10kHz,音频滤波器 LPF 5kHz;将调制率实测值记入表格 A.1 相应空格 处;
- (3) 改变信号发生器输出频率为 1.000005000GHz,设置 4945B/C 调制格式为 USB, 将调制率实测值记入表格 A.1 相应空格处;

**7.2** 测试方法

(4) 调制率实测值在表格 A.1 所示范围内,则 SSB 调制信号解调与分析调制率合格。

13) 数字调制信号解调与分析频率范围、解调带宽及最大码元速率测试

a)测试项目说明

频率范围指 4945B/C 射频接收模式可解调与分析数字调制信号频率的最小值与最大值 之间的范围。

解调带宽及最大码元速率指 4945B/C 可解调与分析数字调制信号的带宽及最大码元速 率。

频率范围:300kHz~1.05GHz(4945B 型),300kHz~3GHz(4945C 型)

解调格式:GMSK、BPSK、QPSK、8PSK、16QAM

解调带宽:10kHz~10MHz

最大码元速率:5MHz

滤波器: RC、RRC、GAUSS

b)测试步骤

- (1) 如图 7.11 连接信号发生器和 4945B/C 的 ANT 端口,设置信号发生器输出频率 300kHz,输出幅度-10dBm,打开数字调制,调制格式 QPSK,码元速率 20kHz, 滤波器 RRC/0.5; 设置 4945B/C 为射频接收模式, 参考频率为 300kHz、参考电 平为 0dBm,解调格式 QPSK,码元速率 20kHz,滤波器 RRC/0.5;将 EVM 测量 值记入表格 A.1 相应空格处;
- (2) 设置信号发生器输出频率 1.05GHz(4945C 设为 3GHz),设置 4945B 参考频率 1.05GHz (4945B 参考频率 3GHz), 将 EVM 测量值记入表格 A.1 相应空格处;
- (3) EVM 实测值≤3%rms,则数字调制信号解调与分析频率范围合格;
- (4) 设置信号发生器输出频率 300MHz, 码元速率 5MHz, 滤波器 RRC/1.0; 设置

4945B/C 参考频率 300MHz, 码元速率 5MHz, 滤波器 RRC1.0; 将 EVM 测量值 记入表格 A.1 相应空格处;

- (5) 根据带宽=(1+α 因子)×码元速率,EVM 实测值≤3%rms,则数字调制信号解调 与分析解调带宽、最大码元速率合格。
- 14) 跳频信号分析实时分析带宽测试
	- a)测试项目说明

实时分析带宽指 4945B/C 实时频谱分析模式可测跳频信号的带宽。

实时分析带宽:60MHz、30MHz、15MHz、7.5MHz、3.75MHz、1.875MHz(准确度 ±1%)。

- b)测试步骤
- (1) 如图 7.11 连接信号发生器和 4945B/C 的 ANT 端口,设置信号发生器扫描方式, 输出频率范围 570MHz~630MHz,扫描点数 10,驻留时间 100ms,输出幅度为 -10dBm;
- (2) 设置4945B/C为实时频谱模式,中心频率1GHz,参考电平0dBm,分析带宽60MHz;
- (3) 打开频谱窗口,轨迹最大保持。打开频标功能,测试信号带宽,将实测值记入表格 A.1 相应空格处;
- (4) 实测值在表格 A.1 所示范围内,则跳频信号分析实时分析带宽合格。

#### **7.2.3.3 音频信号发生**

- 1) 音频信号发生频率范围、频率分辨率、频率精度测试
	- a)测试项目说明

频率范围是指 4945B/C 音频发生模式产生的最低频率到最高频率之间的范围。

频率分辨率是指 4945B/C 音频发生模式产生的信号频率最小间隔。

频率范围:20Hz~20kHz(正弦),20Hz~4kHz(方波、三角、锯齿)(准确度±1%)。

频率分辨率:0.1Hz。

精度:0.1Hz。

本规范以正弦信号测试音频信号发生指标,由于音频分析仪的最小测量频率限制,本规 范以频率范围 80Hz~20kHz 为指标进行测试。

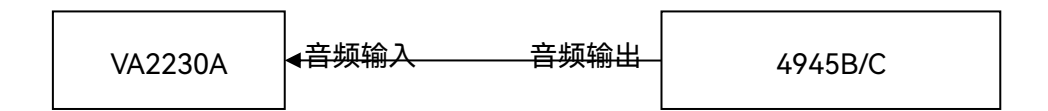

#### 图 7.13 音频信号发生特性测试框图

- b)测试步骤
- (1) 如图 7.13 连接测试仪器,设置 4945B/C 为音频发生模式,输出频率 20kHz,幅度 200mVrms, 波形正弦, 输出阻抗 high-Z; 设置音频分析仪为音频测量模式, 将 频率实测值记入表格 A.1 相应空格处;
- (2) 设置 4945B/C 的音频输出频率为 80Hz,记录频率实测值 f1 在表格 A.1 相应空格 处;
- (3) 频率实测值在表格 A.1 所示范围内,则音频信号发生频率范围合格;
- (4) 设置 4945B/C 的音频输出频率为 80.1Hz,记录频率实测值 f2;
- (5) 计算 f2-f1 的差值,若差值等于参考值,则音频信号发生频率分辨率和精度合格。
- 2) 音频信号发生电平范围及电平准确度测试
	- a)测试项目说明

电平范围指 4945B/C 音频发生模式输出音频信号最小电压和最大电压之间的范围。

电平准确度指实测音频幅度与标称音频幅度的差异程度。

电平范围:1mV~7Vrms(10kΩ 负载)。

电平精度:±5%(10kΩ 负载,>10mVrms)。

- b)测试步骤
- (1) 如图 7.13 连接测试仪器,设置 4945B/C 为音频发生模式,输出频率 20kHz,幅度 10mVrms;将音频分析仪电平实测值记入表格 A.1 相应空格处;
- (2) 改变 4945B/C 的音频信号发生频率为 80Hz,幅度 7Vrms,将音频分析仪电平实 测值记入表格 A.1 相应空格处;
- (3) 电平实测值在表格 A.1 所示范围内,则音频信号发生电平范围和电平准确度合格。

#### **7.2.3.4 音频信号分析**

- 1) 音频信号分析输入阻抗测试
	- a)测试项目说明

4945B/C 无线电通信综合测试仪音频信号分析输入阻抗为:150Ω、600Ω、高阻。

- b)测试步骤
- (1) 设置 4945B/C 为音频分析模式,输入阻抗高阻;用 FLUKE15B 数字万用表表笔直 接测量 4945 的音频分析输入接口的对地电阻,将测试值记入表格 A.1 相应空格处;
- (2) 按表格 A.1 要求设置 4945B/C 音频分析模式的输入阻抗,将测试值记入表格 A.1 相应空格处;
- (3) 实测值在表格 A.1 所示范围内,则音频信号分析输入阻抗合格。
- 2) 音频信号分析最大输入电平测试
	- a)测试项目说明

4945B/C 无线电通信综合测试仪音频信号分析最大输入电平为 30Vrms(高阻)。

最大输入电平:30Vrms(高阻),(精度±5%)。由于音频信号源最大输出幅度限制,本 规范以输入电平范围上限 10Vrms 为指标进行测试。

b)测试步骤

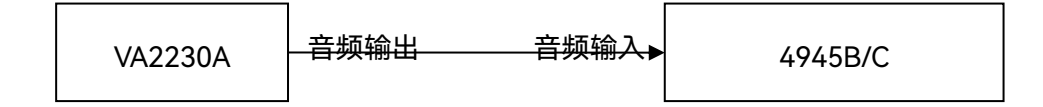

图 7.14 音频信号分析特性测试框图

(1) 如图 7.14 连接测试仪器,设置音频分析仪输出频率 1kHz,幅度+14dBV(600Ω 内阻,等于高阻10Vrms);设置4945B/C为音频分析模式,音频滤波器20kHz LPF, 高阻输入,档位选择 30V~5V,将电平测量值记入表格 A.1 相应空格处;

(2) 实测值在表格 A.1 所示范围内,则最大输入电平合格。

- 3) 音频信号分析频率计频率范围、分辨率、精度及输入电平范围测试
	- a)测试项目说明

频率计频率范围指 4945B/C 音频信号分析模式频率计可准确测量音频频率最小值到最 大值之间的范围。

分辨率指频率计可分辨音频频率的最小间隔。

输入电平范围指频率计可准确测量音频电平最小值到最大值之间的范围。

频率范围: 20Hz~20kHz (精度±1%)。

分辨率:0.1Hz。

精度:1Hz。

输入电平:20mV~30Vrms。由于音频信号源最大输出幅度限制,本规范以输入电平范 围上限 10Vrms 为指标进行测试。

b)测试步骤

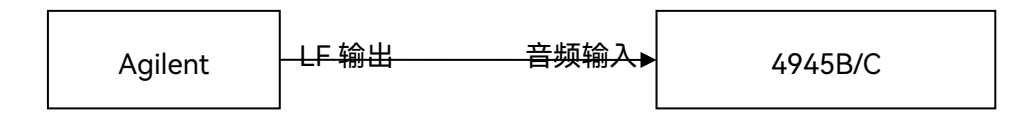

图 7.15 音频信号分析特性测试框图

- (1) 如图 7.14 连接测试仪器, 设置音频分析仪输出频率 20kHz, 幅度-40dBV (等于 20mVrms);设置 4945B/C 为音频分析模式,音频滤波器 LPF 20kHz,高阻输入, 电平测试档位选择 50mV 以下,将频率实测值记入表格 A.1 相应空格处;
- (2) 设置音频分析仪输出频率 20Hz,幅度+14dBV(等于 10Vrms),设置 4945B/C 音 频滤波器 LPF 300Hz,电平测试档位选择 30V~5V,将频率实测值记入表格 A.1 相应空格处;
- (3) 频率实测值在表格 A.1 所示范围内,则音频信号分析频率计频率范围、输入电平范 围合格;
- (4) 如图 7.15 连接测试仪器,设置信号发生器低频输出频率为 20Hz,幅度 100mVP, 记录频率测量值 f1;更改低频输出频率为 20.1Hz,记录频率测量值 f2;
- (5) 计算 f2-f1 差值,若差值等于参考值,则音频信号分析频率计频率分辨率和精度合 格。
- 4) 音频信号分析电平计频率范围、输入电平范围及精度测试
	- a)测试项目说明

电平计频率范围指 4945B/C 音频信号分析模式电平计可准确测量音频频率最小值到最 大值之间的范围。

输入电平范围指电平计可准确测量音频电平最小值到最大值之间的范围。

精度指电平计音频测量电平与标称电平之间的差异。

频率范围:20Hz~20kHz。

输入电平:0~30Vrms,由于音频信号源最大输出幅度限制,本规范以输入电平范围上 限 10Vrms 为指标进行测试。

精度: ±5% (高阻, >10mVrms)。

b)测试步骤

- (1) 如图 7.14 连接测试仪器,设置音频分析仪输出频率 20Hz,幅度+14dBV(等于 10Vrms);设置 4945B/C 为音频分析模式,音频滤波器 300Hz LPF,高阻输入, 档位选择 30V~5V,将电平测量值记入表格 A.1 相应空格处;
- (2) 设置音频分析仪输出频率 20kHz,设置 4945B/C 音频滤波器 20kHz LPF,将电平 测量值记入表格 A.1 相应空格处;
- (3) 实测值在表格 A.1 所示范围内,则音频信号分析电平计频率范围、输入电平范围、 精度合格。
- 5) 音频信号分析 SINAD 计频率范围、输入电平范围、测量范围及精度测试

a)测试项目说明

SINAD 计频率范围指 4945B/C 音频信号分析模式 SINAD 计可准确测量音频频率最小 值到最大值之间的范围。

输入电平范围指 SINAD 计可准确测量音频电平最小值到最大值之间的范围。

测量范围指 SINAD 计可测量最低信纳比到最高信纳比之间的范围。

精度指实测信纳比与标称信纳比的差异程度。

频率范围:300Hz~5kHz。

输入电平:0.1~30Vrms,由于信号发生器最大输出幅度限制,本规范以输入电平范围 上限 5V<sub>P</sub>为指标进行测试。

测量范围:3~60dB。

精度:±1.0dB。

- b)测试步骤
- (1) 如图 7.15 连接测试仪器,设置信号发生器为低频输出,双音模式,频率 1 为 300Hz, 频率 2 为 600Hz,音频 2 的幅度占比 50%,输出电平 140mVP(100mVrms);设 置 4945B/C 为音频分析模式, 测量频率 300Hz, 滤波器 5kHz LPF, 输入档位 500mV~50mV, 将 SINAD 实测值记入表格 A.1 相应空格处;
- (2) 设置信号发生器为低频输出频率 1 为 5kHz,频率 2 为 10kHz,音频 2 的幅度占比 50%,输出电平 5VP;设置 4945B/C 测量频率 5kHz,滤波器 20kHz LPF,输入 档位 30V~5V,将 SINAD 实测值记入表格 A.1 相应空格处;
- (3) SINAD 实测值在表格 A.1 所示范围内,则音频信号分析 SINAD 计频率范围、输入 电平范围合格;
- (4) 设置信号发生器为低频输出频率 1 为 1kHz,频率 2 为 2kHz,音频 2 的幅度占比 50%,输出电平 500mVP;设置 4945B/C 测量频率 1kHz,滤波器 300Hz~5kHz, 输入档位 500mV~50mV, 将 SINAD 实测值记入表格 A.1 相应空格处;
- (5) 更改信号发生器音频 2 的幅度占比 0.1%,将 SINAD 实测值记入表格 A.1 相应空格 处;
- (6) SINAD 实测值在表格 A.1 所示范围内,则音频信号分析 SINAD 计测量范围及精度 合格。
- 6) 音频信号分析失真度计频率范围、输入电平范围、测量范围及精度测试
	- a)测试项目说明

失真度计频率范围指 4945B/C 音频信号分析模式失真度计可准确测量音频频率最小值 到最大值之间的范围。

#### **7.2** 测试方法

输入电平范围指失真度计可准确测量音频电平最小值到最大值之间的范围。

测量范围指失真度计可测量最低失真度到最高失真度之间的范围。

精度指实测失真度与标称失真度的差异程度。

频率范围:300Hz~5kHz。

输入电平:0.1~30Vrms,由于信号发生器最大输出幅度限制,本规范以输入电平范围 上限 5V<sub>P</sub>为指标进行测试。

测量范围:0~90%。

精度:<±0.5%(失真度<10%),<±1.0%(失真度<20%)。

b)测试步骤

- (1) 如图 7.15 连接测试仪器,设置信号发生器为低频输出,双音模式,频率 1 为 300Hz, 频率 2 为 600Hz,音频 2 的幅度占比 9%,输出电平 140mVP(100mVrms);设 置 4945B/C 为音频分析模式,测量频率 300Hz,滤波器 5kHz LPF,输入档位 500mV~50mV, 将失真度实测值记入表格 A.1 相应空格处;
- (2) 设置信号发生器为低频输出频率 1 为 5kHz,频率 2 为 10kHz,音频 2 的幅度占比 9%, 输出电平 5VP; 设置 4945B/C 测量频率 5kHz, 滤波器 20kHz LPF, 输入档 位 30V~5V,将失真度实测值记入表格 A.1 相应空格处;
- (3) 失真度实测值在表格 A.1 所示范围内,则音频信号分析失真度计频率范围、输入电 平范围合格;
- (4) 设置信号发生器为低频输出频率 1 为 1kHz,频率 2 为 2kHz,音频 2 的幅度占比 0.1%,输出电平 800mVP;设置 4945B/C 测量频率 1kHz,滤波器 300Hz~5kHz, 输入档位 500mV~50mV, 将失真度实测值记入表格 A.1 相应空格处;
- (5) 更改信号发生器音频 2 的幅度占比 47.4%,将失真度实测值记入表格 A.1 相应空格

处;

- (6) 失真度实测值在表格 A.1 所示范围内,则音频信号分析失真度计测量范围及精度合 格。
- 7) 音频信号分析信噪比计频率范围、输入电平范围、测量范围及精度测试

a)测试项目说明

信噪比计频率范围指 4945B/C 音频信号分析模式信噪比计可准确测量音频频率最小值 到最大值之间的范围。

输入电平范围指信噪比计可准确测量音频电平最小值到最大值之间的范围。

测量范围指信噪比计可测量最低信噪比到最高信噪比之间的范围。

精度指实测信噪比与标称信噪比的差异程度。

频率范围:300Hz~5kHz。

输入电平:0.1~30Vrms,由于信号发生器最大输出幅度限制,本规范以输入电平范围 上限 5V<sub>P</sub>为指标进行测试。

测量范围:3~60dB。

精度:±1.0dB。

b)测试步骤

- (1) 如图 7.15 连接测试仪器,设置信号发生器为低频输出,频率 300Hz,输出电平 1 为 140mVP(100mVrms);设置 4945B/C 为音频分析模式,信噪比测量模式为"噪 声时锁定参考",测量自选频率 300Hz,滤波器 5kHz LPF,输入档位 500mV~50mV, 按"SNR 参考锁定"键;更改信号发生器输出电平 2 为 280mVP(200mVrms);将 SNR 测量值记入表格 A.1 相应空格处;
- (2) 设置信号发生器为低频输出频率 5kHz,输出电平 1 为 2.5VP;设置 4945B/C 为音

频分析模式,测量自选频率 5kHz,滤波器 20kHz LPF,输入档位 30V~5V,按"SNR 参考锁定"键;更改信号发生器输出电平 2 为 5VP; 将 SNR 测量值记入表格 A.1 相应空格处;

- (3) 信噪比实测值在表格 A.1 所示范围内,则音频信号分析信噪比计频率范围、输入电 平范围合格;
- (4) 设置信号发生器为低频输出频率 1kHz,输出电平 1 为 100mVP;设置 4945B/C 为音频分析模式,测量自选频率 1kHz,滤波器 300Hz~5kHz,输入档位 5V~500mV, 按"SNR 参考锁定"键;更改信号发生器输出电平 2 为 142mVP; 将 SNR 测量值记 入表格 A.1 相应空格处;
- (5) 设置信号发生器为低频输出频率 1kHz,输出电平 1 为 4mVP;设置 4945B/C 为音 频分析模式,测量自选频率 1kHz,滤波器 300Hz~5kHz,输入档位 5V~500mV, 按"SNR 参考锁定"键;更改信号发生器输出电平 2 为 4096mVP;将 SNR 测量值 记入表格 A.1 相应空格处;
- (6) 信噪比实测值在表格 A.1 所示范围内,则音频信号分析信噪比计测量范围及精度合 格。

**7.2.3.5 示波器**

- 1) 示波器输入阻抗测试
	- a)测试项目说明
	- 4945B/C 示波器接口输入阻抗为:1MΩ。
	- b)测试步骤

118

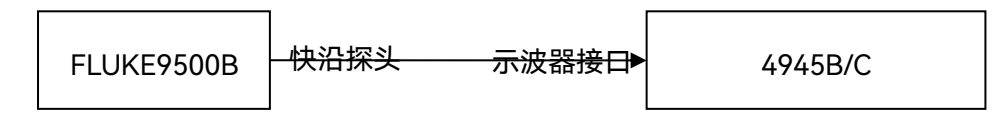

图 7.16 示波器输入特性测试

- (1) 如图 7.16 用快沿探头连接示波器校准器与 4945B/C 的示波输入 1 接口;设置 4945B/C 为示波器模式,示波器通道 1 开;
- (2) 设置示波器校准器为电阻测量功能;将阻抗测量值记入表格 A.1 相应空格处;
- (3) 如图 7.16 用快沿探头连接示波器校准器与 4945B/C 的示波输入 2 接口;设置 4945B/C 示波器通道 2 开,重复步骤(2);
- (4) 阻抗实测值在表格 A.1 所示范围内,则示波器输入阻抗合格。

#### **7.2.3.6 数字序列发生与误码分析**

- 1) 数字序列发生波特率范围与误码率测量范围测试
	- a)测试项目说明

误码率测量范围指 4945B/C 可进行误码分析误码率的最小值到最大值之间的范围。

波特率: 300bps~1Mbps(BPSK、GMSK、2FSK、2ASK)

误码率测量范围:0.1~0.000001。

b)测试步骤

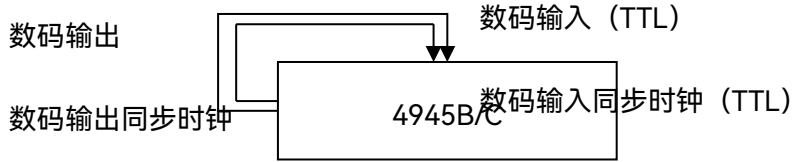

(1) 如图 7.17 连接 4945B/C 后面板的数码输出与数码输入、数码输出同步时钟与数码

图 7.17 数字序列发生与误码分析特性测试

输入同步时钟;

- (2) 设置 4945B/C 为射频发生与误码测量模式,数字调制开,调制格式 BPSK,数据 源 PN3, 码元速率 1MHz, 数据输出至后面板开, 插入误码率 0.000001; 将误码 率测量值记入表格 A.1 相应空格处;
- (3) 设置 4945B/C 码元速率 300Hz,插入误码率 0.1;将误码率测量值记入表格 A.1 相应空格处;
- (4) 若误码率实测值等于参考值,则数字序列发生波特率范围与误码率测量范围合格。

#### **7.3** 指标测试结果对照表

# 7.3 指标测试结果对照表

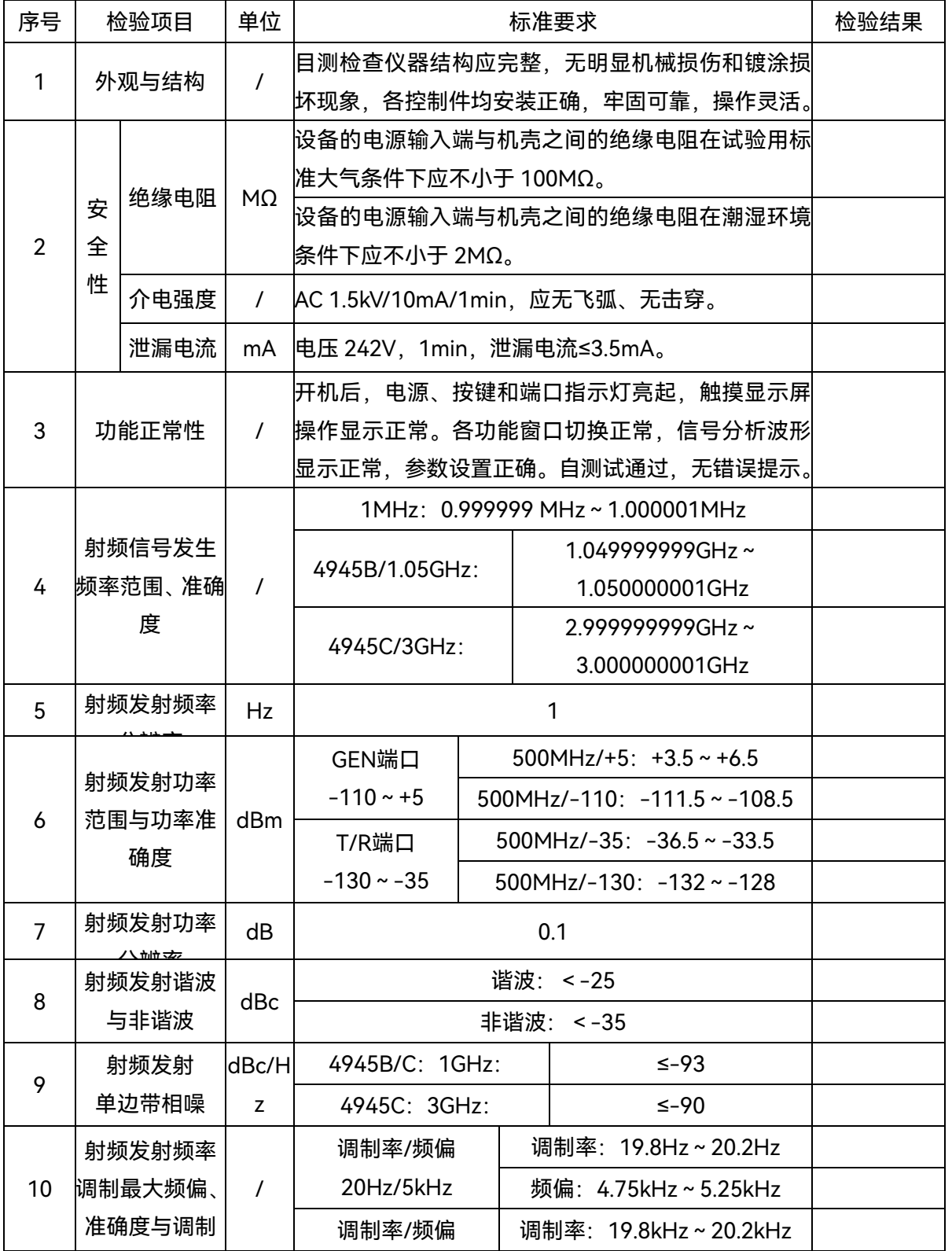

# 表 A.1 4945B/C 型无线电通信综合测试仪检验记录表

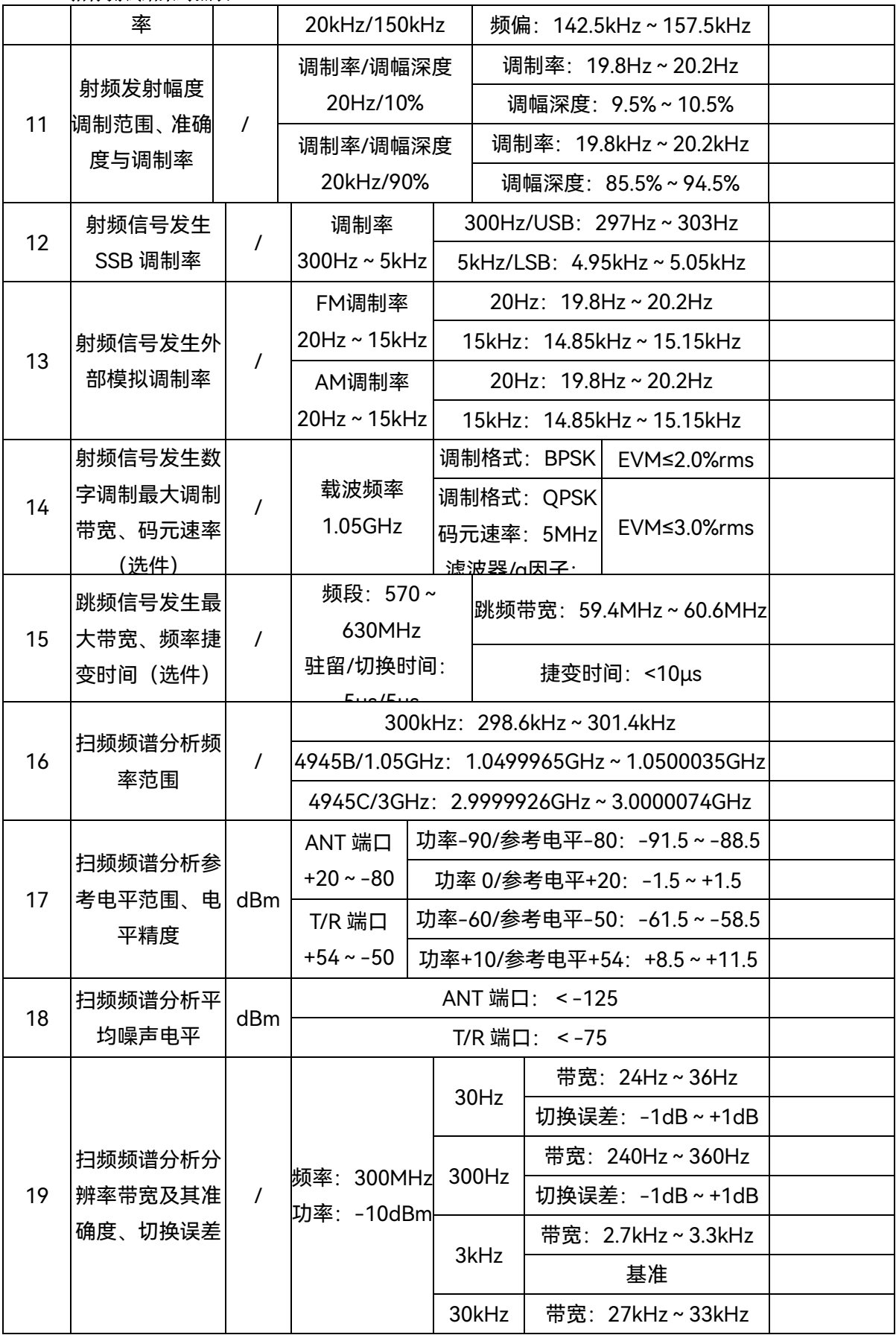

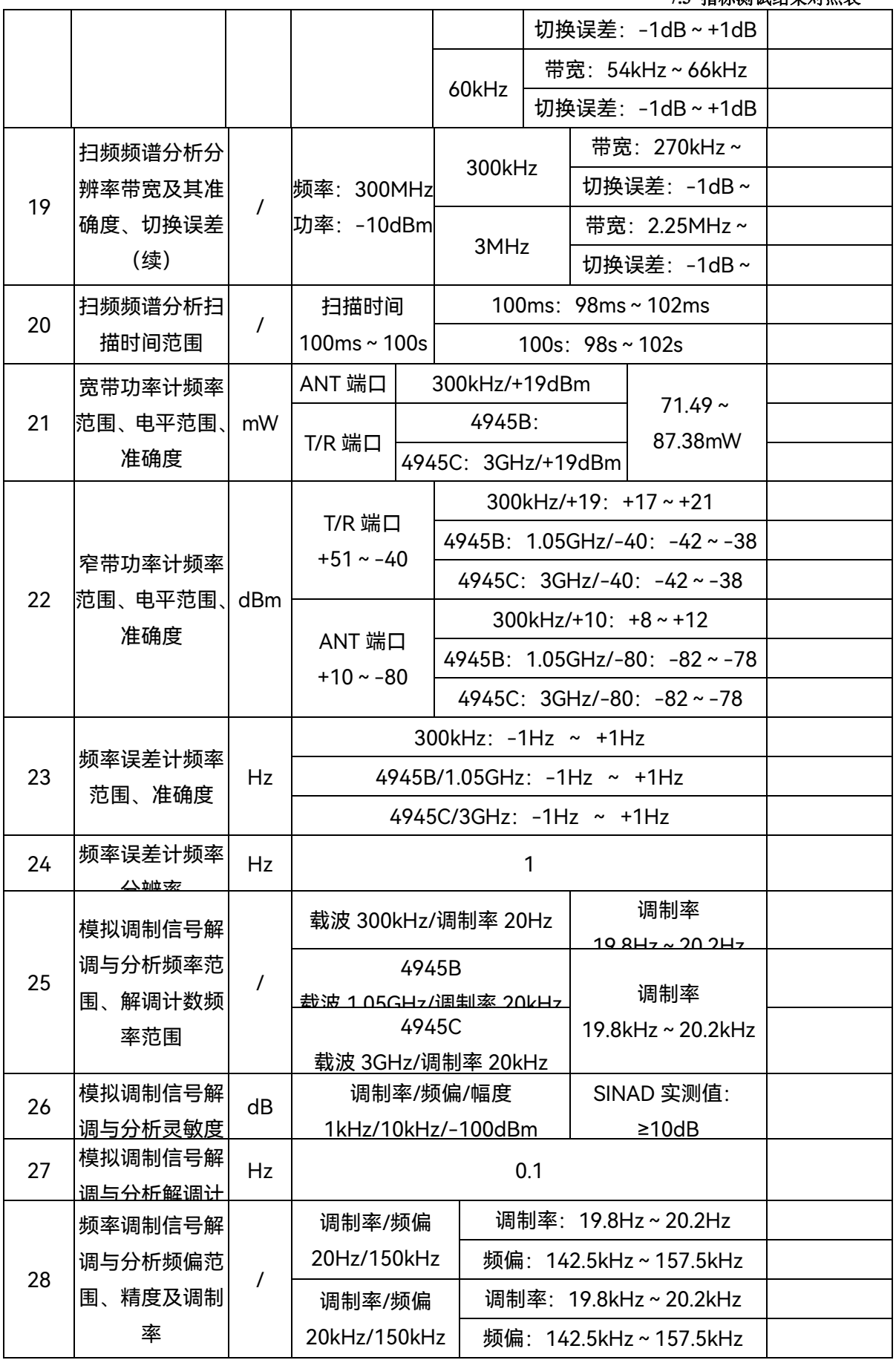

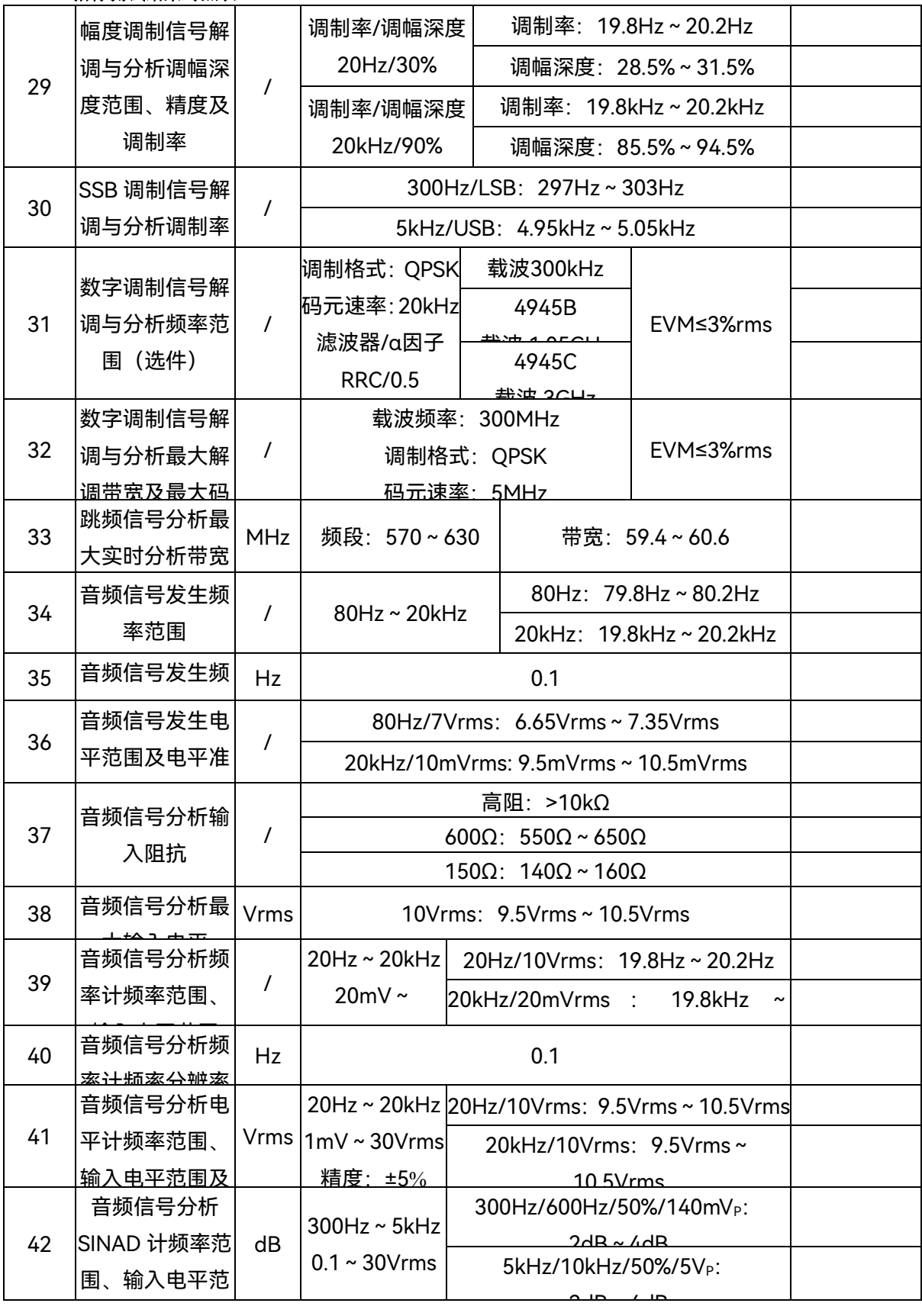

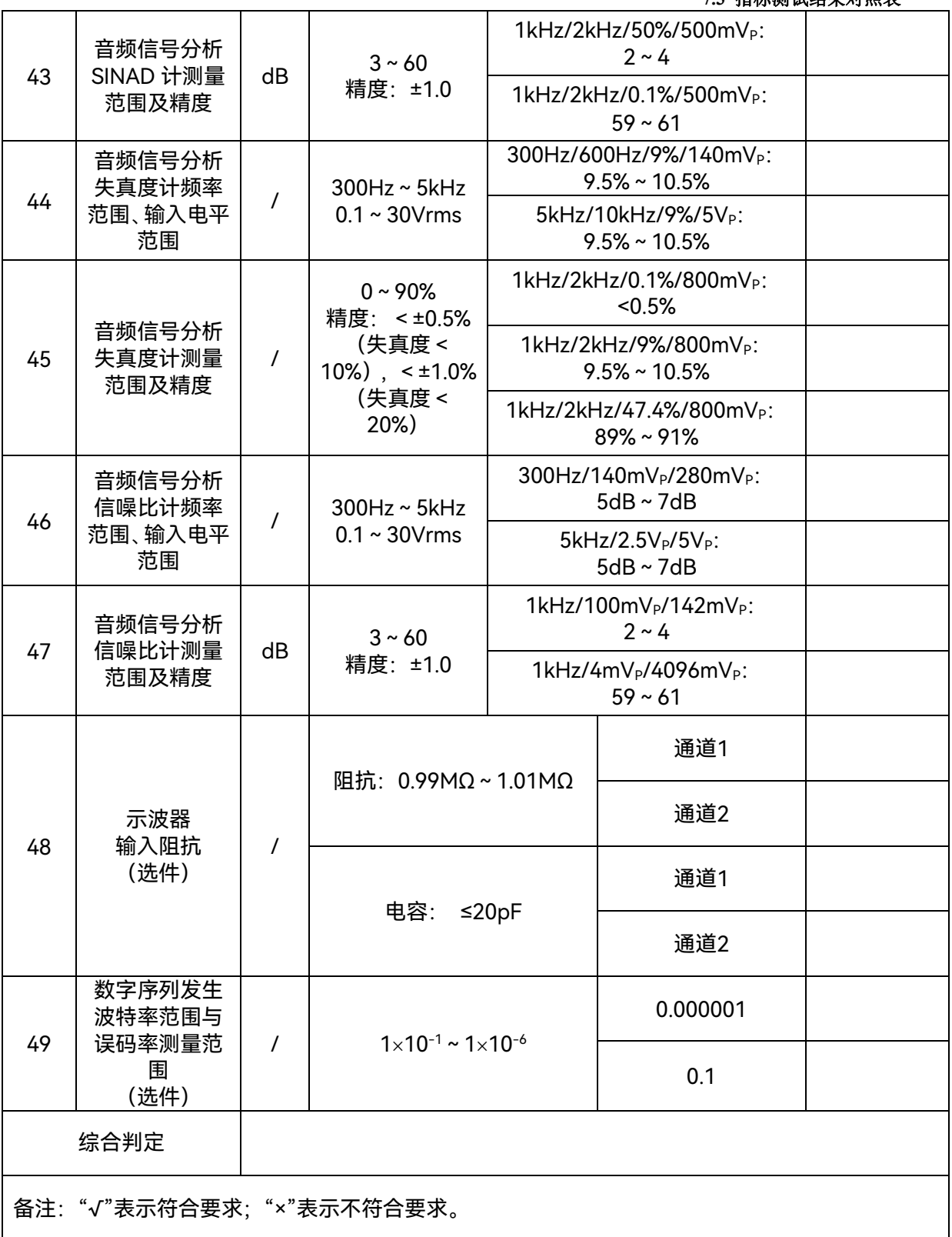

**8.1** 维护保养

以下空白

# 8 维护和维修

8.1 维护保养

# 8.1.1 日常维护

本产品属于精密仪器,在使用过程中应严格按程序操作,注意警告信息。仪器外壳应保 持清洁,可以经常用干净的软布擦拭,避免细小的物品通过通风孔掉入仪器内部。仪器使用 时,应避免有物品遮挡住仪器通风孔,在不使用时,尽量用合适的布将仪器盖住,以免仪器 落灰。

仪器在不使用时应遮住端口,清洁的端口能够提供精确的数据,可用吹气球经常清洁测 量端口的灰尘。在测试过程中旋转测试端口时,要小心轻旋,避免损伤端口。

## 8.1.2 电源要求和静电防护

电源要求和静电防护方面的内容已在第一章中详细介绍过。电源使用不当会导致仪器损 坏,甚至造成人员伤害,危害结果严重。因此,仪器上电之前必须对电源进行认真检查,并 按照用户手册的说明慎重使用。静电防护是常被用户忽略的问题,它对仪器造成的伤害时常

#### **8.2** 一般维修

不会立即表现出来,但会大大降低仪器的可靠性。因此,有条件的情况下应尽可能采取静电 防护措施,并在日常工作中正确运用防静电措施。

为防止或减小由于多台设备通过电源产生的相互干扰,特别是大功率设备产生的尖峰脉 冲干扰可能造成仪器硬件的毁坏,最好用 220V 交流稳压电源为仪器供电。

请选用随机配备的 AC-DC 适配器为仪器供电,使用不当的电源适配器会对仪器内部硬 件造成毁坏。如果仪器使用电池供电或内部有电池,请使用相同类型或推荐相当类型的电池 进行替换,否则存在爆炸的危险。

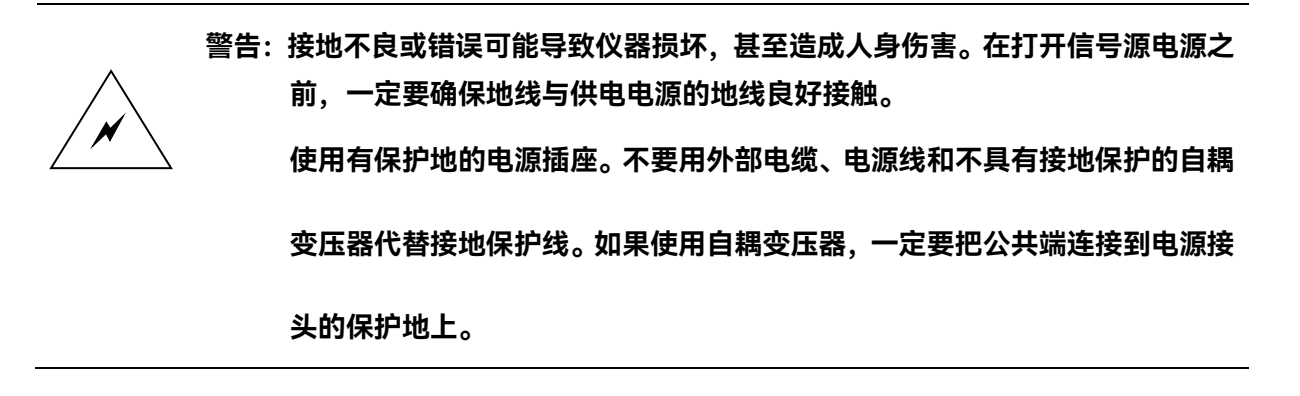

# 8.2 一般维修

本节主要介绍本产品在使用过程中可能出现的问题和用户可以采取的一些措施,能尽量 为用户提供方便。

8.2.1 仪器可能出现的故障及解决措施

**8.2.1.1 黑屏**

如果屏幕不亮,请按下面所列步骤进行检查:

8 维护和维修

#### **8.2** 一般维修

- ⚫ 标配电源适配器否通电,电源是否符合本产品工作要求。
- 仪器的电源开关是否处于开状态。
- ⚫ 电源开关按下后 1 分钟内能否听到仪器自检时发出的咔嗒声。
- 检查风扇运转情况。

如果上述检查都正常,则可能是仪器数字处理板或者液晶显示器出了故障;风扇不转, 则可能是仪器电源出了故障;能听到咔嗒声,则可能时液晶显示器坏了。

#### **8.2.1.2 启动不正常**

如果开机后,仪器不能进入正常工作状态,请关闭仪器,然后从新打开仪器。为了您的 安全,请不要擅自打开仪器机箱。

#### **8.2.1.3 硬件故障**

本仪器设有整机自校准和各单板自检测功能,在自校准后有错误出现,应判断为仪器故 障,故障原因可能是多方面的,由于本产品电路复杂度高,建议用户不要拆机,特别是保修 期内的产品,严禁用户私自拆机,请尽快与我们取得联系。我们将为您提供及时的服务。

#### 8.2.2 仪器的返修

当您的 4945B/C 无线电通信综合测试仪工作出现难以解决的问题时,我们可以通过电 话或传真为您提供咨询。当确信是 4945B/C 无线电通信综合测试仪硬件损坏需要返修时, 请您用原先的材料或商业上使用的别的材料包装仪器,并按下面的步骤进行包装:

- 写一份有关仪器故障现象的详细说明,在将仪器放入包装箱时一同放入。
- 将仪器装入防静电塑料袋, 以减少可能的静电放电损坏。

#### **8.2** 一般维修

- ⚫ 在外包装纸箱四角摆放好泡沫衬垫,将仪器放入外包装箱,并在四周空隙内填充泡 沫板。
- ⚫ 用胶带密封好包装箱口,并用尼龙带加固包装箱。
- 在箱体上标明"易碎!勿碰!小心轻放!"字样。
- ⚫ 请按精密仪器进行托运。
- ⚫ 保留所有的运输单据的副本。

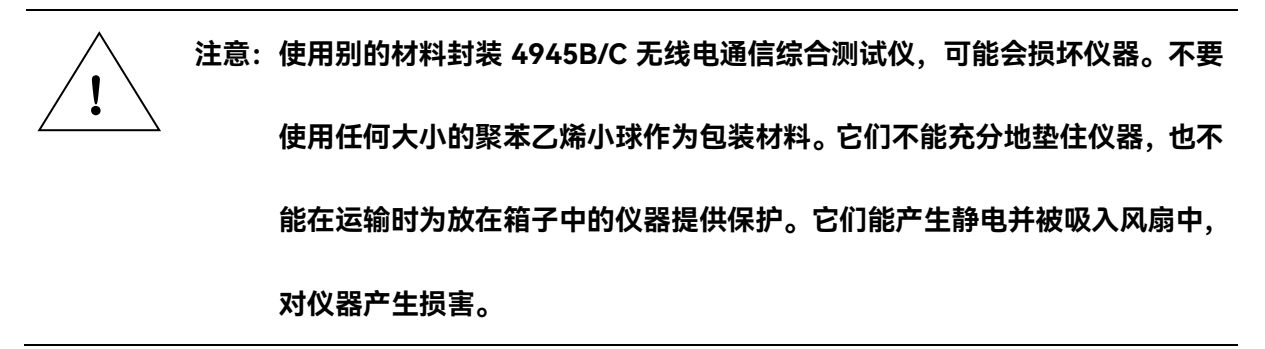

**8.2** 一般维修

# 附录 A 编程指南

# **1) Lan 连接**

(1)用网线连接计算机到交换机,连接本机到交换机。

(2)接好网线后,按仪器显示上的〖系统〗—〖TCP/IP〗,点击〖IP 地址〗或〖子网 掩码】输入框,可以设置信号源的网络 IP 地址和子网掩码。在本章的示例中, IP 地址设置 为默认值 192.168.1.15,子网掩码默认值 255.255.255.0。

(3) 本机的 LAN 接口编程符合 Windows 操作系统的标准 Socket 编程规范, 默认端 口号为 950。

(4)用户编程的 VC++语言参考为:

CSocket mySocket;

mySocket.Create(0, SOCK\_STREAM, NULL);

mySocket.Connect("192.168.1.15 ", 950);

# **2) 本地和远程控制**

当4945B/C无线电通信综合测试仪被远程控制,前面板按键和软菜单按键均还未失效, 同时在界面顶栏显示远控端口标志。

# **3) 同计算机的数据传输**

检测仪不能自动给从计算机接收到的数据加上单位,用户必须自己指定,如附表A.2所 示:

130

**8.2** 一般维修

| 测试数据 | 基本单位           |  |
|------|----------------|--|
| 频率   | GHz、MHz、kHz、Hz |  |
| 功率   | dBm            |  |
| 幅度   | V、mV、uV        |  |
| 比率   | dB             |  |
| 电压   | V              |  |
| 时间   | s、ms、us、ns     |  |

附表 A.2 数据单位

## **4) 读命令操作**

本机中有些命令支持读操作,举例如下:

设置扫频频谱的起始频率命令为:NML:FA 10MHz

则读起始频率的命令为:NML:FA?

读命令返回字符:10000000

读命令不跟任何参数,但在命令的结尾要加"?"。发送完读命令后,读取相关总线即可 读取到本机返回的值。

### **5) 程控命令参考**

这部分主要介绍4945B/C无线电通信综合测试仪用到的程控命令和相关的编程规则,按 功能组列出程控命令。描述了有关4945B/C的编程指令,以及编程指令的说明、语法成份说 明和关键字定义等。表A.3按程控命令的功能进行排列,并给出相应的说明。

**8.2** 一般维修

附表A.3 程控命令

| 属 | 命令                     | 功能说明        | 参数说明              | 是否支持 |
|---|------------------------|-------------|-------------------|------|
| 性 |                        |             |                   | 读命令  |
| 系 | *RST                   | 复位整机        | 无参数               | 否    |
| 统 | *IDN?                  | 查询机号        | 无参数               |      |
|   |                        |             | INT: 内参考          | 否    |
|   | <b>REF INTIEXT</b>     | 设置内外参考      | EXT: 外参考          |      |
|   | REFOUTPUT ON OFF       | 设置参考输出开关    |                   | 是    |
|   | <b>RUNMODE SENDI</b>   | 打开或关闭相应功能窗口 | 发射性能测试 接收性能测      | 是    |
|   | RECV NML REL AUDIORX A |             | 试 旧频频谱 实时频谱音      |      |
|   | UDIOTX OSC BER POWETES |             | 频接收 音频发生 示波器 误    |      |
|   | T ON OFF               |             | 码率测量 功率测量 装备自     |      |
|   |                        |             | 动测试               |      |
|   |                        |             | 示例: RUNMODE SEND  |      |
|   |                        |             | ON 为打开射频发射功能;     |      |
|   |                        |             | RUNMODE RECVOFF 为 |      |
|   |                        |             | 关闭射频接收功能。         |      |
|   |                        |             | 注意: ON/OFF 与前面字符  |      |
|   |                        |             | 之间没有空格            |      |
|   | <b>RFIN ANTITR</b>     | 设置射频输入接口    | ANT: ANT $\Box$   | 是    |
|   |                        |             | TR: $T/R \Box$    |      |

**8.2** 一般维修

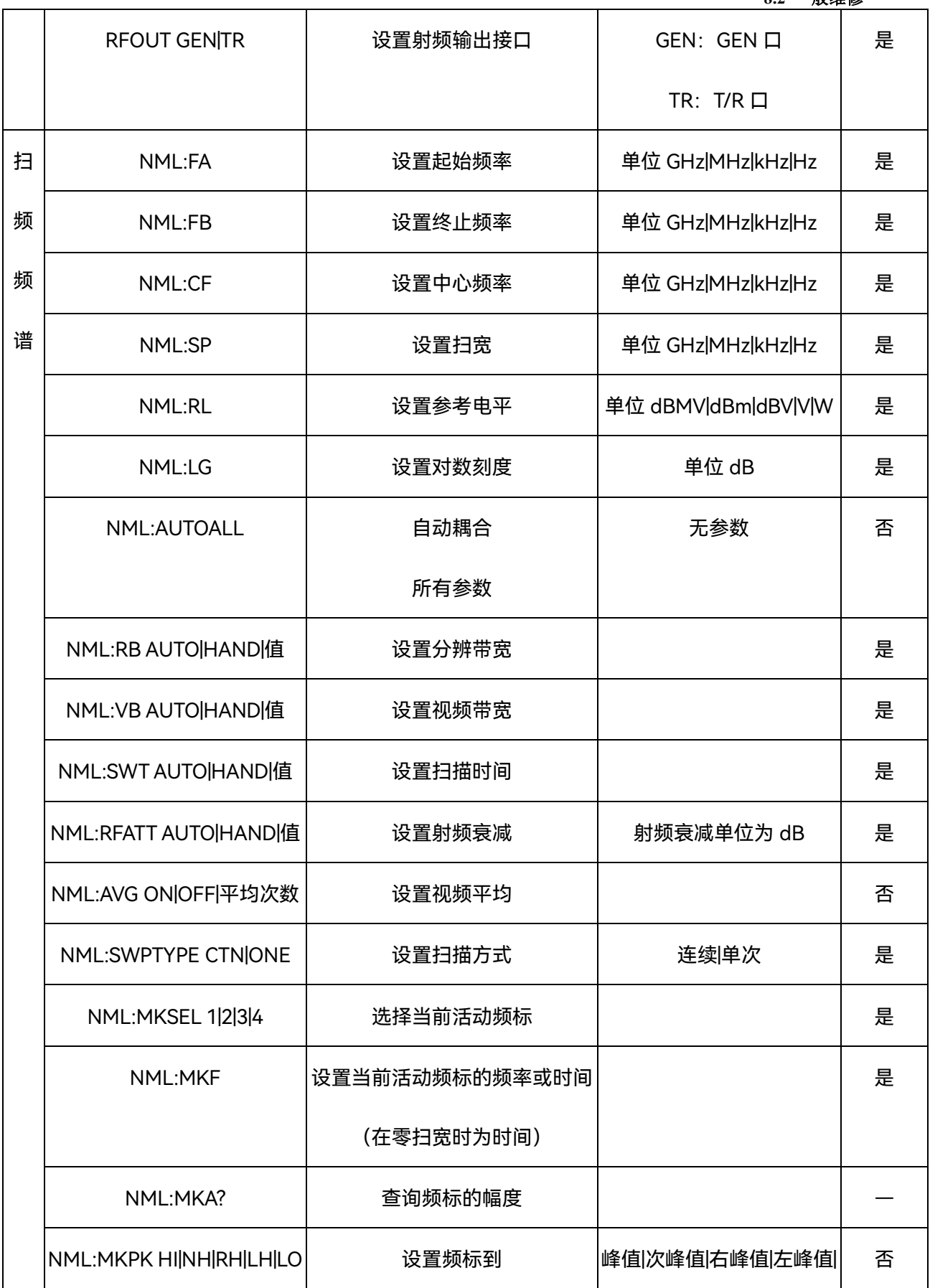

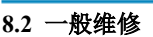

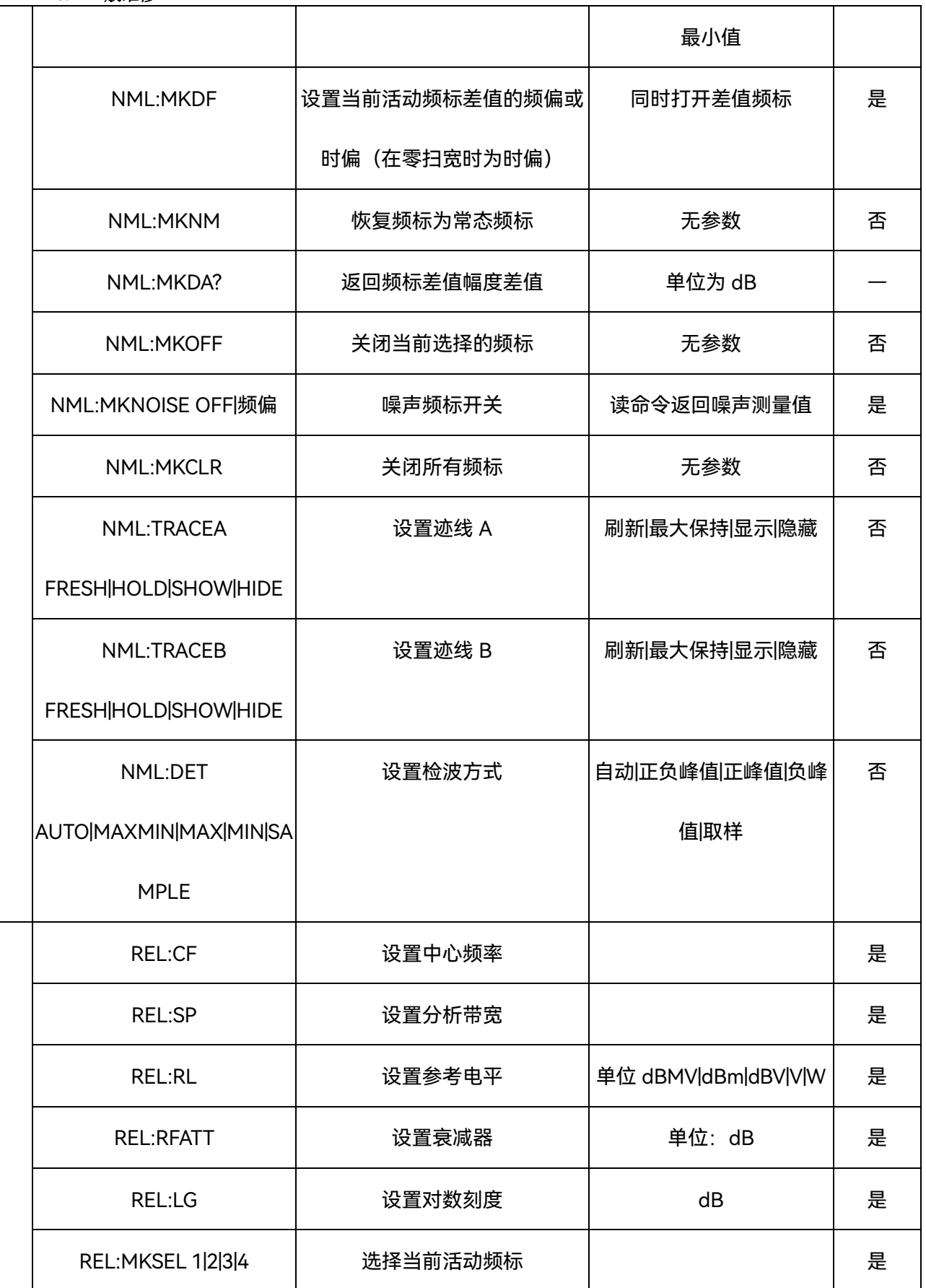

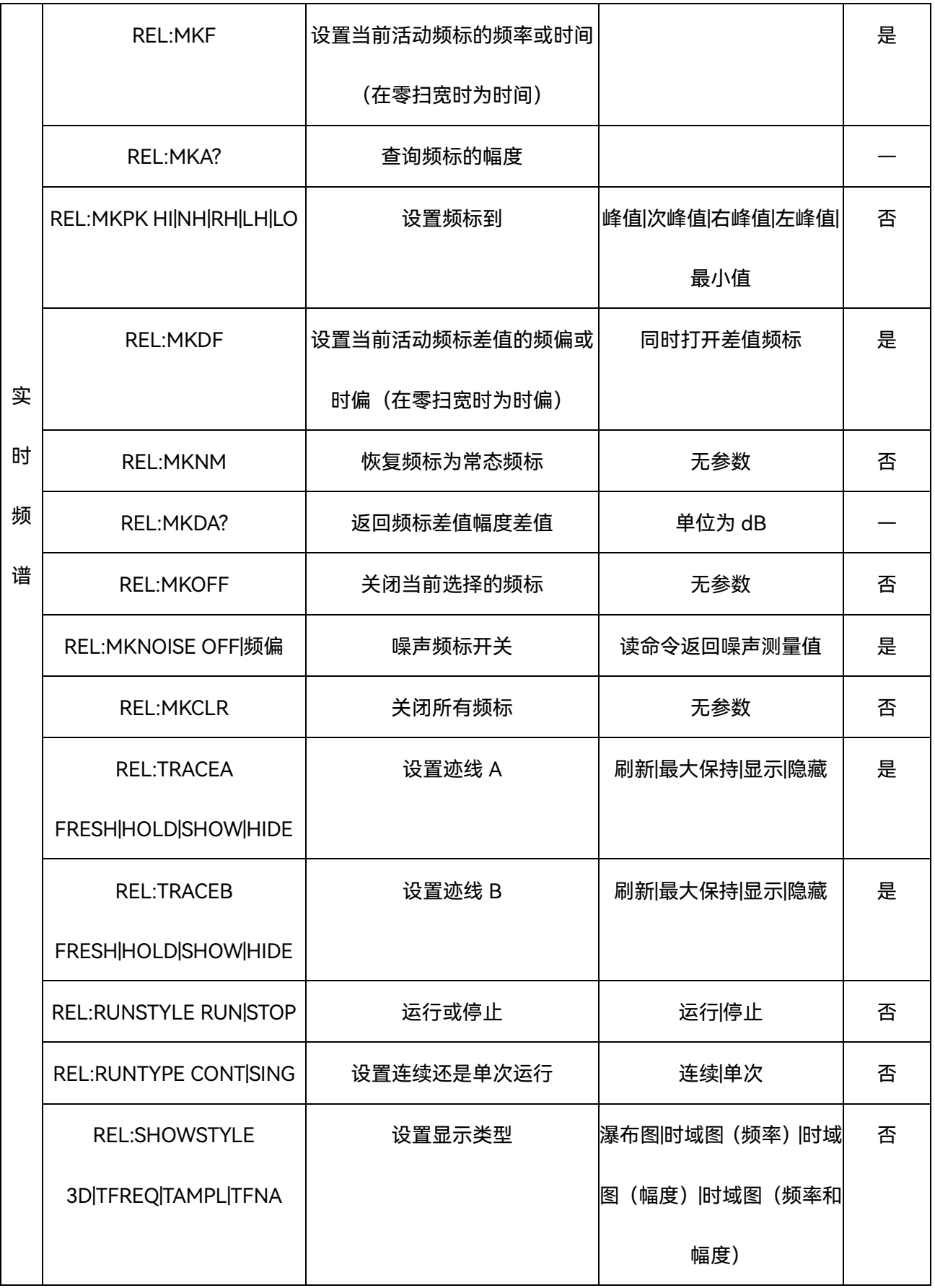

### **8.2** 一般维修

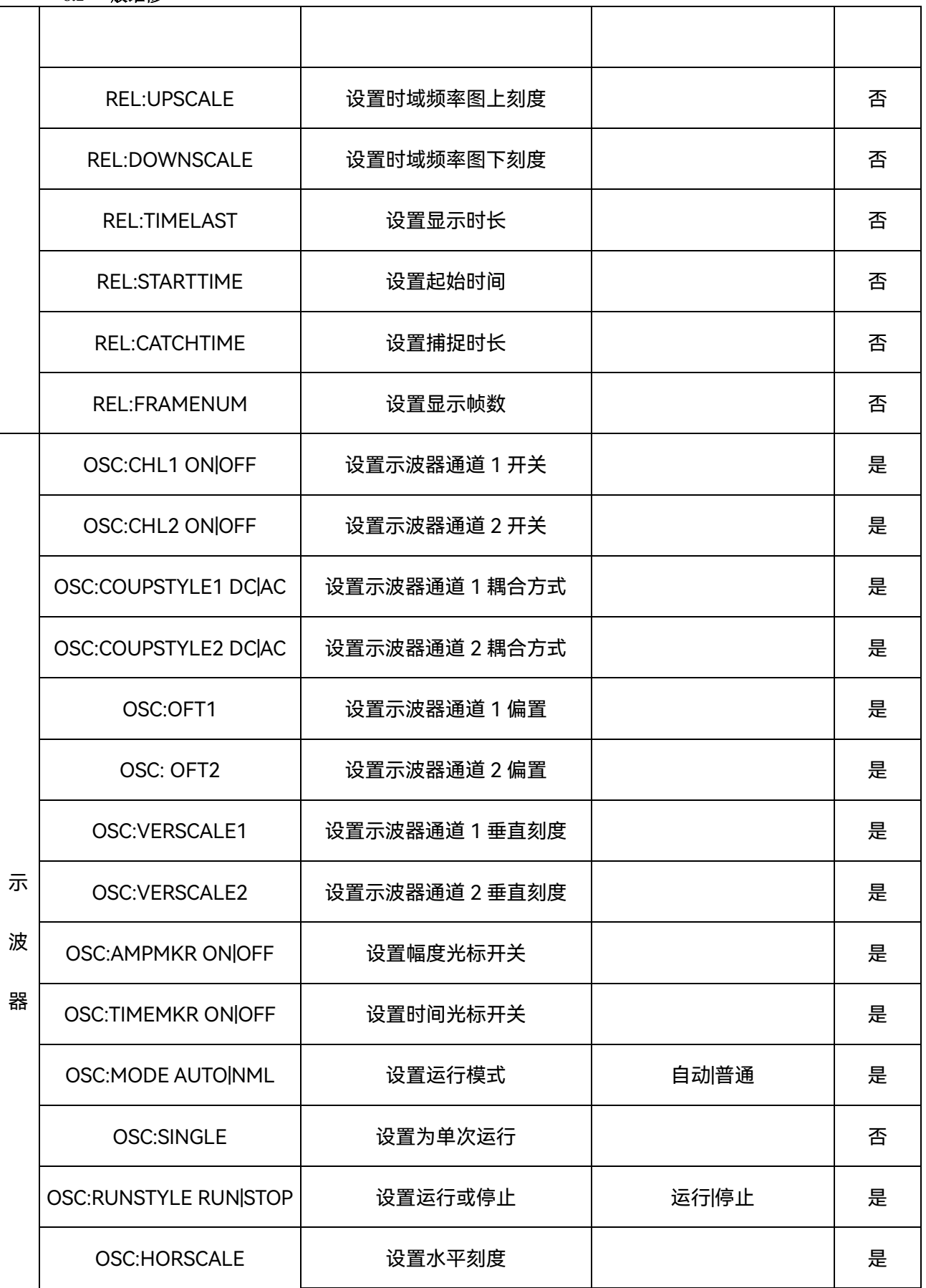
## **8.2** 一般维修

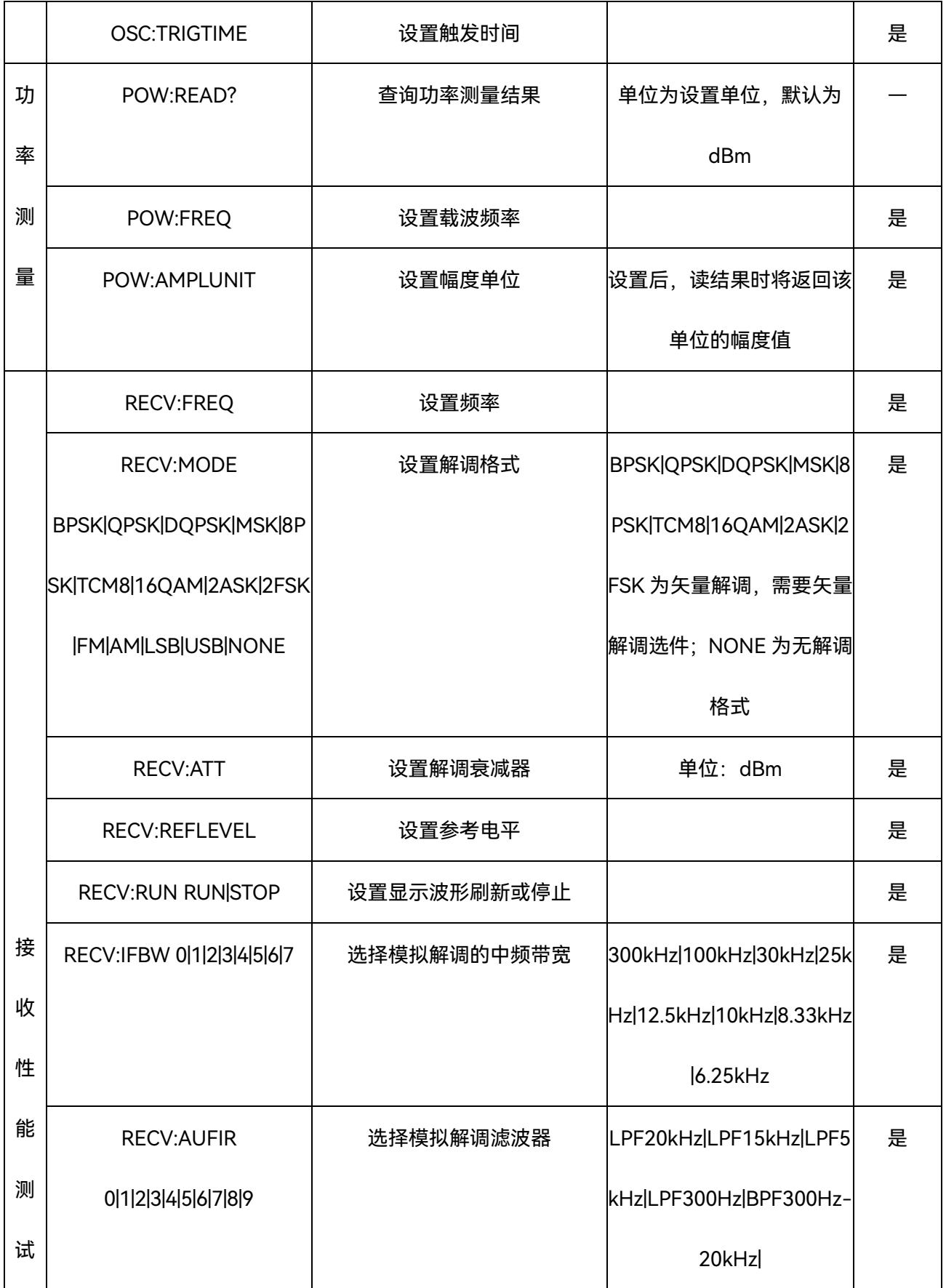

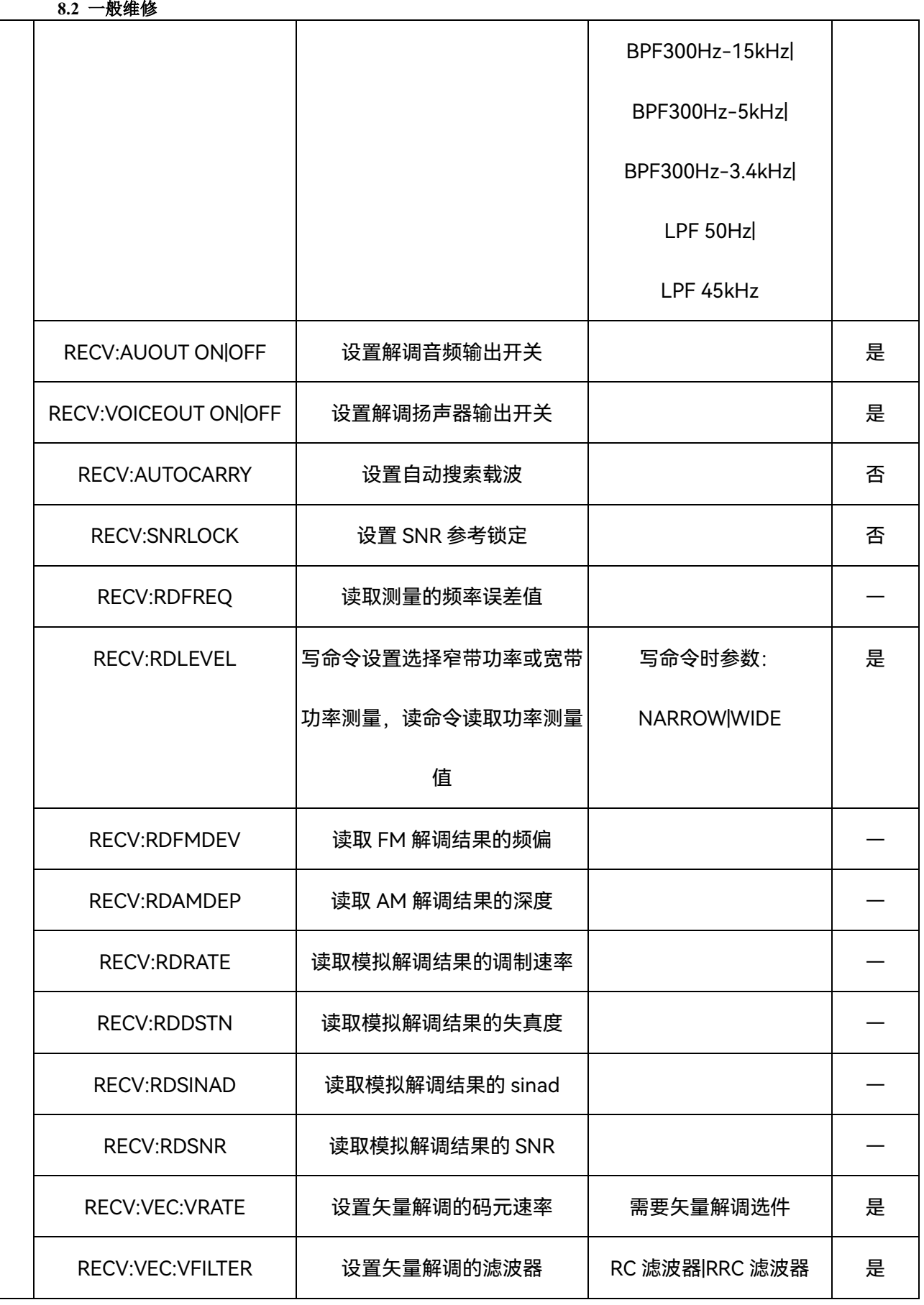

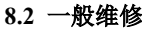

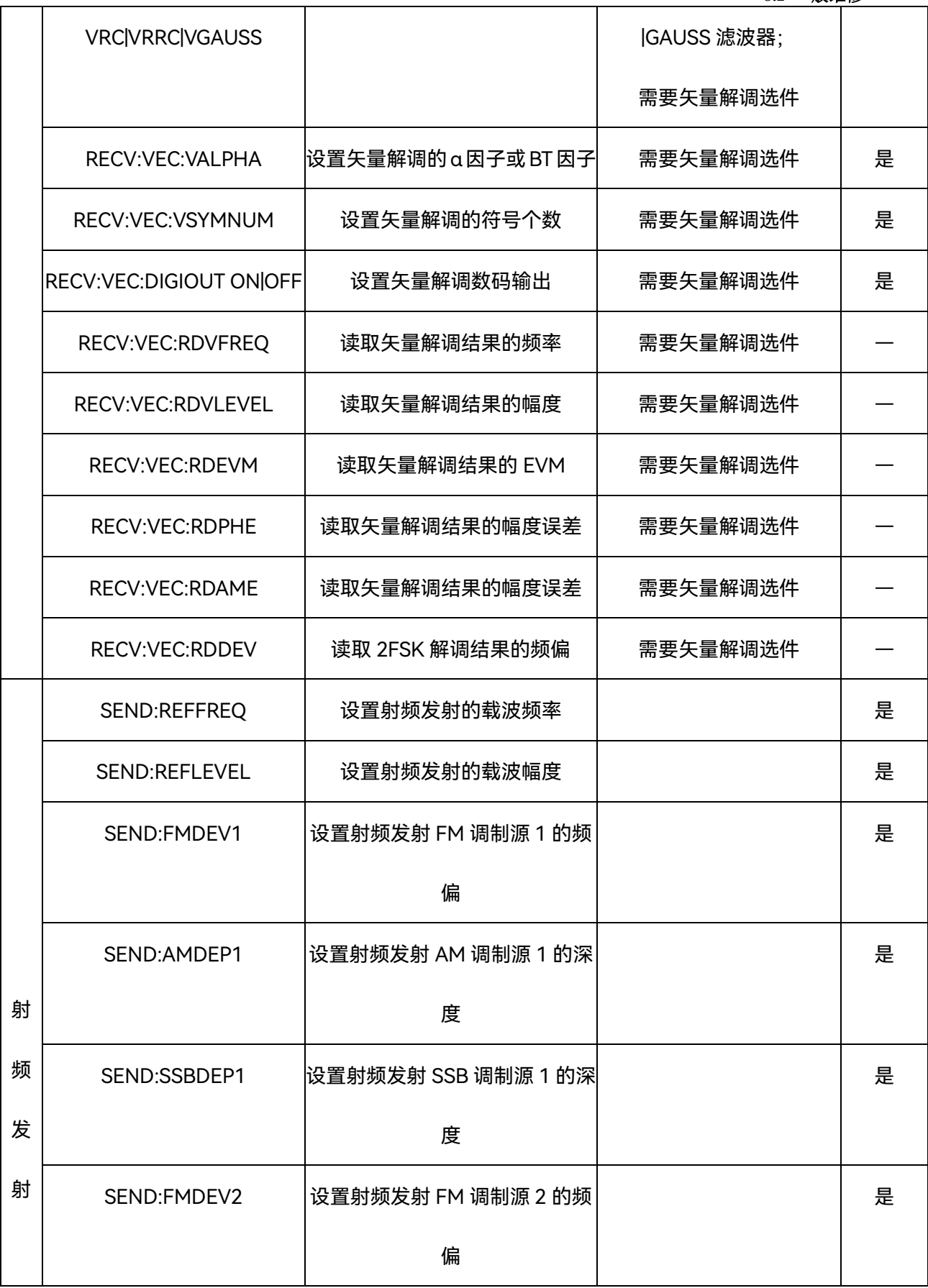

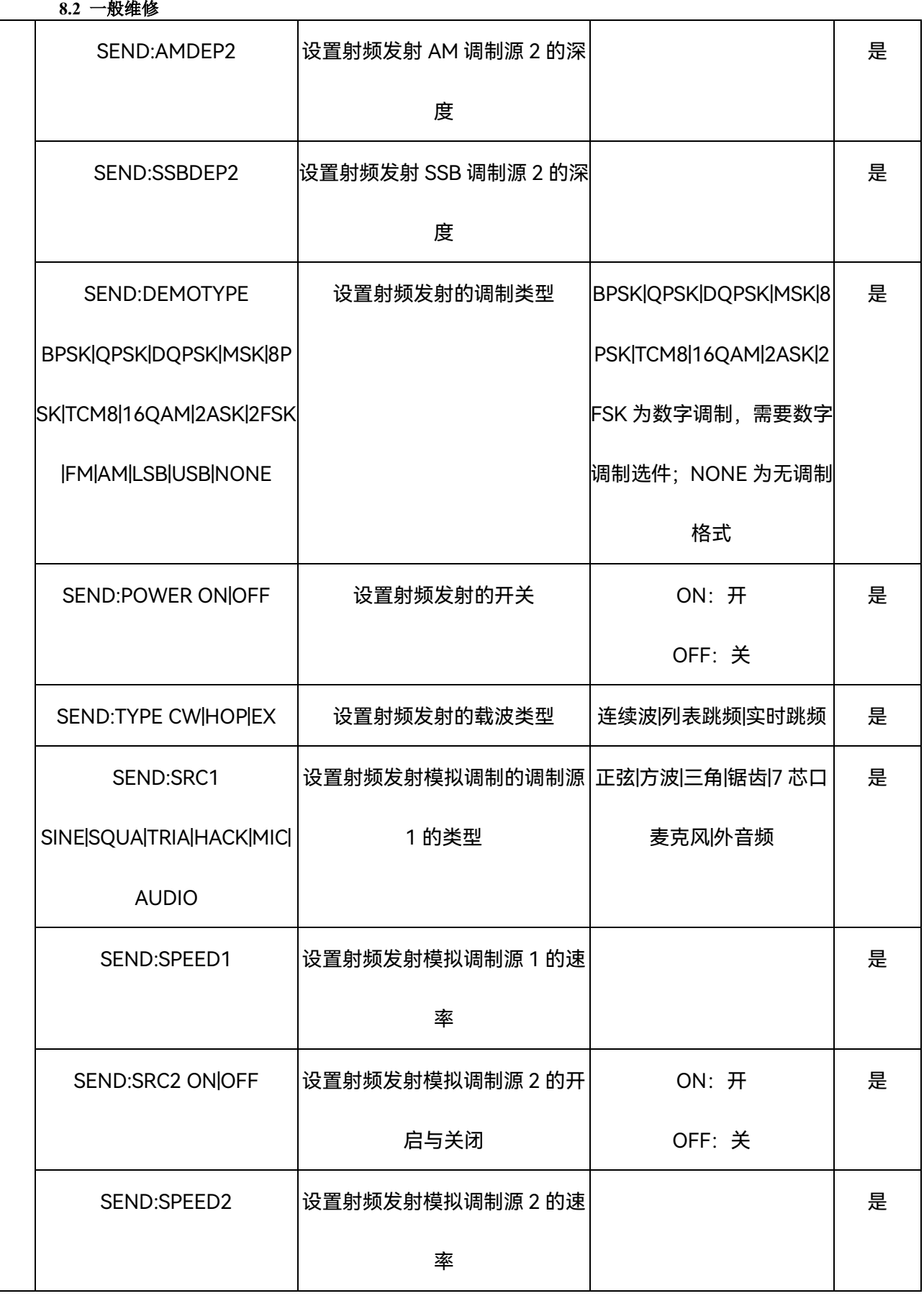

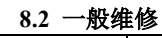

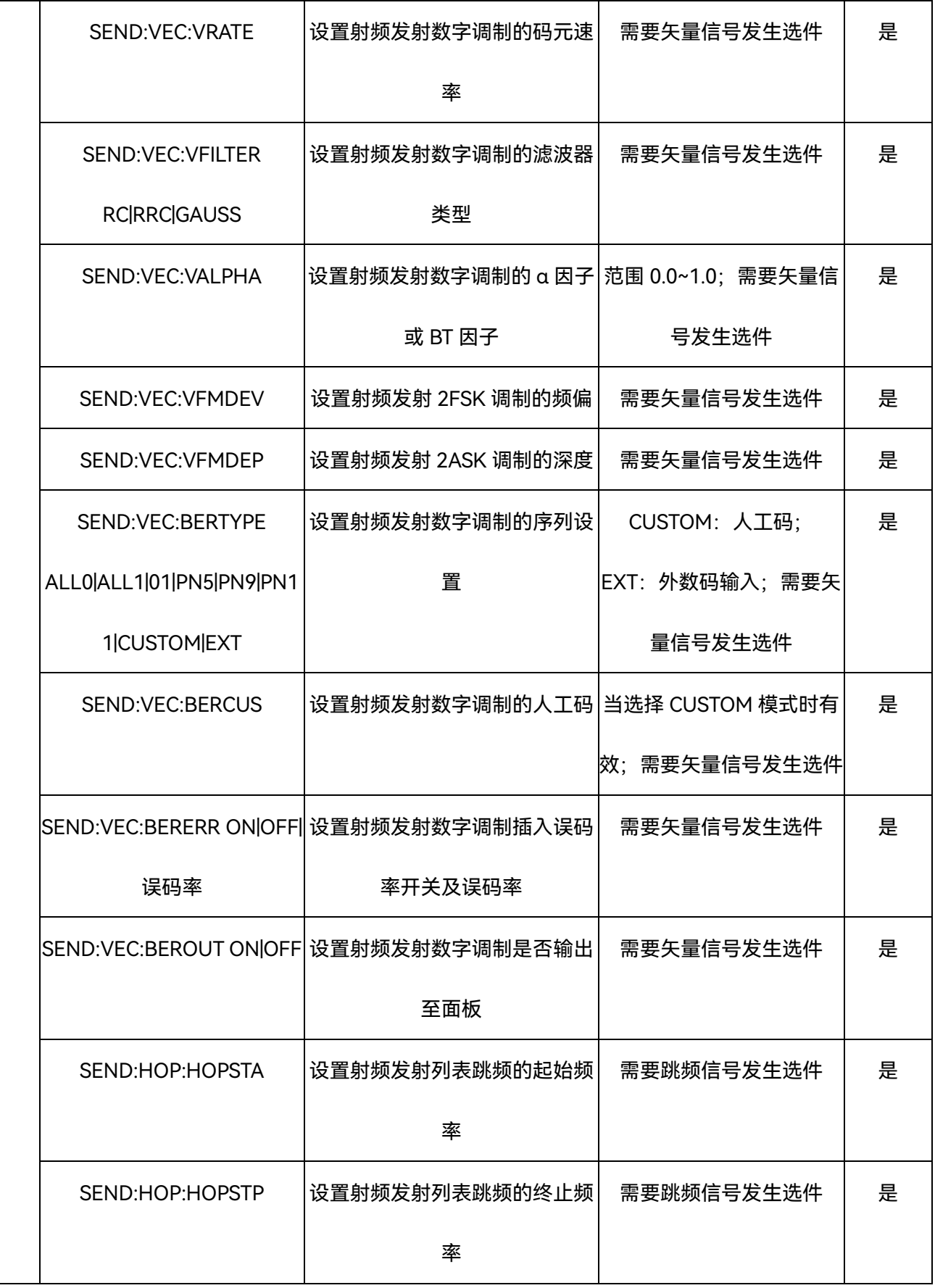

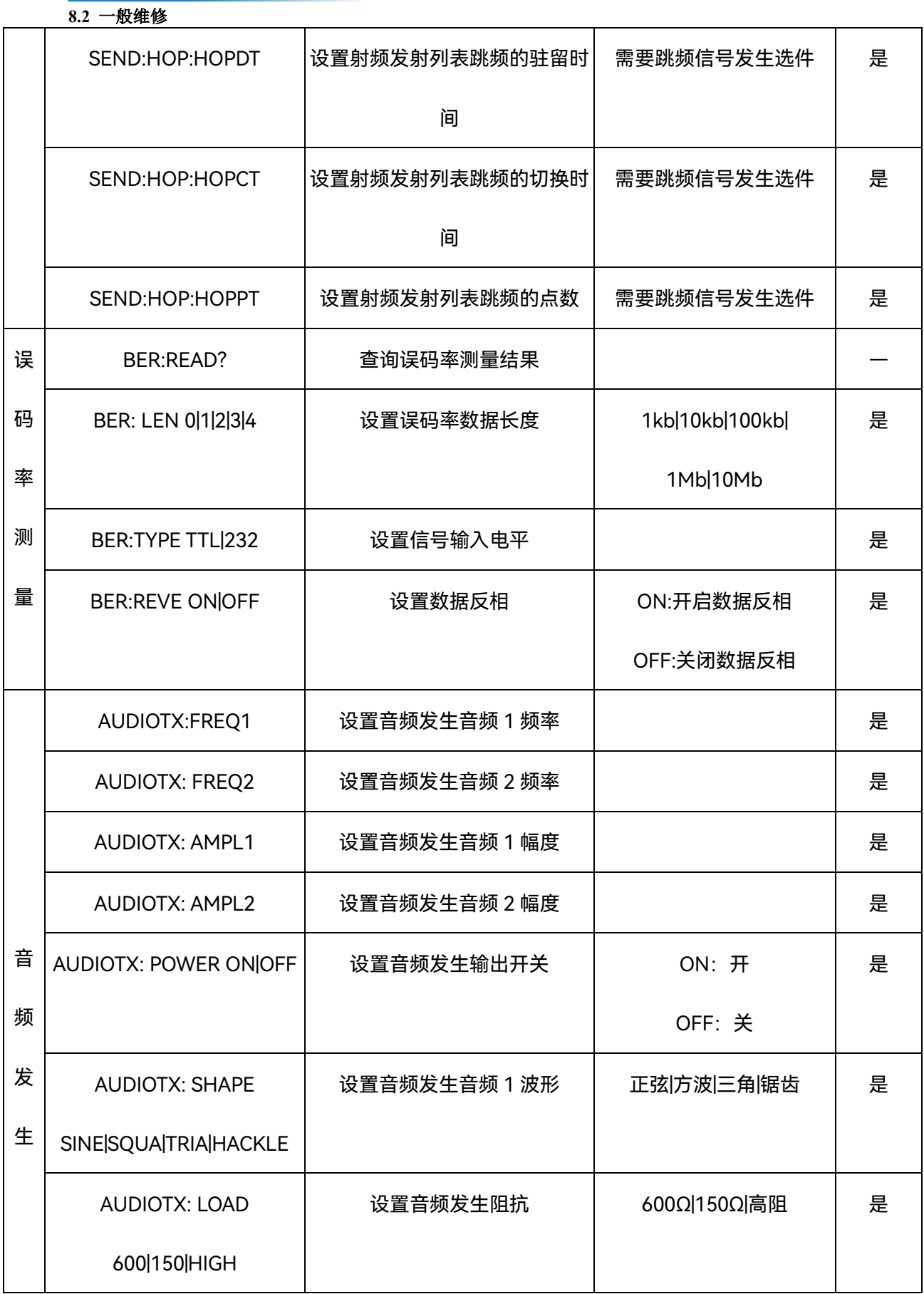

**8.2** 一般维修

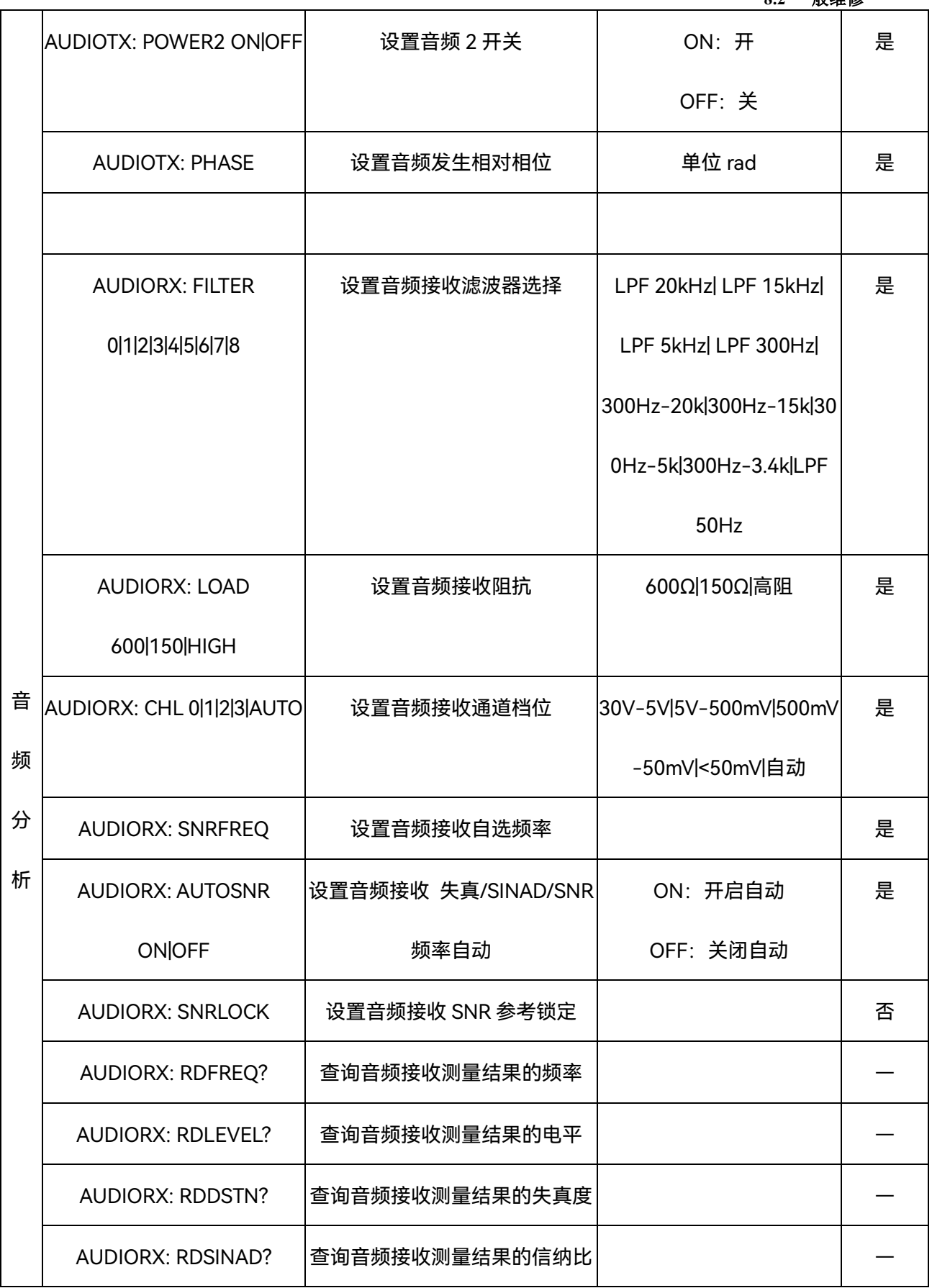

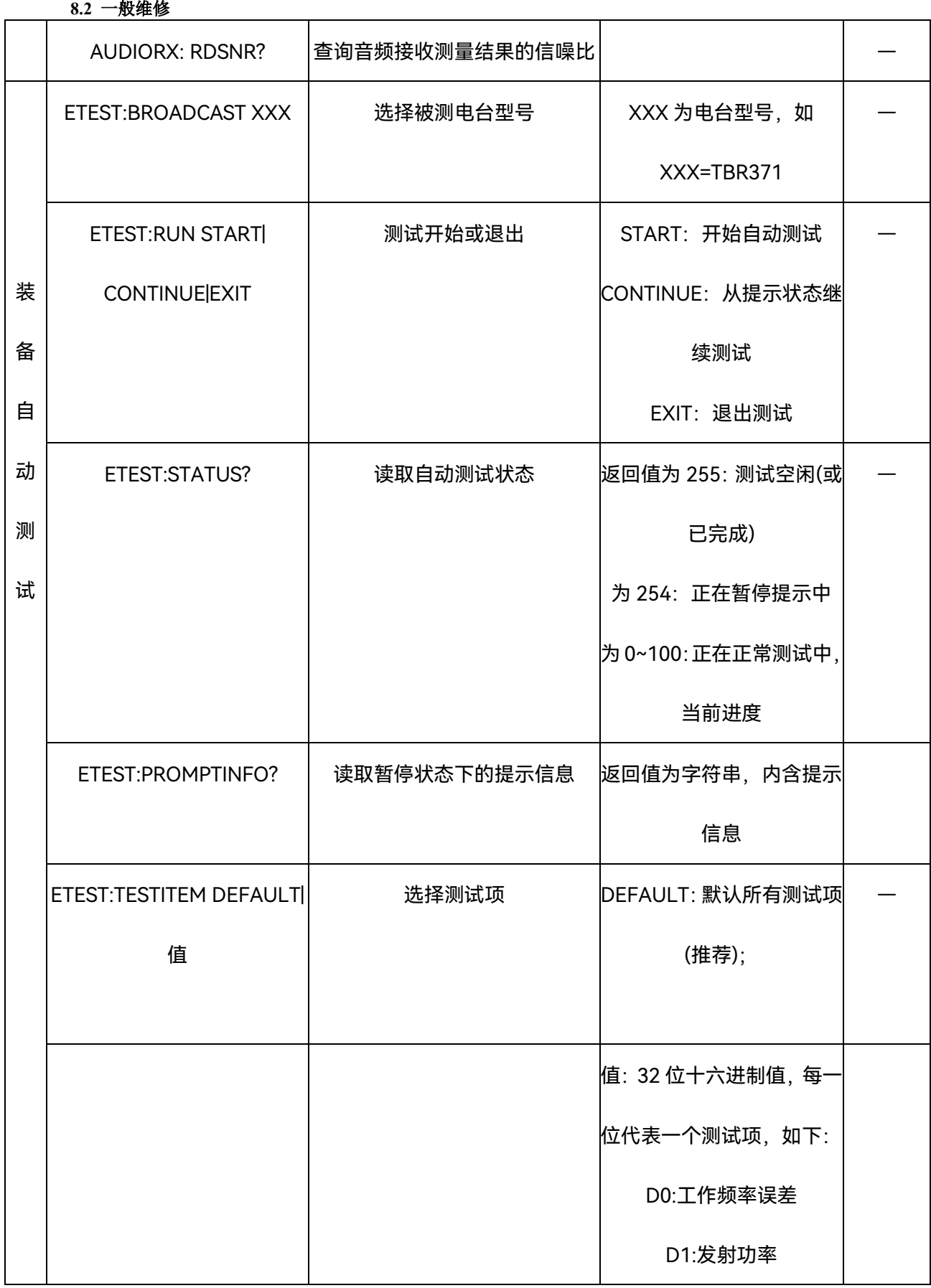

144

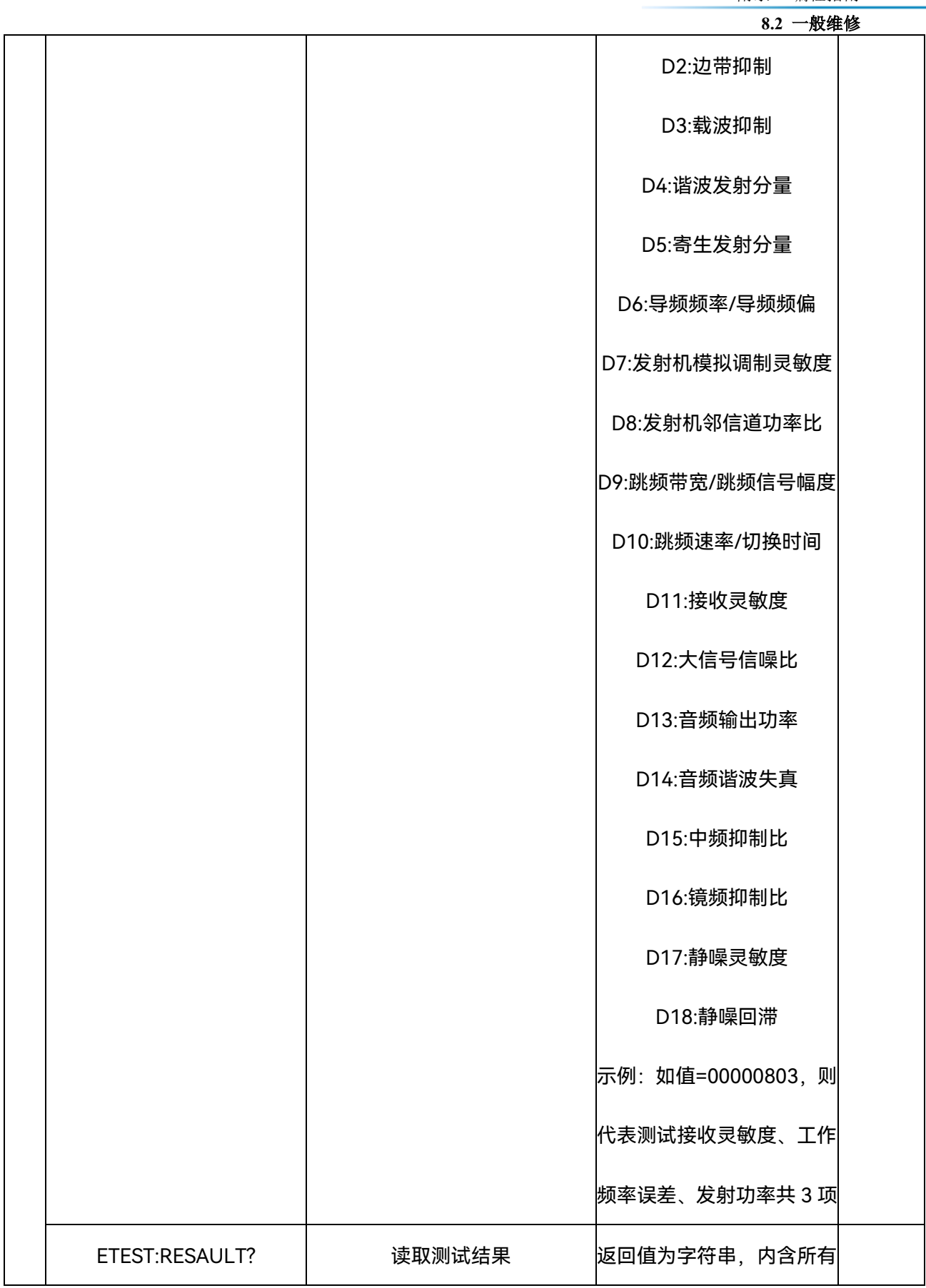

## **8.2** 一般维修

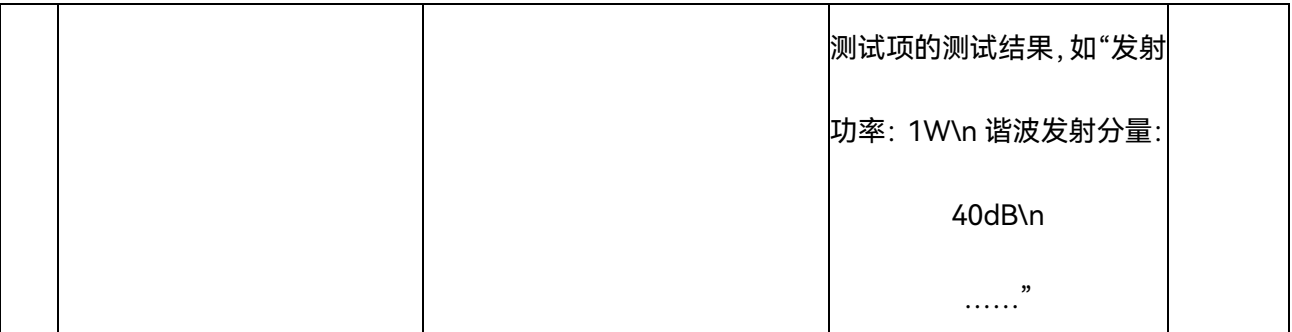